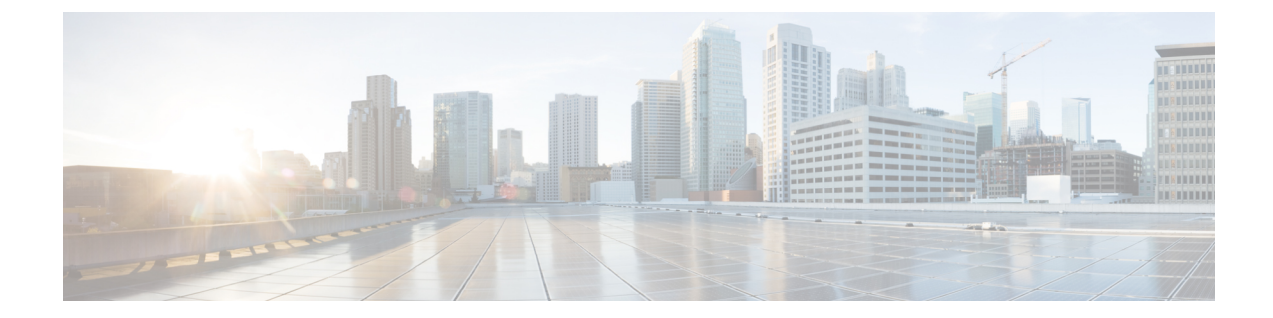

# リモート アクセス **VPN** のダイナミック ア クセス ポリシーの管理(**ASA 8.0+** デバイ ス)

この章では、リモート アクセス ユーザを接続プロファイル (トンネル グループ) に割り当て る Dynamic Access Policy (DAP; ダイナミック アクセス ポリシー)について説明します。これ らのポリシーを、ASA 8.0+ デバイスのリモート アクセス IKEv1 IPsec、ASA 8.4(x) デバイスの IKEv2 IPsec および ASA 8.0+(8.5 を除く)デバイスの SSL VPN に設定できます。

ASA および PIX 7.0+ デバイスの他のリモート アクセス ポリシーの設定については、[ASA](csm-user-guide-424_chapter31.pdf#nameddest=unique_1146) およ び PIX 7.0+ [デバイスでのリモートアクセス](csm-user-guide-424_chapter31.pdf#nameddest=unique_1146) VPN の管理を参照してください。

この章は次のトピックで構成されています。

- ダイナミック アクセス ポリシーについて (1 ページ)
- ダイナミック アクセス ポリシーの設定 (3 ページ)
- [Dynamic Access] ページ (ASA)  $(14 \sim \sim \frac{3}{2})$

# ダイナミック アクセス ポリシーについて

個々の VPN 接続には、頻繁に変更されるイントラネット設定、組織内の各ユーザーが持つさ まざまなロール、および設定とセキュリティ レベルが異なるリモート アクセス サイトからの ログインなど、複数の変数が影響する可能性があります。VPN環境でのユーザー認可のタスク は、スタティックな設定のネットワークでの認可タスクよりもかなり複雑です。

セキュリティアプライアンスでDynamicAccessPolicy(DAP;ダイナミックアクセスポリシー) を使用すると、これらの多くの変数に対処する認可を設定できます。ダイナミック アクセス ポリシーは、特定のユーザー トンネルまたはユーザー セッションに関連付ける一連のアクセ ス コントロール属性を設定して作成します。これらの属性により、複数のグループ メンバー シップやエンドポイント セキュリティの問題に対処します。つまり、セキュリティ アプライ アンスは、定義されるポリシーに基づいて、特定のセッションの特定のユーザにアクセス権を 付与します。セキュリティアプライアンスは、ユーザーが接続するときに、1つまたは複数の DAP レコードから属性を選択または集約して、DAP を生成します。DAP レコードは、リモー

トデバイスのエンドポイントセキュリティ情報および認証されたユーザーのAAA認可情報に 基づいて選択されます。選択された DAP レコードは、ユーザー トンネルまたはセッションに 適用されます。DAP システムには、注意を必要とする次のコンポーネントがあります。

- DAP 選択設定ファイル:セッション確立時に DAP レコードを選択および適用するために セキュリティ アプライアンスが使用する、基準が記述されたテキスト ファイル。セキュ リティ アプライアンス上に格納されています。Security Manager を使用すると、このファ イルを変更したり、XML データ形式でセキュリティ アプライアンスにアップロードした りできます。DAP選択設定ファイルには、ユーザーが設定するすべての属性が記載されて います。これには、AAA 属性、エンドポイント属性、およびネットワーク ACL と Web タイプ ACL のフィルタ、ポート転送、URL のリストとして設定されたアクセス ポリシー などがあります。
- DfltAccess ポリシー:常に DAP サマリー テーブルの最後のエントリで、プライオリティ は必ず0。デフォルトアクセスポリシーのアクセスポリシー属性を設定できますが、AAA 属性またはエンドポイント属性は含まれておらず、これらの属性は設定できません。 DfltAccessPolicy は削除できません。また、サマリー テーブルの最後のエントリになって いる必要があります。

 $\mathcal{L}$ 

ダイナミック アクセス ポリシーは、グループ ポリシーに優先します。ダイナミック ア クセス ポリシーで設定を指定していない場合、ASA デバイスは設定を指定しているグ ループ ポリシーがないかどうかを確認します。 ヒント

#### **Cisco Secure Desktop** と **DAP** の統合

Cisco Secure Desktop(CSD)機能は、セキュリティ アプライアンスによってダイナミック ア クセスポリシー(DAP)に統合されます。設定に応じて、セキュリティアプライアンスでは、 DAP を割り当てる条件として、1 つ以上のエンドポイント属性値を、オプションの AAA 属性 値と組み合わせて使用します。DAPのエンドポイント属性でサポートされるCiscoSecureDesktop 機能には、OS検出、プリログインポリシー、基本ホストスキャン結果、およびエンドポイン ト評価があります。

管理者は、セッションに DAP を割り当てるために必要な条件を構成する属性を、単独で、ま たは組み合わせて指定できます。DAP により、エンドポイント AAA 属性値に適したレベルで ネットワークアクセスが提供されます。設定したエンドポイント基準がすべて満たされたとき に、セキュリティ アプライアンスによって DAP が適用されます。

#### 関連項目

- ダイナミック アクセス ポリシーの設定 (3 ページ)
- DAP 属性の設定 (10 ページ)

# ダイナミック アクセス ポリシーの設定

ここでは、ダイナミック アクセス ポリシーを作成または編集する方法について説明します。

#### 関連項目

- ダイナミック アクセス ポリシーについて (1 ページ)
- DAP 属性について (5 ページ)
- ASA デバイスでの Cisco Secure Desktop ポリシーの設定 (12ページ)

ステップ **1** 次のいずれかを実行します。

- (デバイスビュー)ASAデバイスを選択して、ポリシーセレクタから[リモートアクセスVPN(Remote Access VPN)  $\left| \right\rangle$   $\left| \right\rangle$   $\left| \right\rangle$   $\left| \right\rangle$   $\left| \right\rangle$   $\left| \right\rangle$   $\left| \right\rangle$   $\left| \right\rangle$   $\left| \right\rangle$   $\left| \right\rangle$   $\left| \right\rangle$   $\left| \right\rangle$   $\left| \right\rangle$   $\left| \right\rangle$   $\left| \right\rangle$   $\left| \right\rangle$   $\left| \right\rangle$   $\left| \right\rangle$   $\left| \right\rangle$   $\left| \right\rangle$   $\left| \right\rangle$
- (ポリシービュー)ポリシータイプセレクタから、[リモートアクセスVPN(Remote Access VPN)] > [ダイナミックアクセス (ASA) (Dynamic Access(ASA))]を選択します。既存のポリシーを選択する か、または新しいポリシーを作成します。

[DynamicAccess]ページが開きます。このページの要素の詳細については、[DynamicAccess]ページ(ASA) (14 ページ)を参照してください。

**ステップ2** [作成 (Create) ] をクリックするか、またはテーブル内のポリシーを選択して[編集 (Edit) ] をクリックし ます。

> [Add/Edit Dynamic AccessPolicy] ダイアログボックスが開き、デフォルトで [Main] タブが表示されます。こ のダイアログボックスの要素の詳細については、 [Add Dynamic Access Policy]/[Edit Dynamic Access Policy] ダイアログボックス (16 ページ)を参照してください。

- ステップ **3** DAP レコードの名前を入力します(最大 128 文字)。
- ステップ **4** DAPレコードのプライオリティを指定します。セキュリティアプライアンスは、ここで設定した順序でア クセス ポリシーを適用します。数が大きいほどプライオリティは高くなります。
- ステップ **5** DAP レコードの説明を入力します。
- ステップ **6** [メイン(Main)] タブで、DAP 属性、およびセキュリティアプライアンスの DAP システムでサポートさ れるリモートアクセス方式のタイプを設定します。このタブの要素の詳細については、 [Main] タブ (18 ページ)を参照してください。
	- a) テーブルの下の [作成(Create)] をクリックするか、またはテーブル内の DAP エントリを選択して [編集(Edit)]をクリックします。[Add/Edit DAPEntry]ダイアログボックスが開きます。このダイア ログボックスの要素の詳細については、 [Add DAP Entry]/[Edit DAP Entry] ダイアログボックス (27 ページ)を参照してください。

DAP 属性を定義する手順の詳細については、 DAP 属性の設定 (10 ページ)を参照してください。

b) DAP システムで許可されるリモート アクセスのタイプを選択します。

c) [ネットワーク ACL(Network ACL)] タブを選択し、この DAP レコードに適用するネットワーク ACL を選択および設定します。Security Manager バージョン 4.10 以降では、拡張 ACL エントリに加 えて統合 ACL エントリを選択できます。

このタブは、[Web Portal] 以外のアクセス方式を選択した場合にかぎり、使用可能です。

d) [WebType ACL] タブを選択し、この DAP レコードに適用する Web タイプ ACL を選択および設定し ます。

このタブは、AnyConnect Client 以外のアクセス方式を選択した場合にかぎり、使用可能です。

e) [Functions]タブを選択し、ファイルサーバーエントリとブラウジング、HTTPプロキシ、およびDAP レコードの URL エントリを設定します。

このタブは、AnyConnect Client 以外のアクセス方式を選択した場合にかぎり、使用可能です。

f) [ポートフォワーディング(Port Forwarding)] タブを選択し、ユーザーセッションのポート転送リス トを選択および設定します。

このタブは、AnyConnect Client 以外のアクセス方式を選択した場合にかぎり、使用可能です。

Cisco Security Manager 4.24 以降、[ポートフォワーディング(Port Forwarding)] ポリシーオブジェク トは ASA 9.17(1) 以降のバージョンのデバイスに対しては廃止されています。

- ASA デバイスを 9.17(1) 以降のバージョンにアップグレードする場合は、展開の失敗を避け るために、ポート設定 CLI を削除する必要があります。 (注)
- g) [ブックマーク (Bookmark) ] タブを選択し、ユーザーセッションの URL リストを選択および設定し ます。

このタブは、AnyConnect Client 以外のアクセス方式を選択した場合にかぎり、使用可能です。

- h) [アクション(Action)] タブを選択し、許可されるリモートアクセスのタイプを設定します。 このタブは、どのタイプのアクセス方式でも使用できます。
- i) [AnyConnect] タブを選択し、AnyConnect サービスプロファイルの Always-On VPN の設定を未変更の ままにするか、無効にするか、AnyConnectプロファイル設定を使用する必要があるかを選択します。 Always-On VPN を使用すると、システムにログオンした後、AnyConnnect で VPN セッションを自動 的に確立できます。
- j) [カスタム属性 (Custom Attributes) ] タブを選択し、AnyConnect カスタム属性を追加します。

このタブは、アクセス方式として[変更なし(Unchanged)]、[AnyConnectクライアント(AnyConnect Client)]、[両方、デフォルトは Web ポータル(Both Default Web Portal)]、または [両方、デフォル トは Anyconnect クライアント (Both Default Anyconnect Client) ] を選択した場合にのみ使用できま す。AnyConnect カスタム属性を追加する方法については、[AnyConnect[カスタム属性の追加](csm-user-guide-424_chapter31.pdf#nameddest=unique_1184)/編集 (Add/Edit AnyConnect Custom Attribute)] [ダイアログボックスを](csm-user-guide-424_chapter31.pdf#nameddest=unique_1184)参照してください。

ステップ **7** [論理的な操作(LogicalOperations)]タブを選択し、エンドポイント属性のタイプごとに複数のインスタン スを作成します。このタブの要素の詳細については、 [論理的な操作(Logical Operators)] タブ (58 ペー ジ)を参照してください。

- ステップ **8** [拡張表現(Advanced Expressions)] タブを選択し、自由形式の LUA を使用して DAP の追加属性を設定し ます。このタブの要素の詳細については、[Advanced Expressions] タブ (61ページ)を参照してくださ い。
- ステップ **9** [OK] をクリックします。

# **DAP** 属性について

DAPレコードには、ユーザが設定するすべての属性が含まれています。これには、AAA属性、 エンドポイント属性、およびネットワークACLとWebタイプACLのフィルタ、ポート転送、 URL のリストとして設定されたアクセス ポリシーなどがあります。

#### **DAP** と **AAA** 属性

DAP は AAA サービスを補完します。用意されている許可属性のセットはかぎられています が、それらの属性によって AAA で提供される許可属性を無効にできます。セキュリティ アプ ライアンスは、ユーザのAAA認可情報およびセッションのポスチャ評価情報に基づいて、DAP レコードを選択します。セキュリティ アプライアンスは、この情報に基づいて複数の DAP レ コードを選択でき、それらのレコードを集約して DAP 認可属性を作成します。

AAA 属性は、Cisco AAA 属性階層から、またはセキュリティ アプライアンスが RADIUS サー バまたは LDAP サーバから受信するフル セットの応答属性から指定できます。

## **AAA** 属性の定義

次の表に、DAPで使用できるAAA選択属性名の定義を示します。属性名欄は、LUA論理式で の各属性名の入力方法を示しており、[Add Dynamic Access Policy]/[Edit Dynamic Access Policy] ダイアログボックスの [Advanced] タブでこのように入力する場合があります。

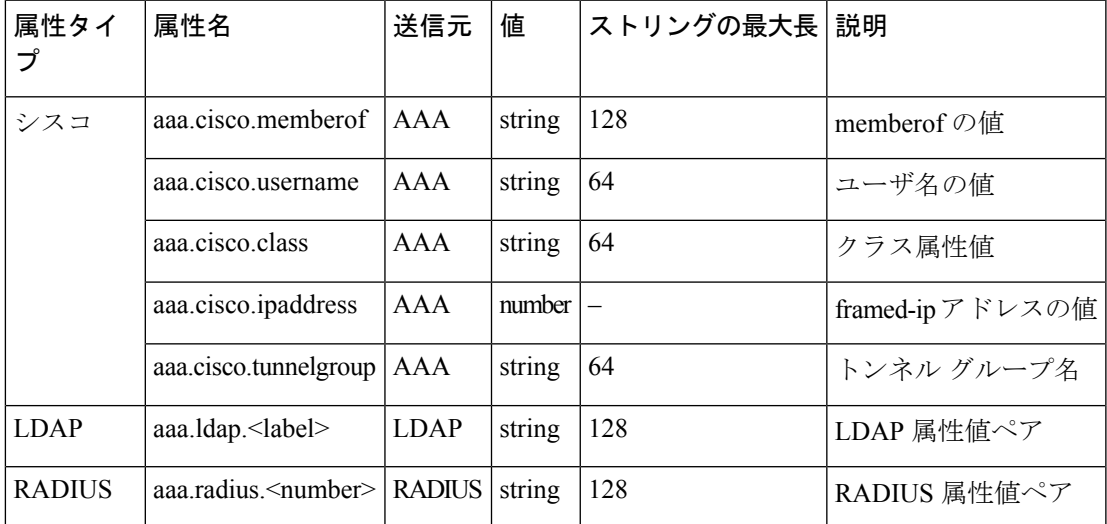

#### 表 **<sup>1</sup> : AAA** 属性の定義

#### **DAP** とエンドポイント セキュリティ

セキュリティ アプライアンスは、設定されたポスチャ評価方式を使用して、エンドポイント セキュリティ属性を取得します。これには、Cisco Secure Desktop および NAC が含まれます。 プリログイン ポリシーの一致、基本ホスト スキャン エントリ、ホスト スキャン拡張機能、ま たはこれらの属性と他のポリシー属性の任意の組み合わせを使用して、アクセス権および制約 を適用できます。最低でも、プリログイン ポリシーごと、および基本ホスト スキャン エント リごとに割り当てられるように DAP を設定します。

ホストスキャン拡張機能であるエンドポイント評価では、アンチウイルスとアンチスパイウェ アのアプリケーション、関連する定義の更新、およびファイアウォールの大規模なコレクショ ンについて、リモート コンピュータを検査します。この機能を使用すると、セキュリティ ア プライアンスによって特定の DAP がセッションに割り当てられる前に、要件を満たすように エンドポイント基準を組み合わせることができます。

## **DAP** とアンチウイルス、アンチスパイウェア、およびパーソナル ファイアウォール プログラ ム

セキュリティ アプライアンスは、ユーザー属性が、設定済みの AAA 属性およびエンドポイン ト属性に一致する場合に DAP ポリシーを使用します。Cisco Secure Desktop のプリログイン評 価モジュールおよびホスト スキャン モジュールは、設定済みエンドポイント属性の情報をセ キュリティ アプライアンスに返し、DAP サブシステムでは、その情報に基づいてそれらの属 性値に一致する DAP レコードを選択します。すべてではありませんが、ほとんどのアンチウ イルス、アンチスパイウェア、およびパーソナルファイアウォールのプログラムは、アクティ ブスキャンをサポートしています。つまり、それらのプログラムはメモリ常駐型であり、常に 動作しています。ホストスキャンは、エンドポイントにプログラムがインストールされている かどうか、およびそのプログラムがメモリ常駐型かどうかを、次のようにしてチェックしま す。

- インストールされているプログラムがアクティブスキャンをサポートしない場合、ホスト スキャンはそのソフトウェアの存在をレポートします。DAPシステムは、そのプログラム を指定する DAP レコードを選択します。
- インストールされているプログラムがアクティブスキャンをサポートしており、そのプロ グラムでアクティブ スキャンがイネーブルになっている場合、ホスト スキャンはそのソ フトウェアの存在をレポートします。この場合も、セキュリティアプライアンスは、その プログラムを指定する DAP レコードを選択します。
- インストールされているプログラムがアクティブスキャンをサポートしており、そのプロ グラムでアクティブ スキャンがディセーブルになっている場合、ホスト スキャンはその ソフトウェアの存在を無視します。セキュリティアプライアンスは、そのプログラムを指 定する DAP レコードを選択しません。さらに、そのプログラムがインストールされてい るとしても、DAP についての情報が多く含まれる **debug trace** コマンドの出力にはプログ ラムの存在が示されません。

#### エンドポイント属性の定義

次の表に、DAPで使用できるエンドポイント選択属性名の定義を示します。属性名欄は、LUA 論理式での各属性名の入力方法を示しており、[Add Dynamic AccessPolicy]/[Edit Dynamic Access Policy] ダイアログボックスの [Advanced] タブでこのように入力する場合があります。*label* 変 数は、アプリケーション、ファイル名、プロセス、またはレジストリ エントリを示します。

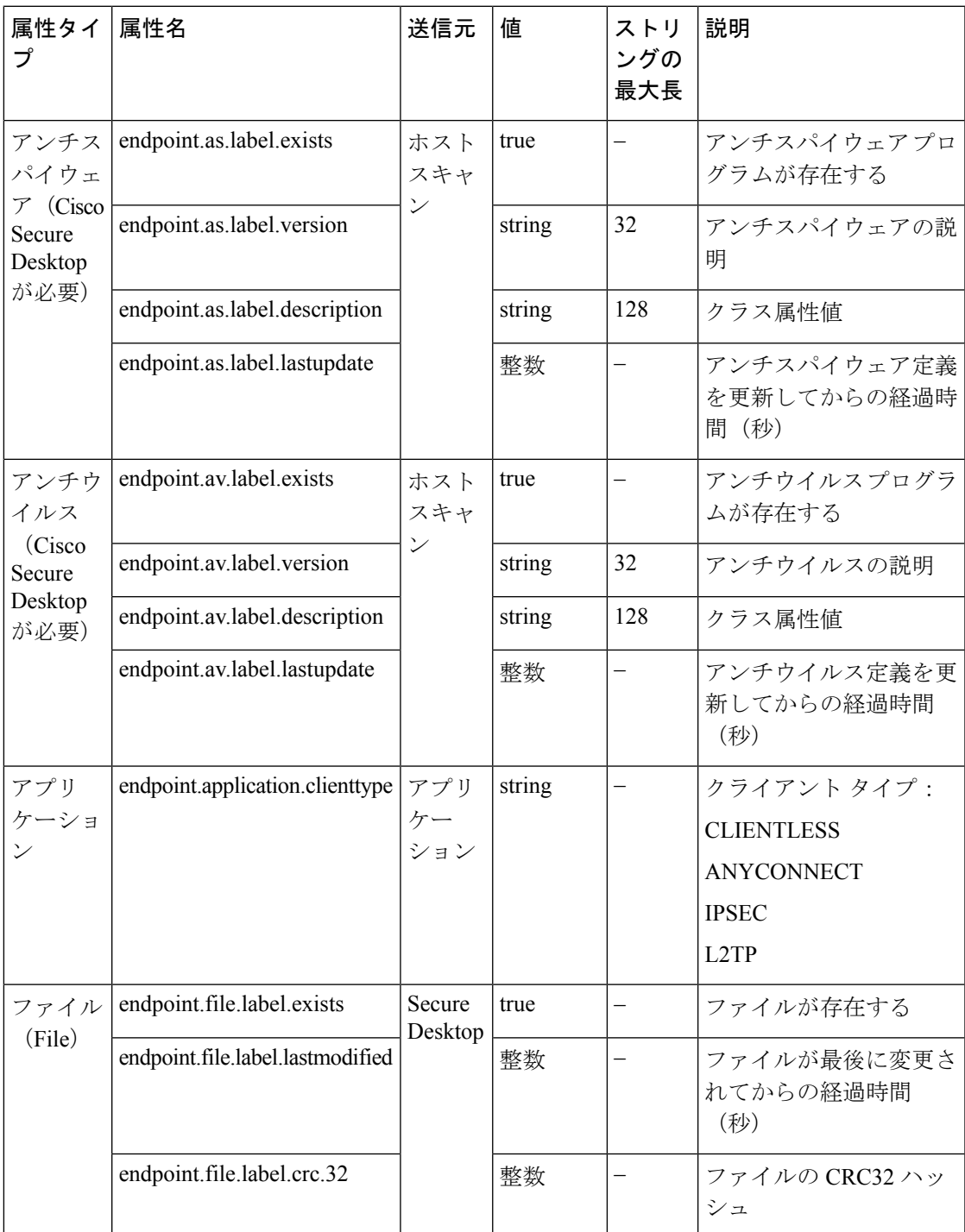

## 表 **2 :** エンドポイント属性の定義

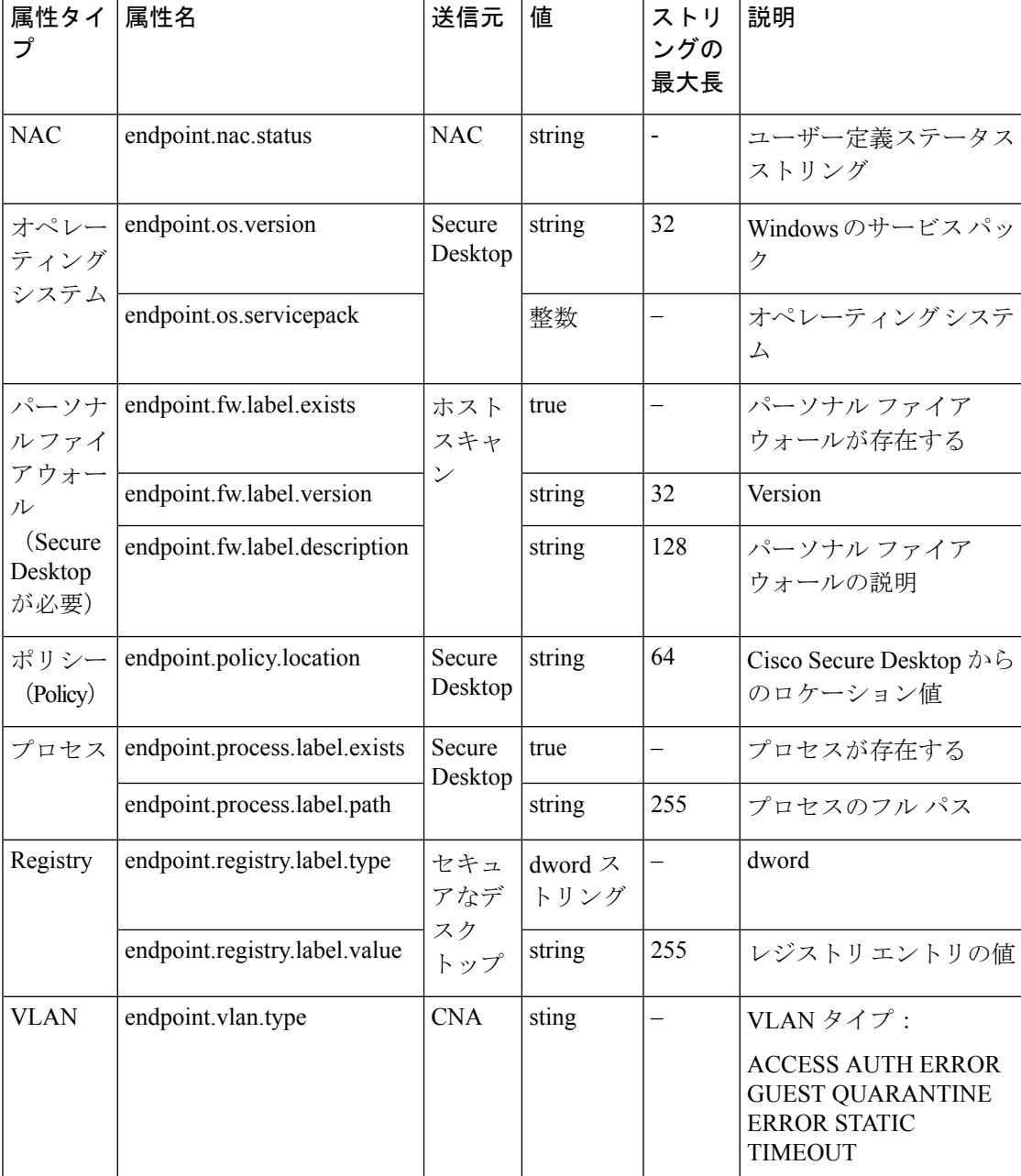

## **AAA** 属性またはエンドポイント属性の高度な式について

テキスト ボックスに、AAA またはエンドポイント、あるいはその両方の選択論理演算を表す 自由形式の LUA テキストを入力します。ASDM は、ここで入力されたテキストを検証せず、 このテキストを単に DAP ポリシー ファイルにコピーします。セキュリティ アプライアンスが それを処理し、解析できない式があるとその式は廃棄されます。

このオプションは、上の説明にある AAA およびエンドポイントの属性領域で指定可能な基準 以外の選択基準を追加する場合に有効です。たとえば、指定された基準のいずれかまたはすべ てを満たす、あるいはいずれも満たさない AAA 属性を使用するようにセキュリティ アプライ

アンスを設定できます。エンドポイント属性は累積的で、すべてを満たす必要があります。セ キュリティ アプライアンスが任意のエンドポイント属性を使用できるようにするには、LUA で適切な論理式を作成し、ここでその式を入力する必要があります。

#### **DAP** 論理式の例

LUA で論理式を作成する場合は、次の例を参考にしてください。

• この AAA LUA 式は、「b」で始まるユーザ名に一致するかどうかをテストします。この 式では、ストリング ライブラリおよび正規表現を使用しています。

not(string.find(aaa.cisco.username, "^b") == nil)

• このエンドポイント式は、CLIENTLESS または CVC クライアント タイプに一致するかど うかをテストします。

endpoint.application.clienttype=="CLIENTLESS" or endpoint.application.clienttype=="CVC"

• このエンドポイント式は、Norton Antivirus バージョン 10.x かどうかをテストしますが、 10.5.x は除外します。

(endpoint.av.NortonAV.version > "10" and endpoint.av.NortonAV.version < "10.5") or endpoint.av.NortonAV.version > "10.6"

#### **DAP** 接続シーケンス

次のシーケンスに、標準的なリモート アクセス接続を確立する場合の概要を示します。

- **1.** リモート クライアントが VPN 接続を試みます。
- **2.** セキュリティ アプライアンスが、設定された NAC 値と Cisco Secure Desktop のホスト ス キャン値を使用してポスチャ評価を実行します。
- **3.** セキュリティ アプライアンスが、AAA を介してユーザを認証します。AAA サーバーは、 ユーザーの認可属性も返します。
- **4.** セキュリティ アプライアンスが、セッションに AAA 認可属性を適用し、VPN トンネルを 確立します。
- **5.** セキュリティ アプライアンスが、ユーザの AAA 認可情報とセッションのポスチャ評価情 報に基づいて DAP レコードを選択します。
- **6.** セキュリティ アプライアンスが、選択した DAP レコードから DAP 属性を集約します。集 約された属性が DAP ポリシーを構成します。
- **7.** セキュリティ アプライアンスが、その DAP ポリシーをセッションに適用します。

#### 関連項目

- ダイナミック アクセス ポリシーの設定 (3 ページ)
- ダイナミック アクセス ポリシーについて (1 ページ)

• DAP 属性の設定 (10 ページ)

# **DAP** 属性の設定

DAP ポリシーに定義する属性には、認可属性とエンドポイント属性を指定する必要がありま す。ネットワーク ACL と Web タイプ ACL、ファイル ブラウジング、ファイル サーバ エント リ、HTTP プロキシ、URL エントリ、ポート転送リスト、および URL リストを設定すること もできます。

ここでは、DAP ポリシーに必要な AAA 属性およびエンドポイント属性を作成または編集する 方法について説明します。

## 関連項目

- DAP 属性について (5 ページ)
- ダイナミック アクセス ポリシーの設定 (3 ページ)
- ダイナミック アクセス ポリシーについて (1 ページ)

#### ステップ **1** 次のいずれかを実行します。

- (デバイスビュー) ASAデバイスを選択して、ポリシーセレクタから「リモートアクセスVPN (Remote Access VPN)] > [ダイナミックアクセス(Dynamic Access)] を選択します。
- (ポリシービュー)ポリシータイプセレクタから、[リモートアクセスVPN(Remote Access VPN)] > [ダイナミックアクセス (ASA) (Dynamic Access(ASA))]を選択します。既存のポリシーを選択する か、または新しいポリシーを作成します。

[DynamicAccess]ページが開きます。このページの要素の詳細については、[DynamicAccess]ページ(ASA) (14 ページ)を参照してください。

ステップ2 [ダイナミックアクセス (Dynamic Access) 1ポリシーページで [作成 (Create) 1をクリックするか、または このページのテーブル内のポリシー行を選択して [編集 (Edit) 1をクリックします。

> [Add/Edit Dynamic AccessPolicy] ダイアログボックスが開き、[Main] タブが表示されます。[Main] タブの要 素の詳細については、 [Main] タブ (18 ページ)を参照してください。

- ステップ **3** テーブルの下の [作成(Create)] をクリックするか、またはテーブル内の DAP エントリを選択して [編集 (Edit)]をクリックします。[Add/Edit DAP Entry]ダイアログボックスが開きます。このダイアログボック スの要素の詳細については、[Add DAP Entry]/[Edit DAP Entry] ダイアログボックス (27ページ)を参照 してください。
- ステップ **4** [Criterion]リストから属性タイプを選択し、適切な値を入力します。ダイアログボックスの値は、選択に応 じて変わります。次のオプションがあります。
	- AAA 属性 Cisco (表6: [DAPエントリの追加 (Add DAP Entry) ]/[DAPエントリの編集 (Edit DAP Entry)] ダイアログボックス、[AAA属性Cisco(AAA Attributes Cisco)] (31 ページ)を参照)。
- AAA 属性 LDAP (表 7 : [DAPエントリの追加 (Add DAP Entry) ]/[DAPエントリの編集 (Edit DAP Entry) | ダイアログボックス の AAA 属性 LDAP (33 ページ) を参照)
- AAA 属性 RADIUS(表 8 : [DAPエントリの追加/編集(Add/Edit DAP Entry)] ダイアログボックスの [AAA属性RADIUS (AAA Attributes RADIUS) ] (35 ページ) を参照)。
- アンチスパイウェア(表 9 : [DAPエントリの追加/編集(Add/Edit DAP Entry)] ダイアログボックスの [スパイウェア対策(Anti-Spyware)] (36 ページ)を参照)。
- •アンチウイルス (表 10: [DAPエントリの追加 (Add DAP Entry) ]/[DAPエントリの編集 (Edit DAP Entry)] ダイアログボックス > [アンチウイルス(Anti-Virus)] (37 ページ)を参照)。
- AnyConnect アイデンティティ (表 11 : [DAPエントリの追加/編集 (Add/Edit DAP Entry) ] ダイアログ ボックスの AnyConnect ID (39 ページ)を参照)。
- アプリケーション(表 12 : [DAPエントリの追加(Add DAP Entry)]/[DAPエントリの編集(Edit DAP Entry) | ダイアログボックスのアプリケーション (40 ページ) を参照)。
- デバイス (表 13 : [DAPエントリの追加 (Add DAP Entry) ]/[DAPエントリの編集 (Edit DAP Entry) ] ダイアログボックス > [デバイス(Device)] (41 ページ)を参照)。
- •ファイル(表 14 : [DAPエントリの追加(Add DAP Entry)]/[DAPエントリの編集(Edit DAP Entry)] ダイアログボックスファイル (43 ページ) を参照)。
- NAC(表 15 : [DAPエントリの追加(Add DAP Entry)]/[DAPエントリの編集(Edit DAP Entry)] ダイ アログボックスの [NAC] (45 ページ) を参照)。
- オペレーティングシステム(表 16 : [DAPエントリの追加/編集(Add/Edit DAP Entry)] ダイアログボッ クスの [オペレーティングシステム(Operating System)] (46 ページ)を参照)。
- パーソナルファイアウォール (表 17: [DAP エントリの追加/編集 (Add/Edit DAP Entry) ] ダイアログ ボックスの [パーソナルファイアウォール(Personal Firewall)] (47 ページ)を参照)。
- •ポリシー (表 18 : [DAPエントリの追加 (Add DAP Entry) ]/[DAPエントリの編集 (Edit DAP Entry)] ダイアログボックスポリシー (49 ページ) を参照)。
- •プロセス (表 19: [DAPエントリの追加 (Add DAP Entry) ]/[DAPエントリの編集 (Edit DAP Entry) ] ダイアログボックスの [プロセス(Process)] (50 ページ)を参照)。
- •レジストリ (表 20 : [DAPエントリの追加 (Add DAP Entry) ]/[DAPエントリの編集 (Edit DAP Entry)] ダイアログボックスのレジストリ (51 ページ)を参照)。
- マルチ証明書認証(表 22 : [DAP エントリの追加(Add DAP Entry)]/[DAP エントリの編集(Edit DAP Entry)] ダイアログボックスの [マルチ証明書認証(Multiple Certificate Authentication)] (55 ページ) を参照)。

ステップ **5** [OK] をクリックします。

# **ASA** デバイスでの **Cisco Secure Desktop** ポリシーの設定

Cisco Secure Desktop (CSD) は、クライアント システム上のセッション アクティビティおよ び削除に、単一のセキュアなロケーションを提供することによって、機密データのすべてのト レースを確実に除去する方法を提供します。CSD では、機密データが SSL VPN セッションの 間だけ共有されるセッションベースのインターフェイスを使用できます。すべてのセッション 情報が暗号化され、セッションが終了したときに(たとえ接続が突然終了した場合でも)、 セッションデータのすべてのトレースがリモートクライアントから削除されます。このため、 クッキー、ブラウザ履歴、一時ファイル、およびダウンロードしたコンテンツがシステムに残 ることはありません。

セッションを閉じた場合、CSDはDepartment of Defense(DoD;米国国防総省)消去アルゴリズ ムを使用して、すべてのデータを上書きして削除し、エンドポイントの機密保持を行います。

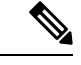

Cisco Secure Desktop プログラムの詳細な機能および設定については、このマニュアルで は説明しません。CSD の設定および CSD の機能については、 [http://www.cisco.com/en/US/products/ps6742/tsd\\_products\\_support\\_configure.html](http://www.cisco.com/en/US/products/ps6742/tsd_products_support_configure.html) のオンライ ンで入手できる資料を参照してください。設定する CSD バージョンのコンフィギュレー ション ガイドを選択してください。 (注)

ここでは、ASA デバイスで Cisco Secure Desktop 機能を設定する方法について説明します。

はじめる前に

• 接続プロファイルポリシーがデバイスに設定済みであることを確認します[。接続プロファ](csm-user-guide-424_chapter31.pdf#nameddest=unique_1073) [イルの設定\(](csm-user-guide-424_chapter31.pdf#nameddest=unique_1073)ASA、PIX 7.0+) を参照してください。

関連項目

• [接続プロファイルの設定\(](csm-user-guide-424_chapter31.pdf#nameddest=unique_1073)ASA、PIX 7.0+)

ステップ **1** 次のいずれかを実行します。

- (デバイスビュー) ASAデバイスを選択して、ポリシーセレクタから[リモートアクセスVPN (Remote Access VPN) |>[ダイナミックアクセス (Dynamic Access) | を選択します。
- (ポリシービュー)ポリシータイプセレクタから、[リモートアクセスVPN(Remote Access VPN)] > [ダイナミックアクセス (ASA) (Dynamic Access(ASA)) ]を選択します。既存のポリシーを選択する か、または新しいポリシーを作成します。

[DynamicAccess]ページが開きます。このページの要素の詳細については、[DynamicAccess]ページ(ASA) (14 ページ)を参照してください。

ステップ **2** [Cisco Secure Desktop] セクションで [CSDを有効化(Enable CSD)] を選択し、ASA デバイスで CSD を有効 にします。

- [CSDを有効化(Enable CSD)] オプションは、ASA 9.5(2) 以前のバージョンの ASA を実行してい るデバイスで使用できます。Security Manager 4.10 以降では、ASA バージョン 9.5(2) 以降を実行し ているデバイスでのみ、Hostscan を設定する (CSD を無効にする)ための新しいチェックボック スを使用できます。 (注)
- ステップ **3** [CSDパッケージ(CSD Package)] フィールドで、デバイスにアップロードする Cisco Secure Desktop パッ ケージを示すファイルオブジェクトの名前を指定します。[選択 (Select)]をクリックして既存のファイル オブジェクトを選択するか、新しいファイルオブジェクトを作成します。詳細については、[\[Add](csm-user-guide-424_chapter34.pdf#nameddest=unique_353) File Object]/[Edit File Object] [ダイアログボックス](csm-user-guide-424_chapter34.pdf#nameddest=unique_353)を参照してください。
	- パッケージ バージョンは、ASA オペレーティング システムのバージョンと互換性がある必要が あります。デバイスビューでローカルポリシーを作成する場合、[バージョン(Version)] フィー ルドは選択すべき CSD パッケージのバージョンを示します。(バージョンはパッケージ ファイ ル名に含まれています。たとえば、securedesktop-asa k9-3.3.0.118.pkg は CSD バージョン 3.3.0.118 です。) ポリシービューで共有ポリシーを作成する場合、[バージョン(Version)] フィールドは 選択したCSDファイルのバージョンを示します。バージョン互換性の詳細については、SSL [VPN](csm-user-guide-424_chapter30.pdf#nameddest=unique_1108) サポート [ファイルの概要と管理を](csm-user-guide-424_chapter30.pdf#nameddest=unique_1108)参照してください。 (注)
- ステップ **4** (任意)[Hostscanパッケージ(Hostscan Package)] フィールドで、デバイスにアップロードする Host Scan パッケージを示すファイルオブジェクトの名前を指定します。[選択(Select)]をクリックして既存のファ イルオブジェクトを選択するか、新しいファイルオブジェクトを作成します。詳細については、[\[Add](csm-user-guide-424_chapter34.pdf#nameddest=unique_353) File Object]/[Edit File Object] [ダイアログボックス](csm-user-guide-424_chapter34.pdf#nameddest=unique_353)を参照してください。
- ステップ5 [設定 (Configure) ]をクリックして、セキュリティアプライアンスでCSDを設定できる Cisco Secure Desktop Manager (CSDM) ポリシーエディタを開きます。これは、Security Manager とは別のアプリケーションで す。ポリシー エディタの使用方法については、上記の CSD のマニュアルを参照してください。

エディタに含まれる主な項目は、次のとおりです(コンテンツ テーブルで選択します)。

• [PreloginPolicies]:これは決定ツリーです。ユーザが接続を試みると、そのユーザのシステムがルール に照らして評価され、最初に一致したルールが適用されます。通常は、セキュアなロケーション、ホー ムロケーション、およびセキュアでないパブリックロケーションのポリシーを作成します。レジスト リ情報、特定のファイルまたは証明書があるかどうか、ワークステーションのオペレーティング シス テム、または IP アドレスに基づいてチェックを行うことができます。

編集を行う場合は、必ず右クリック メニューを使用します。ボックスまたは [+] 記号を右クリックして、 関連する設定をアクティブにします(ある場合)。

エンド ノードの場合は、次のオプションを選択できます。

- [Access Denied]:基準に一致するワークステーションがネットワークにアクセスできなくなります。
- [Policy]:この時点での固有の許可ポリシーを定義します。ポリシーは、名前を付けた後にコンテンツ テーブルに追加されます。ポリシーの各項目を選択して、その設定を行います。
- [Subsequence]:追加チェックを実行します。このワークステーションを評価する次の決定ツリーの名 前を入力します。
- [Host Scan]:基本ホスト スキャンの一部を構成する一連のレジストリ エントリ、ファイル名、および プロセス名を指定できます。ホストスキャンは、プリログイン評価が行われた後、ダイナミックアク

セス ポリシーが割り当てられる前に実行されます。セキュリティ アプライアンスは、基本ホスト ス キャンの後、ログイン クレデンシャル、ホスト スキャン結果、プリログイン ポリシー、および設定 された他の基準に基づいて、ダイナミックアクセスポリシーを割り当てます。次のアセスメントをイ ネーブルにできます。

- [Endpoint Assessment]:リモートワークステーションは、アンチウイルス、アンチスパイウェア、 パーソナル ファイアウォールの各アプリケーション、および関連する更新の大規模なコレクショ ンをスキャンします。
- [Advanced Endpoint Assessment]:すべてのエンドポイント評価機能を含みます。また、指定された バージョン要件を満たすように、準拠していないワークステーションの更新を試みるよう設定で きます。この機能を設定するには、ライセンスを購入してインストールする必要があります。

# **[Dynamic Access]** ページ(**ASA**)

[Dynamic Access] ページを使用して、セキュリティ アプライアンスで定義されている Dynamic Access Policy(DAP; ダイナミック アクセス ポリシー)を参照します。このページから、DAP を作成、編集、または削除できます。

[Cisco Secure Desktop] セクションを使用して、選択した ASA デバイスで Cisco Secure Desktop (CSD)ソフトウェアをイネーブルにし、ダウンロードします。CiscoSecure Desktopは、クラ イアント システム上にセッション アクティビティおよび削除のためのセキュアなロケーショ ンを 1 つだけ提供することで、機密性が高いデータを SSL VPN セッションの間だけ共有でき るようにしています。

SSL VPN ポリシーが適切に機能するためには、CSD クライアント ソフトウェアがデバイ スにインストールされてアクティブになっている必要があります。 (注)

## $\mathcal{Q}$

ダイナミック アクセス ポリシーは、グループ ポリシーに優先します。ダイナミック ア クセス ポリシーで設定を指定していない場合、ASA デバイスは設定を指定しているグ ループ ポリシーがないかどうかを確認します。 ヒント

## ナビゲーション パス

- (デバイスビュー)ASA デバイスを選択し、ポリシーセレクタから [リモートアクセス VPN (Remote Access VPN) 1> [ダイナミックアクセス (ASA) (Dynamic Access (ASA))] を選択します。
- (ポリシービュー)ポリシータイプセレクタから、[リモートアクセスVPN(Remote Access VPN) ]>[ダイナミックアクセス (ASA) (Dynamic Access (ASA))] を選択します。既存 のポリシーを選択するか、または新しいポリシーを作成します。

#### 関連項目

- ダイナミック アクセス ポリシーについて (1 ページ)
- ダイナミック アクセス ポリシーの設定 (3 ページ)
- DAP 属性について (5 ページ)
- DAP 属性の設定 (10 ページ)
- ASA デバイスでの Cisco Secure Desktop ポリシーの設定 (12ページ)

## フィールド リファレンス

表 **<sup>3</sup> : [Dynamic Access Policy]** ページ(**ASA**)

| 要素                        | 説明                                                                                                    |
|---------------------------|----------------------------------------------------------------------------------------------------|
| プライオリティ                   | 設定済みのダイナミック アクセス ポリシー レコードのプライオリ<br>ティ。                                                                                             |
| 名前                        | 設定済みのダイナミック アクセス ポリシー レコードの名前。                                                                                                    |
| Network ACL               | セッションに適用されるファイアウォール ACL の名前。                                                                                                    |
| WebType ACL               | セッションに適用される Web タイプ VPN ACL。                                                                                                    |
| ポート転送                     | セッションに適用されるポート転送リストの名前。                                                                                                    |
| [Bookmarks (ブック<br>マーク) 1 | セッションに適用される SSL VPN ブックマーク オブジェクトの名<br>前。                                                                                           |
| 終了 (Terminate)            | セッションが終了しているかどうかを示します。                                                                                                    |
| 説明                        | 設定済みのダイナミック アクセス ポリシーに関する追加情報。                                                                                                    |
| [Create] ボタン              | このボタンをクリックして、ダイナミック アクセス ポリシーを作成<br>します。 [Add Dynamic Access Policy]/[Edit Dynamic Access Policy] ダ<br>イアログボックス (16ページ) を参照してください。  |
| [編集(Edit)] ボタン            | このボタンをクリックして、選択したダイナミックアクセスポリシー<br>を編集します。 [Add Dynamic Access Policy]/[Edit Dynamic Access Policy]<br>ダイアログボックス (16ページ) を参照してください。 |
| [削除(Delete)] ボタ<br>ン      | このボタンをクリックして、選択したダイナミックアクセスポリシー<br>を削除します。                                                                                          |
|                           |                                                                                                    |

#### Cisco Secure Desktop

ASA デバイスで CSD を設定する手順については、ASA デバイスでの Cisco Secure Desktop ポ リシーの設定 (12 ページ)を参照してください。

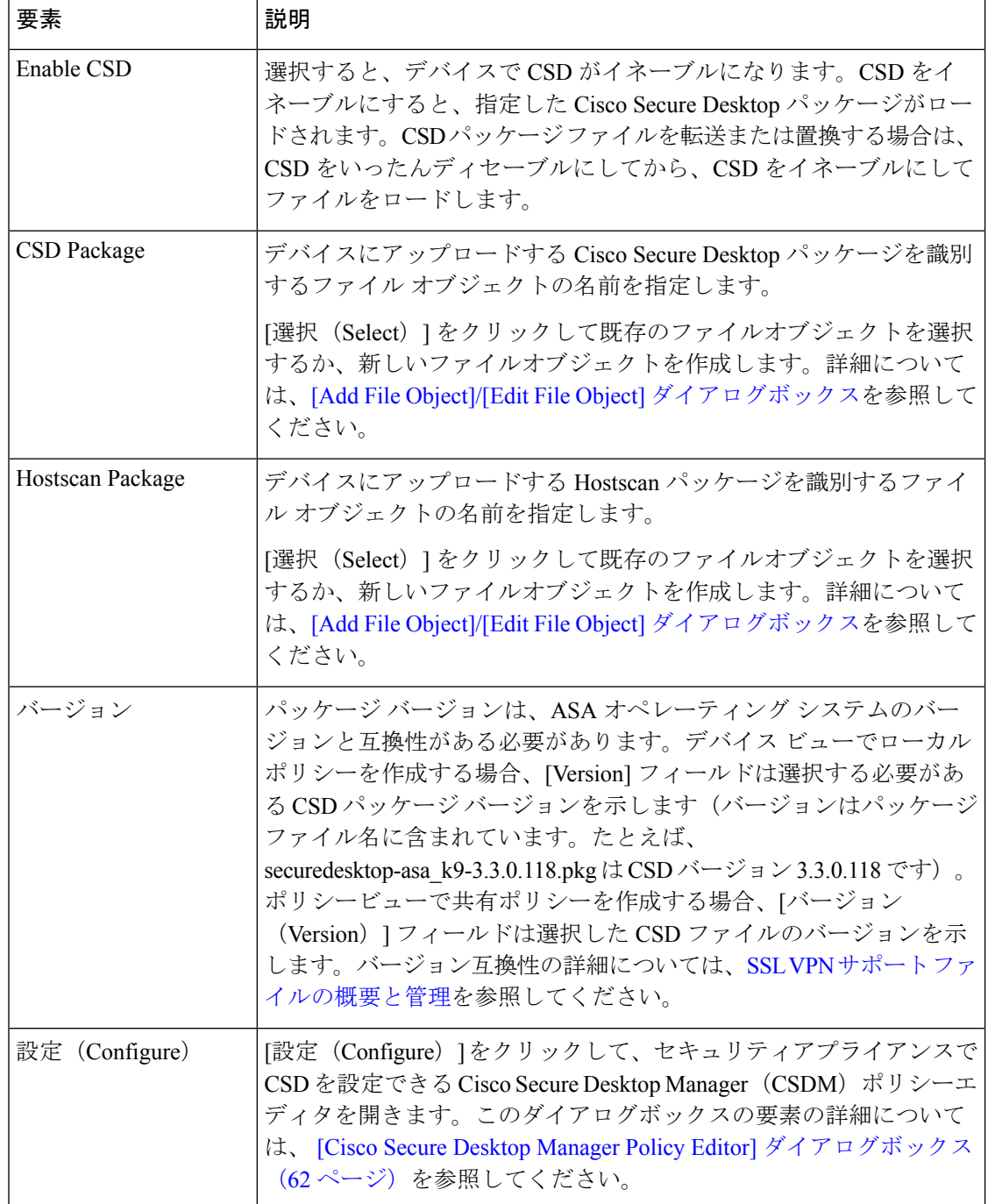

# **[Add Dynamic Access Policy]/[Edit Dynamic Access Policy]**ダイアログボッ クス

[Add Dynamic Access Policy]/[Edit Dynamic Access Policy] ダイアログボックスを使用して、セ キュリティ アプライアンスで Dynamic AccessPolicy(DAP; ダイナミック アクセス ポリシー)

を設定します。追加するダイナミック アクセス ポリシーに名前を指定し、プライオリティを 選択し、LUA 表現で属性を指定できます。また、ネットワークおよび Web タイプ ACL フィル タ、ファイルアクセス、HTTPプロキシ、URLエントリおよびリスト、ポート転送、およびク ライアントレス SSL VPN アクセス方式に対して属性を設定できます。

ダイナミック アクセス ポリシー属性の詳細については、 DAP 属性について (5 ペー ジ)を参照してください。 (注)

これらのタブは、[Add Dynamic Access Policy]/[Edit Dynamic Access Policy] ダイアログボックス で使用可能です。

- [Main] タブ (18 ページ)
- [論理的な操作(Logical Operators)] タブ (58 ページ)
- [Advanced Expressions] タブ (61 ページ)

## ナビゲーション パス

[Dynamic Access] ページ(ASA) (14 ページ)を開き、[作成(Create)] をクリックするか、 テーブルのダイナミックアクセスポリシーを選択して[編集(Edit)]をクリックします。[Add Dynamic Access Policy]/[Edit Dynamic Access Policy] ダイアログボックスが表示されます。

#### 関連項目

- ダイナミック アクセス ポリシーについて (1 ページ)
- ダイナミック アクセス ポリシーの設定 (3 ページ)

#### フィールド リファレンス

#### 表 **<sup>4</sup> : [Add Dynamic Access Policy]/[Edit Dynamic Access Policy]** ダイアログボックス

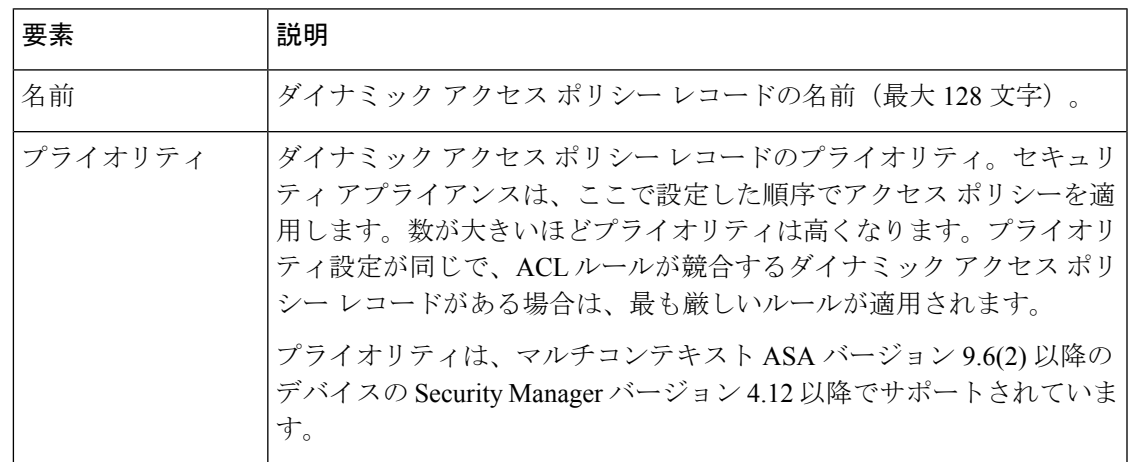

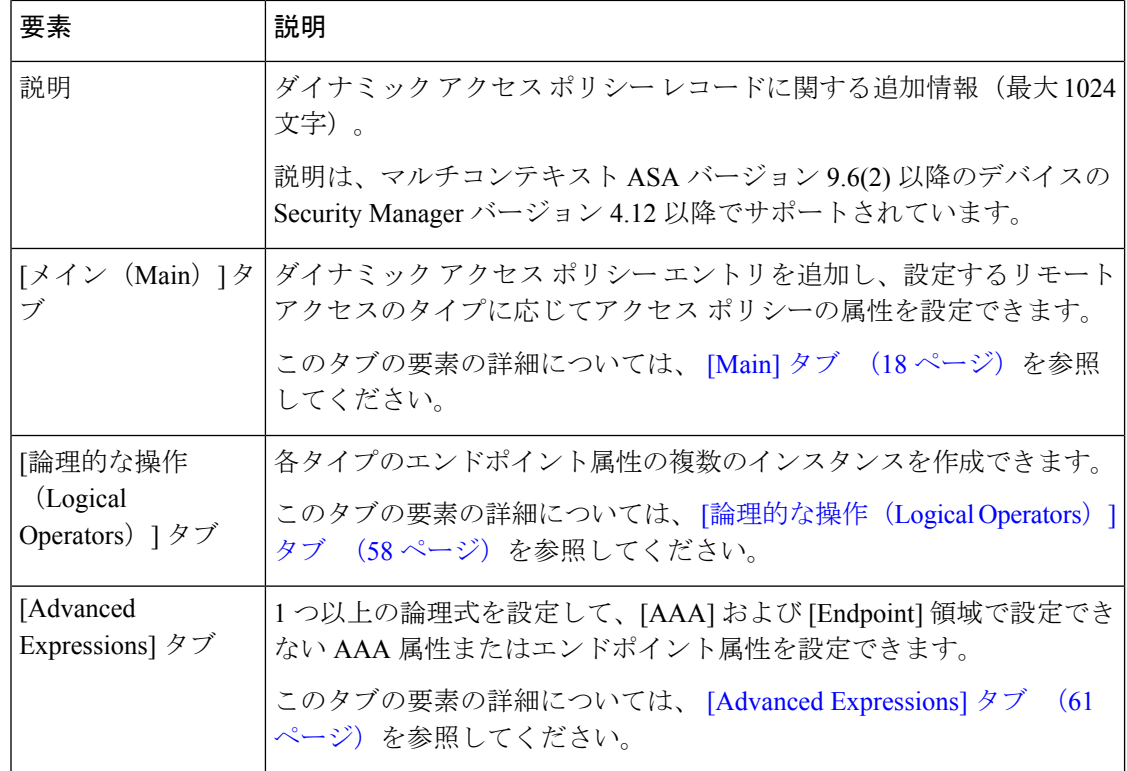

## **[Main]** タブ

[Add Dynamic Access Policy]/[Edit Dynamic Access Policy] ダイアログボックスの [Main] タブを使 用して、セキュリティ アプライアンスでサポートされるダイナミック アクセス ポリシー属性 およびリモート アクセス方式のタイプを設定します。ネットワークおよび Web タイプ ACL フィルタ、ファイルアクセス、HTTPプロキシ、URLエントリおよびリスト、ポート転送、お よびクライアントレス SSL VPN アクセス方式に対して属性を設定できます。

## ナビゲーション パス

[Main] タブは、 [Add Dynamic Access Policy]/[Edit Dynamic Access Policy] ダイアログボックス (16 ページ)を開くと表示されます。

## 関連項目

- ダイナミック アクセス ポリシーの設定 (3 ページ)
- DAP 属性の設定 (10 ページ)

## フィールド リファレンス

#### 表 **<sup>5</sup> : [**ダイナミックアクセスポリシーの追加**/**編集(**Add/Edit Dynamic Access Policy**)**]** ダイアログボックス **<sup>&</sup>gt; [Main]** タブ

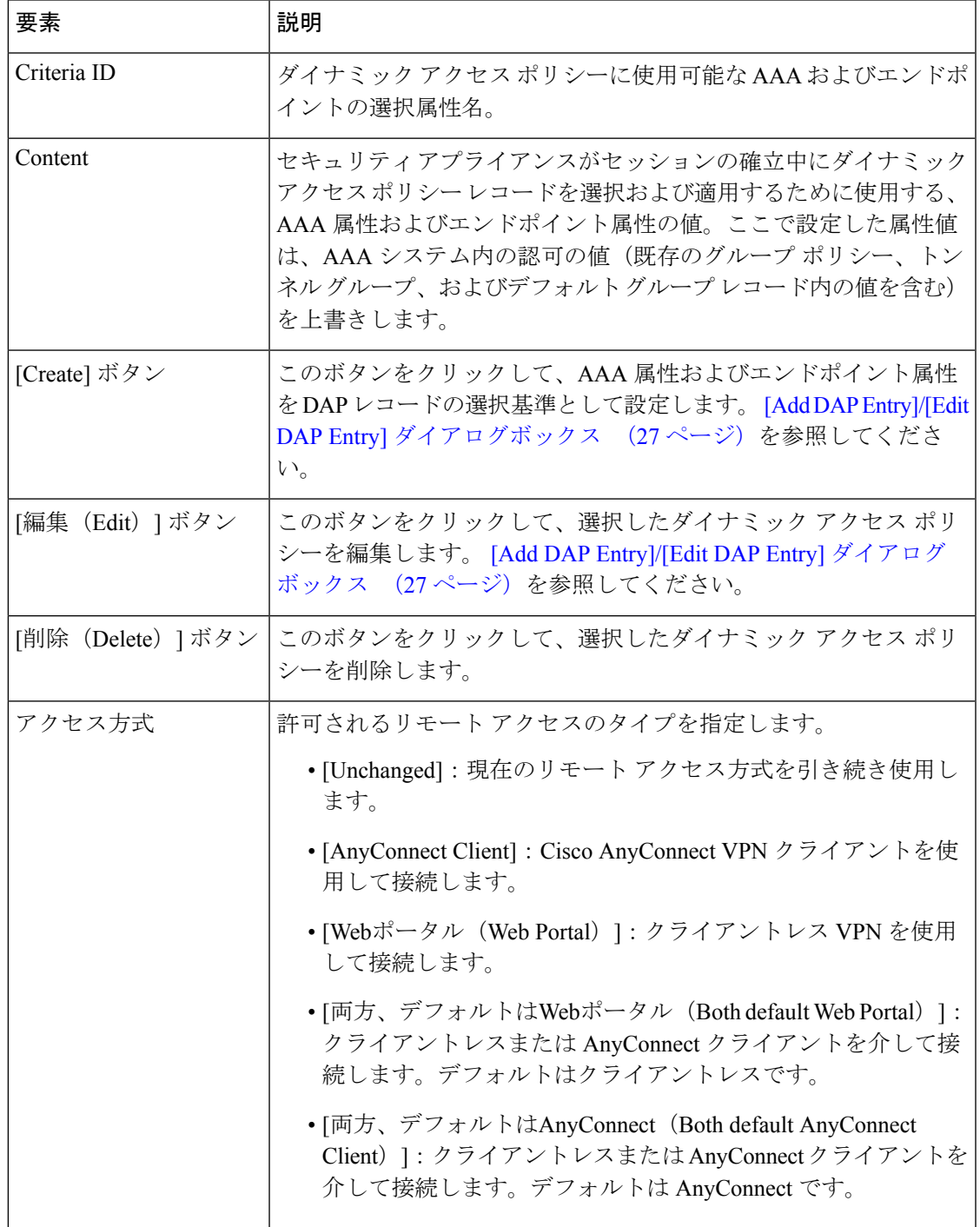

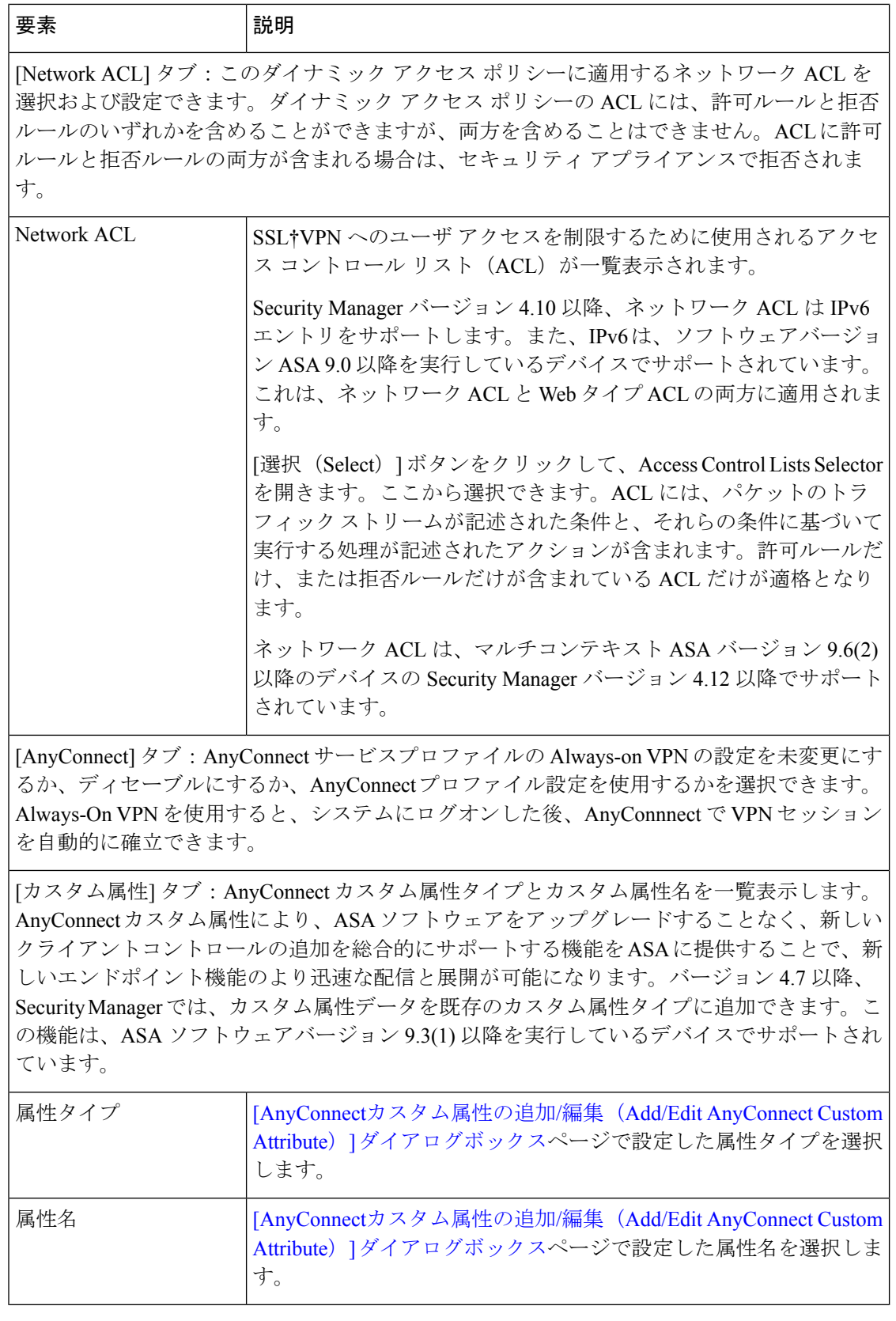

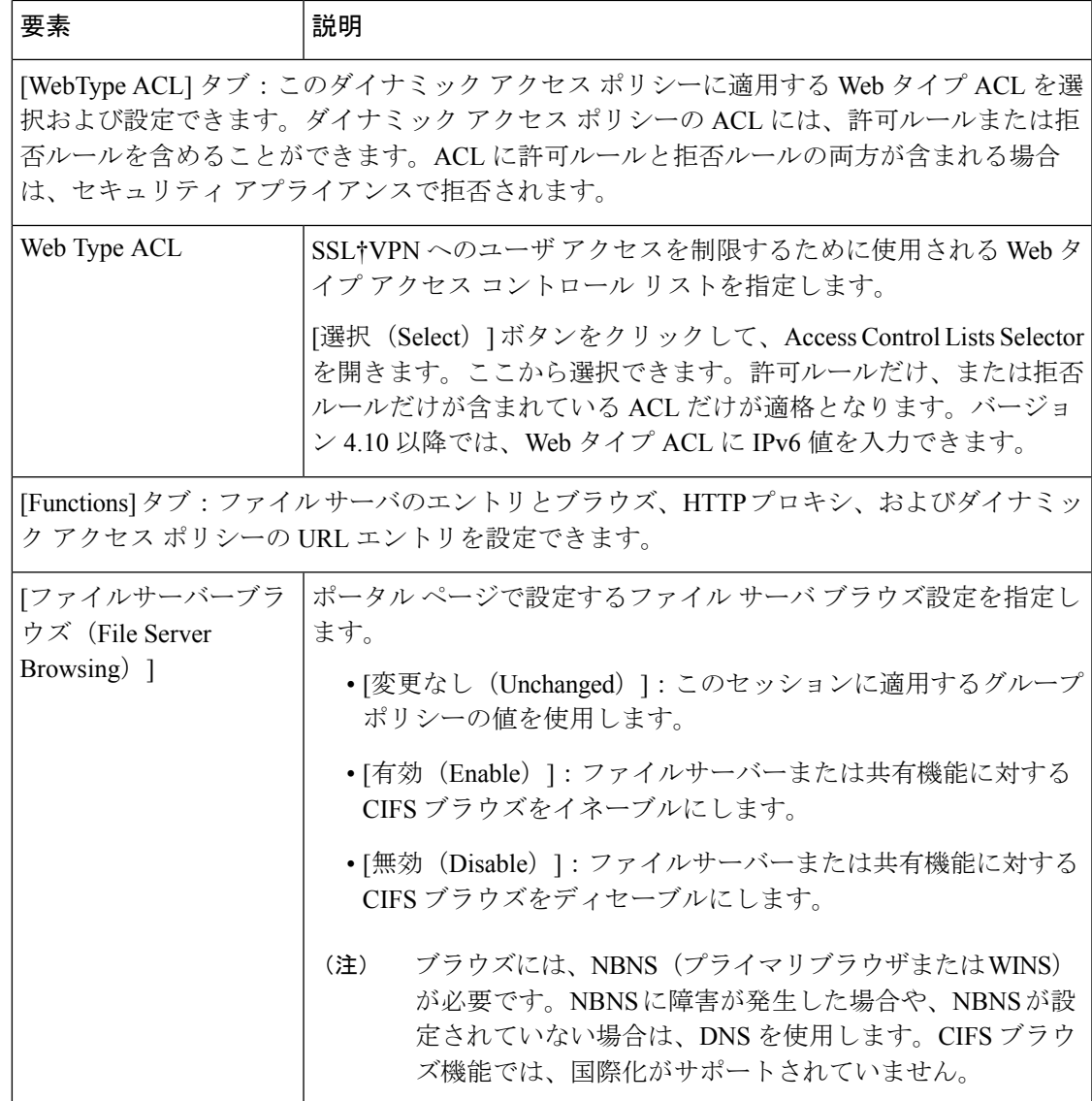

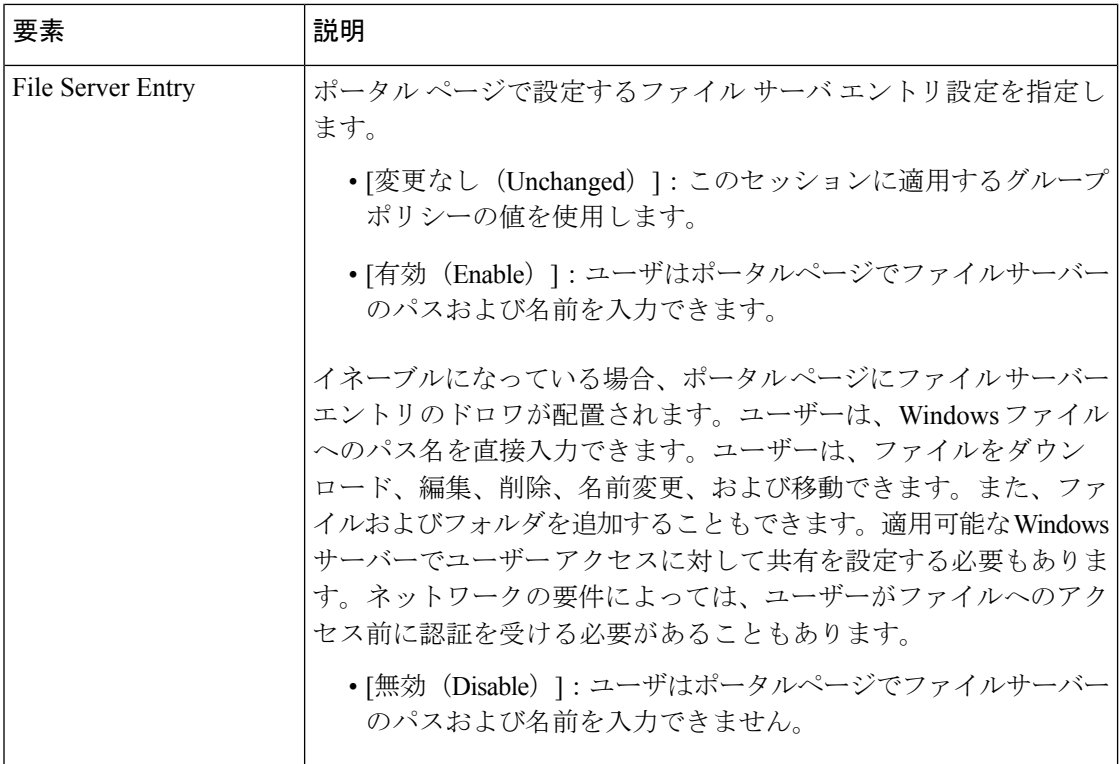

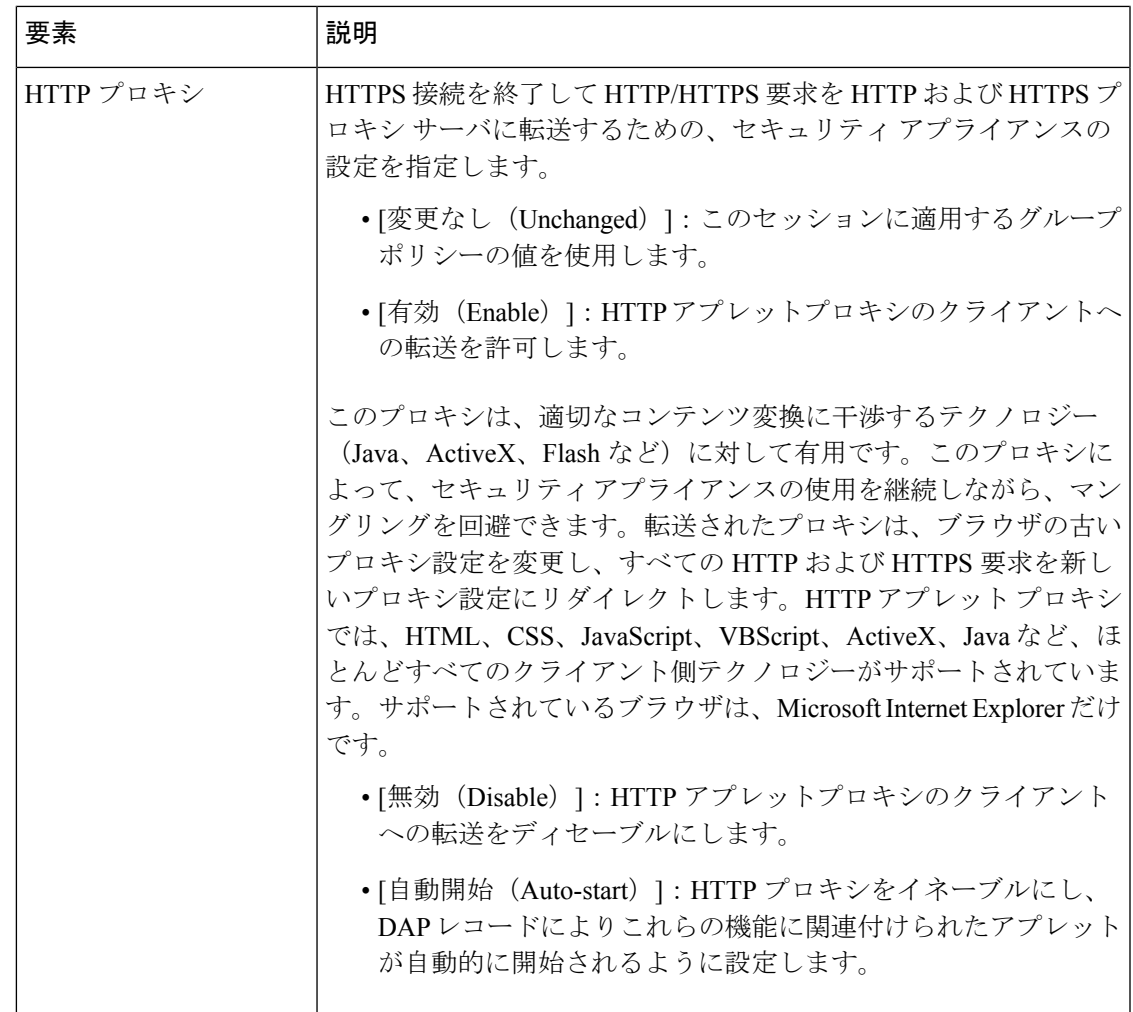

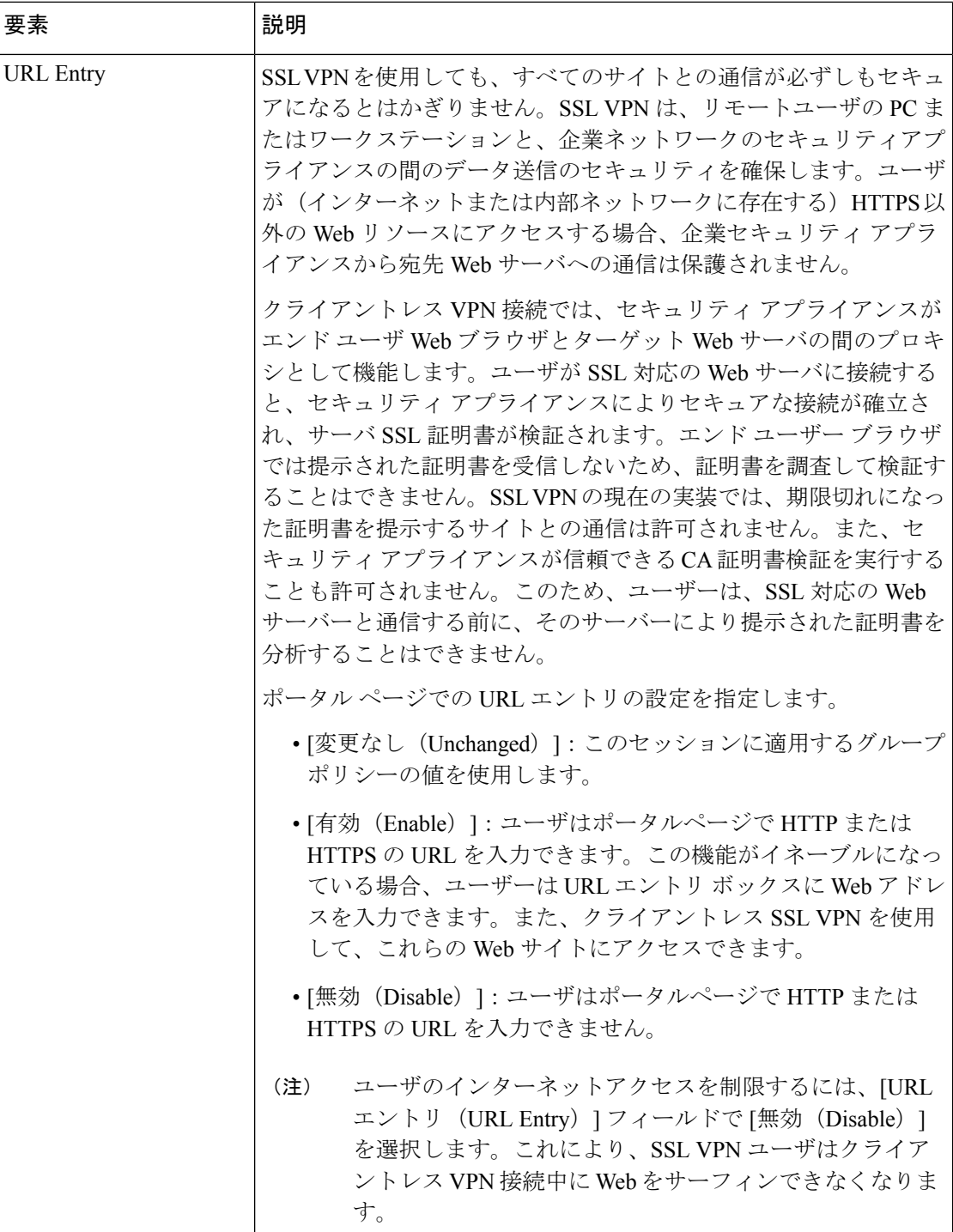

**[Main]** タブ

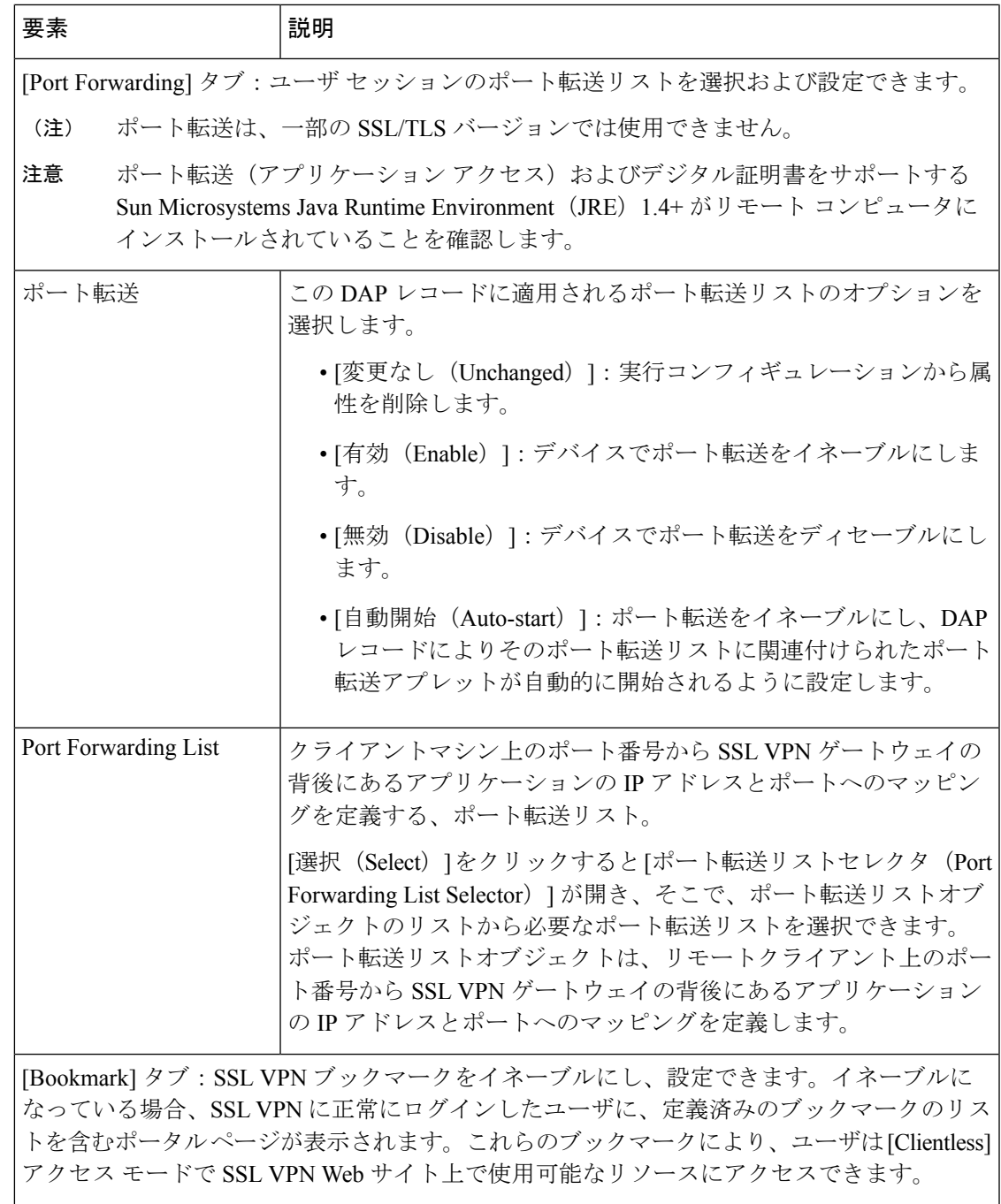

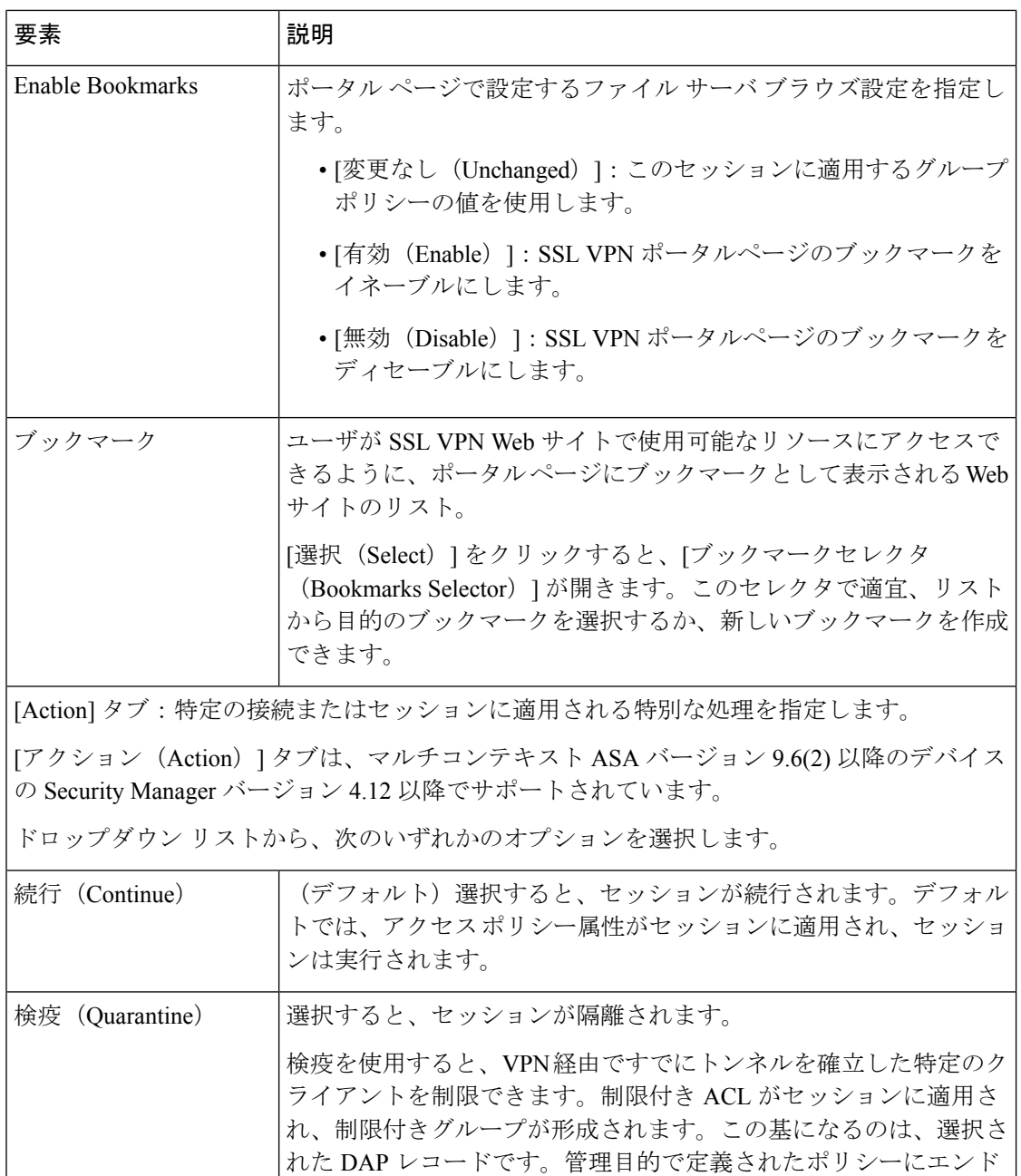

ポイントが準拠していないときも、ユーザは修復のためのサービス (たとえばアンチウイルスアプリケーションのアップデート)にア クセスできますが、そのユーザには制限が適用されます。修復後、 ユーザーは再接続できます。この再接続により、新しいポスチャア セスメントが起動されます。このアセスメントに合格すると、接続

> このパラメータを使用するには、AnyConnect セキュア モ ビリティ機能をサポートしている AnyConnect リリースが

されます。

(注)

必要です。

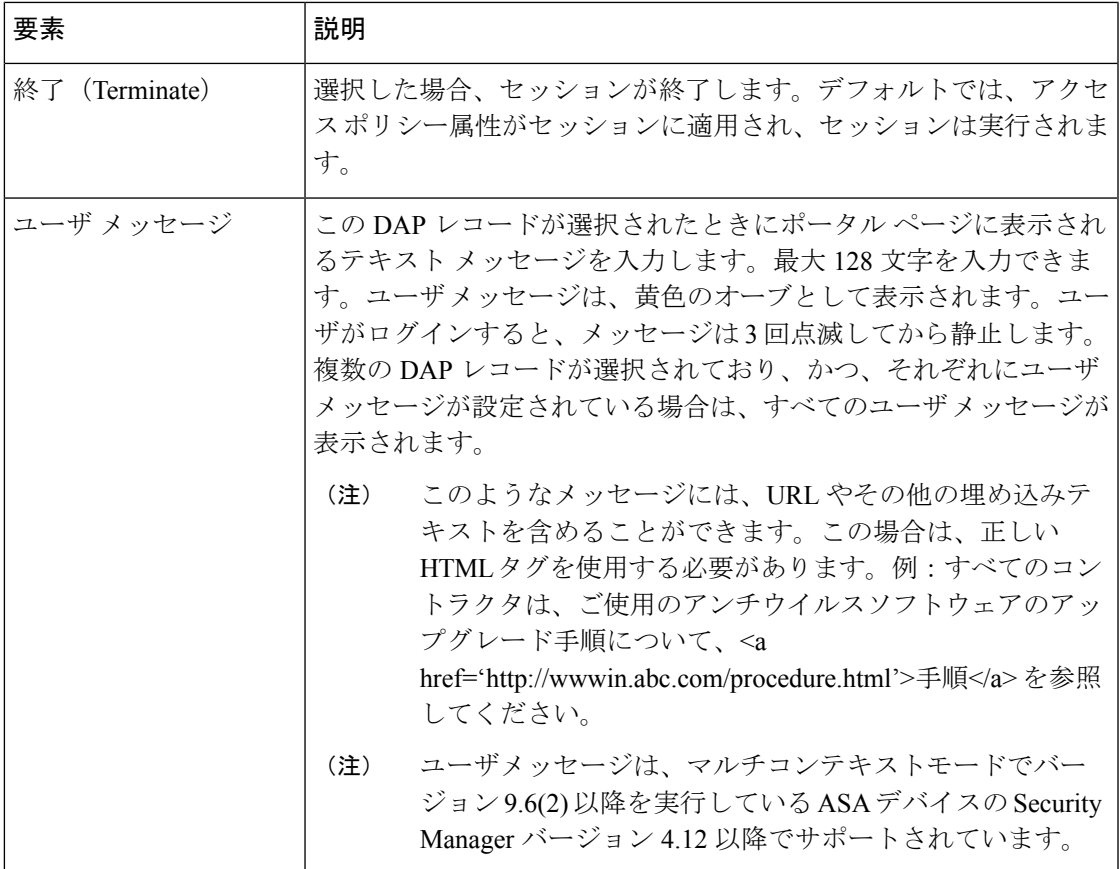

マルチコンテキスト ASA 9.6(2) デバイスの Security Manager バージョン 4.12 以降でサポートさ れるダイナミック アクセス ポリシー CLI は次のとおりです。

- Dynamic-access-policy-record アクション
- description
- exit
- help
- network-acl
- $\bullet$   $\times$
- プライオリティ
- quit
- user-message

## **[Add DAP Entry]/[Edit DAP Entry]** ダイアログボックス

[Add DAP Entry]/[Edit DAP Entry] ダイアログボックスを使用して、ダイナミック アクセス ポリ シーの認可属性とエンドポイント属性を指定します。セキュリティアプライアンスは、リモー ト デバイスのエンドポイント セキュリティ情報と認証済みユーザの AAA 認可情報に基づい

て、ダイナミック アクセス ポリシーを選択します。次に、そのダイナミック アクセス ポリ シーをユーザ トンネルまたはセッションに適用します。

ダイナミック アクセス ポリシー属性の詳細については、DAP 属性について (5ページ)を 参照してください。

このダイアログボックスの内容は、選択した基準によって変わります。この基準は、セキュリ ティ アプライアンスがセッション確立中にダイナミック アクセス ポリシーを選択および適用 するときに使用する選択基準として機能する認可またはエンドポイント属性です。次の基準か ら選択できます。

- [AAA Attributes Cisco]:AAA 階層モデルに格納されているユーザ認可属性を参照します。 [DAPエントリの追加(Add DAP Entry)]/[DAPエントリの編集(Edit DAP Entry)] ダイア ログボックス、[AAA属性Cisco(AAA Attributes Cisco)] (30 ページ)を参照してくださ い
- [AAA Attributes LDAP]:LDAP クライアントにおいて、ユーザの AAA セッションに関連 付けられたデータベースに、すべてのネイティブLDAP応答属性のペアが格納されるよう に設定します。 [DAPエントリの追加 (Add DAP Entry) ]/[DAPエントリの編集 (Edit DAP Entry)] ダイアログボックス の AAA 属性 LDAP (32 ページ)を参照してください。
- [AAA Attributes RADIUS]:RADIUS クライアントがユーザの AAA セッションに関連付け られたデータベースにすべてのネイティブRADIUS応答属性のペアを格納するように設定 します。 [DAPエントリの追加/編集(Add/Edit DAP Entry)] ダイアログボックスの [AAA 属性RADIUS (AAA Attributes RADIUS) | (34ページ) を参照してください。
- [Anti-Spyware]:[Anti-Spyware] タイプのエンドポイント属性を作成します。Cisco Secure Desktop のホスト スキャン モジュールを使用して、リモート コンピュータで実行されて いるアンチスパイウェア アプリケーションおよび更新をスキャンできます。 [DAPエント リの追加/編集(Add/Edit DAP Entry)] ダイアログボックスの [スパイウェア対策 (Anti-Spyware)] (35 ページ)を参照してください。
- [Anti-Virus]:[Anti-Virus] タイプのエンドポイント属性を作成します。CiscoSecure Desktop のホスト スキャン モジュールを使用して、リモート コンピュータで実行されているアン チウイルスアプリケーションおよび更新をスキャンできます。[DAPエントリの追加(Add DAP Entry)]/[DAPエントリの編集(Edit DAP Entry)] ダイアログボックス > [アンチウイ ルス (Anti-Virus) ] (37 ページ) を参照してください。
- [AnyConnect アイデンティティ(AnyConnect Identity)]:[AnyConnect アイデンティティ (AnyConnect Identity)] タイプのエンドポイント属性を作成します。 [DAPエントリの追 加/編集(Add/Edit DAP Entry)] ダイアログボックスの AnyConnect ID (38 ページ)を参 照してください。
- [Application]:リモート アクセス接続のタイプを示します。 [DAPエントリの追加(Add DAP Entry)、 V/DAPエントリの編集(Edit DAP Entry) |ダイアログボックスのアプリケー ション (40ページ)を参照してください。
- [デバイス(Device)]:[デバイス(Device)]タイプのエンドポイント属性を作成します。 [デバイス基準(Device Criterion)] では、関連付けられたプリログイン ポリシー チェック 中に使用できる特定のデバイス情報を提供できます。 [DAPエントリの追加(Add DAP

Entry) I/[DAPエントリの編集(Edit DAP Entry)] ダイアログボックス>[デバイス(Device)] (41 ページ)を参照してください。

- [File]:[File] タイプのエンドポイント属性を作成します。Cisco Secure Desktop Manager を 使用して、基本ホストスキャンによって実行されるファイル名チェックを明示的に設定す る必要があります。 [DAPエントリの追加(Add DAP Entry)]/[DAPエントリの編集(Edit DAP Entry) | ダイアログボックスファイル (42 ページ) を参照してください。
- [NAC]:[NAC]タイプのエンドポイント属性を作成します。NACは、エンドポイント準拠 を実行することにより、ワーム、ウイルス、および不正なアプリケーションの侵入や感染 からエンタープライズネットワークを保護します。これらのチェックをポスチャ検証と呼 びます。[DAPエントリの追加(Add DAPEntry)]/[DAPエントリの編集(Edit DAPEntry)] ダイアログボックスの [NAC] (44 ページ)を参照してください。
- [OperatingSystem]:[OperatingSystem]タイプのエンドポイント属性を作成します。CSDの プリログイン評価モジュールは、リモートデバイスのOSバージョン、IPアドレス、およ び Microsoft Windows レジストリ キーをチェックできます。 [DAPエントリの追加/編集 (Add/Edit DAP Entry)] ダイアログボックスの [オペレーティングシステム(Operating System) 1 (45ページ) を参照してください。
- [Personal Firewall]:[Personal Firewall] タイプのエンドポイント属性を作成します。Cisco Secure Desktop のホスト スキャン モジュールを使用して、リモート コンピュータで実行 されているパーソナル ファイアウォール アプリケーションおよび更新をスキャンできま す。このダイアログボックスの要素の詳細については、 [DAP エントリの追加/編集 (Add/Edit DAP Entry)] ダイアログボックスの [パーソナルファイアウォール(Personal Firewall) 1 (47ページ) を参照してください。
- [Policy]:[Policy]タイプのエンドポイント属性を作成します。[DAPエントリの追加(Add DAP Entry)]/[DAPエントリの編集(Edit DAP Entry)] ダイアログボックスポリシー (48 ページ)を参照してください。
- [Process]:Cisco Secure Desktop Manager を使用して、基本ホスト スキャンによって実行さ れるプロセス名チェックを明示的に設定する必要があります。[DAPエントリの追加(Add DAP Entry)]/[DAPエントリの編集(Edit DAP Entry)] ダイアログボックスの [プロセス (Process)] (49 ページ)を参照してください。
- [Registry]:[Registry] タイプのエンドポイント属性を作成します。レジストリ キー スキャ ンは、Microsoft Windows オペレーティング システムを実行しているコンピュータにだけ 適用されます。 [DAPエントリの追加/編集(Add/Edit DAP Entry)] ダイアログボックスの レジストリ (51 ページ)を参照してください。
- [複数証明書認証(MultipleCertificate Authentication)]:[複数証明書認証(MultipleCertificate Authentication)] タイプのエンドポイント属性を作成します。リモート VPN ユーザーの複 数証明書認証の属性を指定できます。 [DAP エントリの追加(Add DAP Entry)]/[DAP エ ントリの編集(Edit DAP Entry)] ダイアログボックスの [マルチ証明書認証(Multiple Certificate Authentication)] (54 ページ)を参照してください。

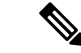

重複するエントリは許可されません。AAA またはエンドポイント属性のないダイナミッ ク アクセス ポリシーを設定する場合は、すべての選択基準が満たされるため、セキュリ ティ アプライアンスでは常にそのポリシーが選択されます。 (注)

## ナビゲーション パス

[Add Dynamic Access Policy]/[Edit Dynamic Access Policy] ダイアログボックス (16 ページ)を 開いて [メイン(Main)] タブを選択し、[作成(Create)] をクリックするか、テーブルでダイ ナミックアクセスポリシーを選択して[編集(Edit)]をクリックします。[Add DAPEntry]/[Edit DAP Entry] ダイアログボックスが表示されます。

## 関連項目

- DAP 属性について (5 ページ)
- DAP 属性の設定 (10 ページ)
- ダイナミック アクセス ポリシーの設定 (3ページ)

## **[DAP**エントリの追加(**Add DAP Entry**)**]/[DAP**エントリの編集(**Edit DAP Entry**)**]** ダイアログボックス、**[AAA**属性**Cisco** (**AAA Attributes Cisco**)**]**

ダイナミック アクセス ポリシーの選択基準として AAA 属性を設定するには、[Add DAP Entry]/[Edit DAP Entry] ダイアログボックスで、セッションの確立中にダイナミック アクセス ポリシーを選択および適用するときに使用する選択基準として[AAA AttributesCisco]を設定し ます。これらの属性を、入力した値と一致するように、または一致しないように設定できま す。各ダイナミック アクセス ポリシーの AAA 属性の数に制限はありません。

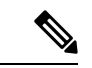

重複するエントリは許可されません。AAA またはエンドポイント属性のないダイナミッ ク アクセス ポリシーを設定する場合は、すべての選択基準が満たされるため、セキュリ ティ アプライアンスでは常にそのポリシーが選択されます。 (注)

## ナビゲーション パス

[Add Dynamic Access Policy]/[Edit Dynamic Access Policy] ダイアログボックス (16 ページ)を 開いて [メイン(Main)] タブを選択し、[作成(Create)] をクリックするか、テーブルでダイ ナミックアクセスポリシーを選択して[編集(Edit)]をクリックします。[Add DAPEntry]/[Edit DAP Entry] ダイアログボックスが表示されます。[基準(Criterion)] として [AAA属性Cisco (AAA Attributes Cisco) 1を選択します。

#### 関連項目

• DAP 属性について (5 ページ)

- DAP 属性の設定 (10ページ)
- ダイナミック アクセス ポリシーの設定 (3 ページ)

## フィールド リファレンス

表 **<sup>6</sup> : [DAP**エントリの追加(**Add DAP Entry**)**]/[DAP**エントリの編集(**Edit DAP Entry**)**]** ダイアログボックス、**[AAA**属性 **Cisco**(**AAA Attributes Cisco**)**]**

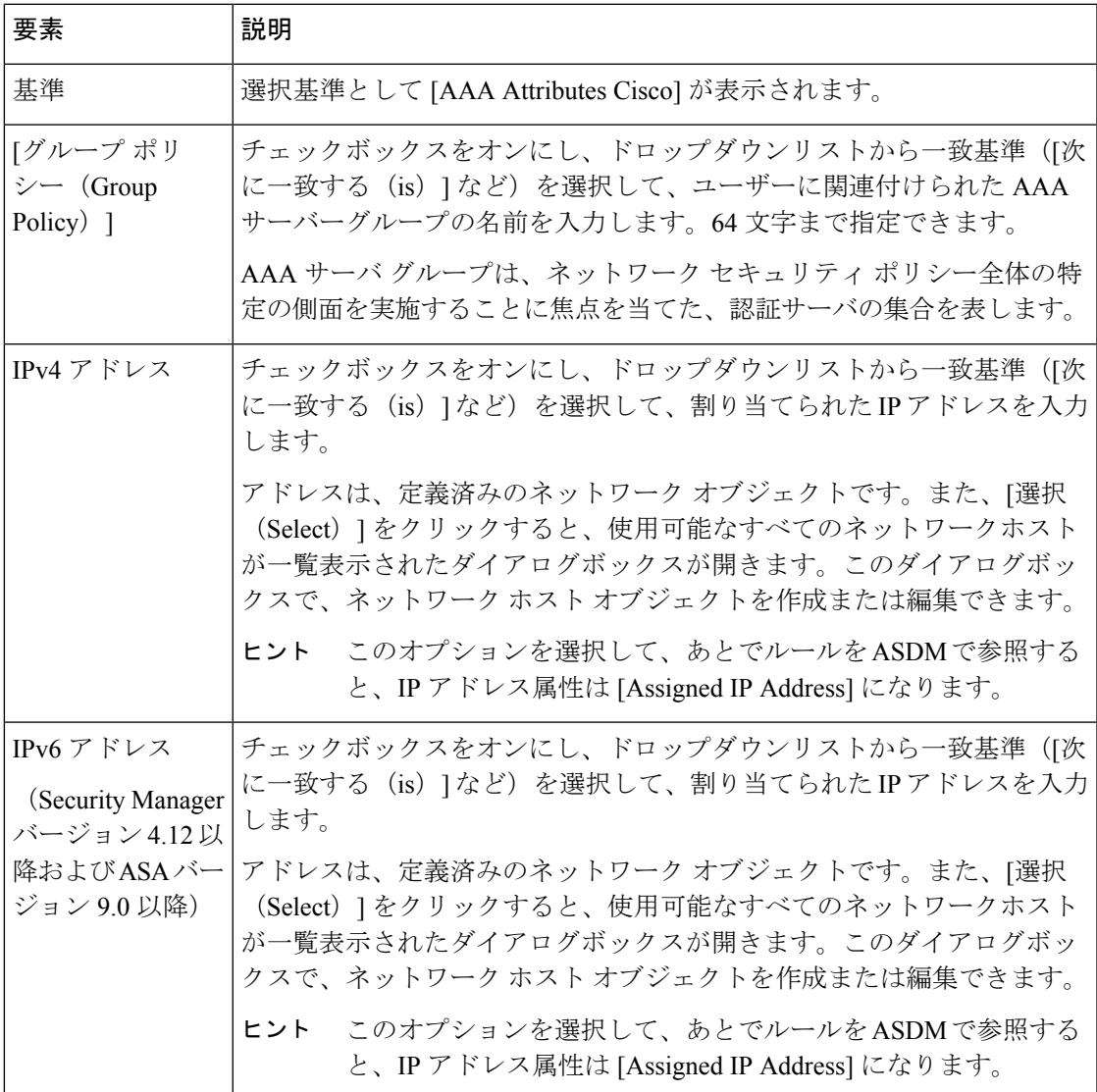

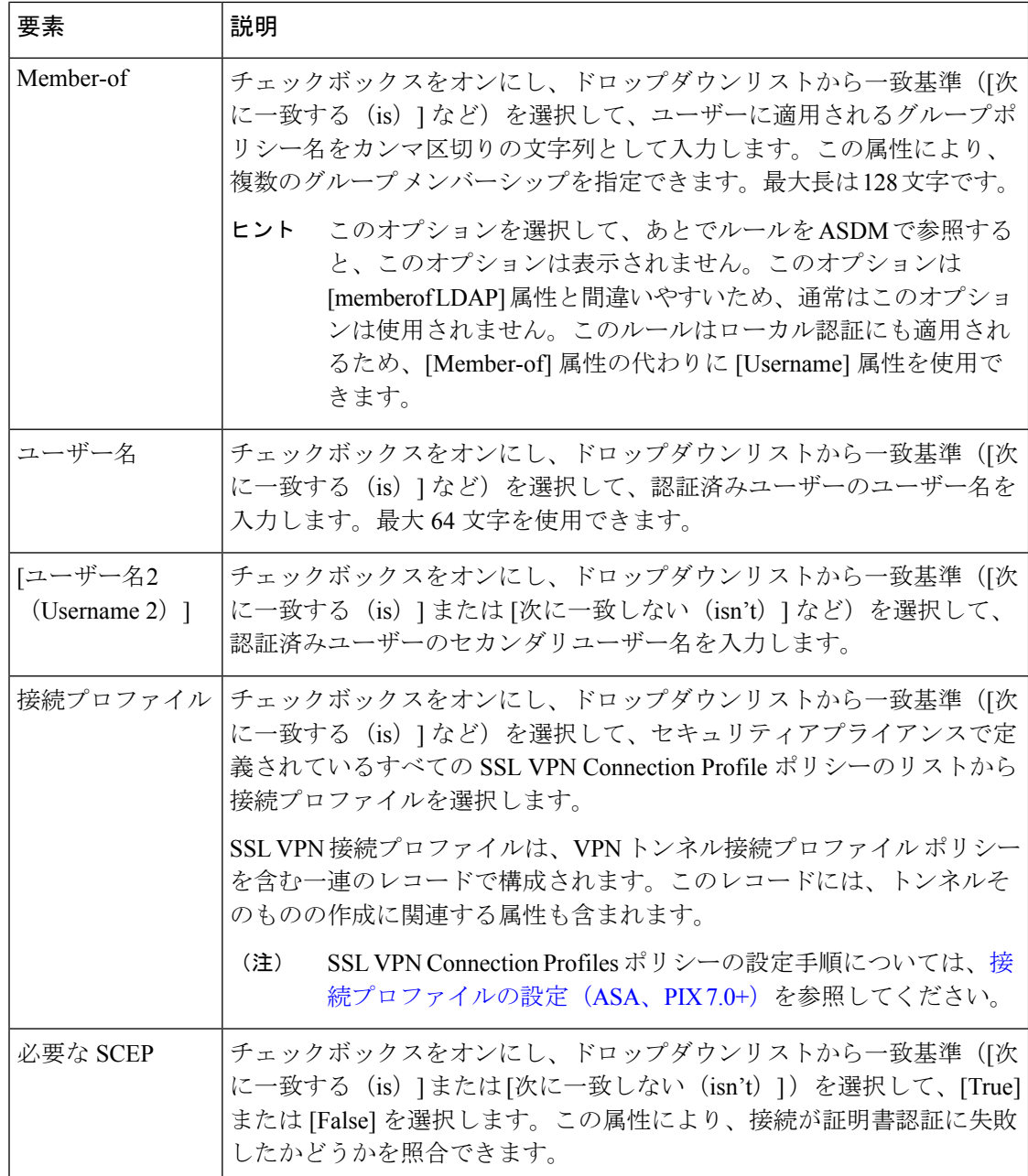

## **[DAP**エントリの追加(**Add DAP Entry**)**]/[DAP**エントリの編集(**Edit DAP Entry**)**]** ダイアログボックス の **AAA** 属性 **LDAP**

LDAP クライアントでは、ユーザの AAA セッションに関連付けられたデータベースに、すべ ての LDAP 応答属性値のペアが格納されます。LDAP クライアントでは、受信した順に応答属 性をデータベースに書き込みます。その名前の後続の属性はすべて廃棄されます。ユーザーレ コードとグループ レコードの両方が LDAP サーバーから読み込まれると、このシナリオが発 生する場合があります。ユーザー レコード属性が最初に読み込まれ、グループ レコード属性 よりも常に優先されます。

**[DAP**エントリの追加(**Add DAP Entry**)**]/[DAP**エントリの編集(**Edit DAP Entry**)**]** ダイアログボックス の **AAA** 属性 **LDAP**

Active Directory グループ メンバーシップをサポートするために、AAA LDAP クライアントで は、LDAP memberOf 応答属性に対する特別な処理が行われます。AD memberOf 属性は、AD 内のグループ レコードの DN 文字列を指定します。グループの名前は、DN 文字列内の最初の CN 値です。LDAP クライアントでは、DN 文字列からグループ名を抽出して、AAA memberOf 属性として格納し、応答属性データベースに LDAP memberOf 属性として格納します。LDAP 応答メッセージ内に追加の memberOf 属性が存在する場合、それらの属性からグループ名が抽 出され、前のAAAmemberOf属性と結合されて、グループ名がカンマで区切られた文字列が生 成されます。この文字列は応答属性データベース内で更新されます。

重複するエントリは許可されません。AAA またはエンドポイント属性のないダイナミッ ク アクセス ポリシーを設定する場合は、すべての選択基準が満たされるため、セキュリ ティ アプライアンスでは常にそのポリシーが選択されます。 (注)

## ナビゲーション パス

[Add Dynamic Access Policy]/[Edit Dynamic Access Policy] ダイアログボックス (16 ページ)を 開いて [メイン(Main)] タブを選択し、[作成(Create)] をクリックするか、テーブルでダイ ナミックアクセスポリシーを選択して[編集(Edit)]をクリックします。[Add DAPEntry]/[Edit DAP Entry] ダイアログボックスが表示されます。[基準(Criterion)] として [AAA属性LDAP (AAA Attributes LDAP)] を選択します。

#### 関連項目

- DAP 属性について (5 ページ)
- DAP 属性の設定 (10 ページ)
- ダイナミック アクセス ポリシーの設定 (3 ページ)

#### フィールド リファレンス

表 **<sup>7</sup> : [DAP**エントリの追加(**Add DAP Entry**)**]/[DAP**エントリの編集(**Edit DAP Entry**)**]** ダイアログボックス の **AAA** 属性 **LDAP**

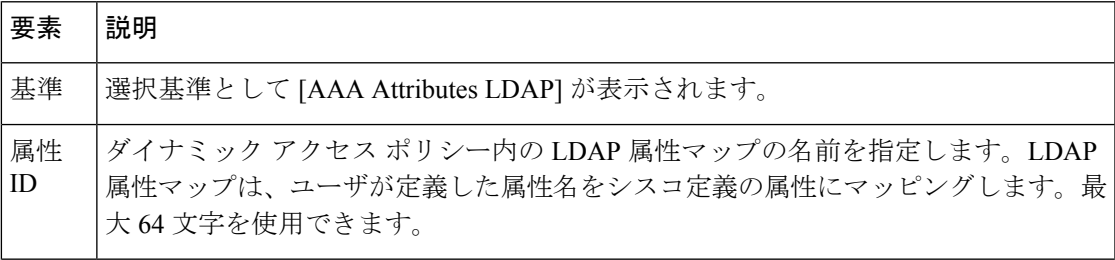

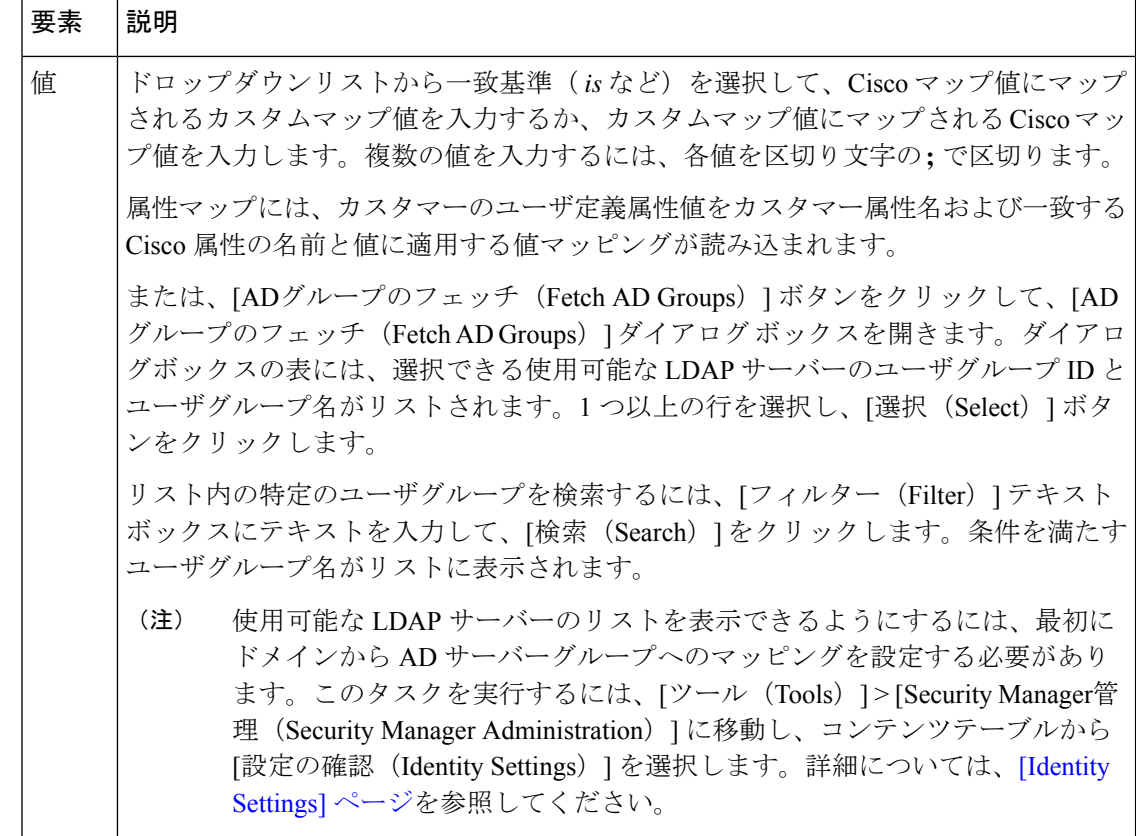

**[DAP**エントリの追加**/**編集(**Add/Edit DAP Entry**)**]** ダイアログボックスの **[AAA**属性**RADIUS**(**AAA Attributes RADIUS**)**]**

RADIUS クライアントは、ユーザの AAA セッションに関連付けられたデータベースにすべて のRADIUS応答属性値のペアを格納します。RADIUSクライアントは、受け取った順序で応答 属性をデータベースに書き込みます。その名前の後続の属性はすべて廃棄されます。ユーザー レコードおよびグループ レコードの両方が RADIUS サーバーから読み込まれた場合、このシ ナリオが発生する可能性があります。ユーザー レコード属性が最初に読み込まれ、グループ レコード属性よりも常に優先されます。

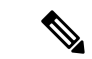

重複するエントリは許可されません。AAA またはエンドポイント属性のないダイナミッ ク アクセス ポリシーを設定する場合は、すべての選択基準が満たされるため、セキュリ ティ アプライアンスでは常にそのポリシーが選択されます。 (注)

## ナビゲーション パス

[Add Dynamic Access Policy]/[Edit Dynamic Access Policy] ダイアログボックス (16ページ)を 開いて [メイン(Main)] タブを選択し、[作成(Create)] をクリックするか、テーブルでダイ ナミックアクセスポリシーを選択して[編集(Edit)]をクリックします。[Add DAPEntry]/[Edit DAP Entry] ダイアログボックスが表示されます。[基準(Criterion)] として [AAA属性RADIUS (AAA Attributes RADIUS)] を選択します。

#### 関連項目

- DAP 属性について (5 ページ)
- DAP 属性の設定 (10 ページ)
- ダイナミック アクセス ポリシーの設定 (3ページ)

#### フィールド リファレンス

#### 表**<sup>8</sup> :[DAP**エントリの追加**/**編集(**Add/EditDAP Entry**)**]**ダイアログボックスの**[AAA**属性**RADIUS**(**AAAAttributesRADIUS**)**]**

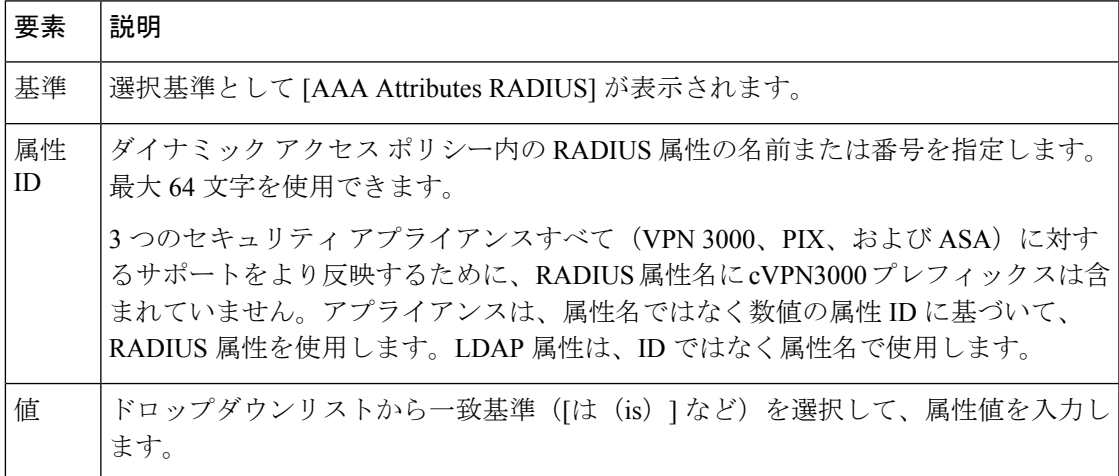

#### **[DAP**エントリの追加**/**編集(**Add/Edit DAP Entry**)**]** ダイアログボックスの **[**スパイウェア対策(**Anti-Spyware**)**]**

Cisco Secure Desktop 機能のホスト スキャン機能を使用して、リモート コンピュータで実行さ れているアンチウイルス、パーソナルファイアウォール、およびアンチスパイウェアのアプリ ケーションと更新をスキャンできます。プリログイン ポリシーおよびホスト スキャンのオプ ションの設定に続いて、ホスト スキャン結果の 1 つまたは任意の組み合わせの一致を設定し て、ユーザ ログイン後のダイナミック アクセス ポリシーに割り当てることができます。

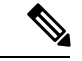

重複するエントリは許可されません。AAA またはエンドポイント属性のないダイナミッ ク アクセス ポリシーを設定する場合は、すべての選択基準が満たされるため、セキュリ ティ アプライアンスでは常にそのポリシーが選択されます。 (注)

#### ナビゲーション パス

[Add Dynamic Access Policy]/[Edit Dynamic Access Policy] ダイアログボックス (16 ページ)を 開いて [メイン(Main)] タブを選択し、[作成(Create)] をクリックするか、テーブルでダイ ナミックアクセスポリシーを選択して[編集(Edit)]をクリックします。[Add DAPEntry]/[Edit DAPEntry]ダイアログボックスが表示されます。[基準(Criterion)]として[スパイウェア対策 (Anti-Spyware)] を選択します。

#### 関連項目

- DAP 属性について (5 ページ)
- DAP 属性の設定 (10 ページ)
- ダイナミック アクセス ポリシーの設定 (3 ページ)

## フィールド リファレンス

表 **<sup>9</sup> : [DAP**エントリの追加**/**編集(**Add/Edit DAP Entry**)**]** ダイアログボックスの **[**スパイウェア対策(**Anti-Spyware**)**]**

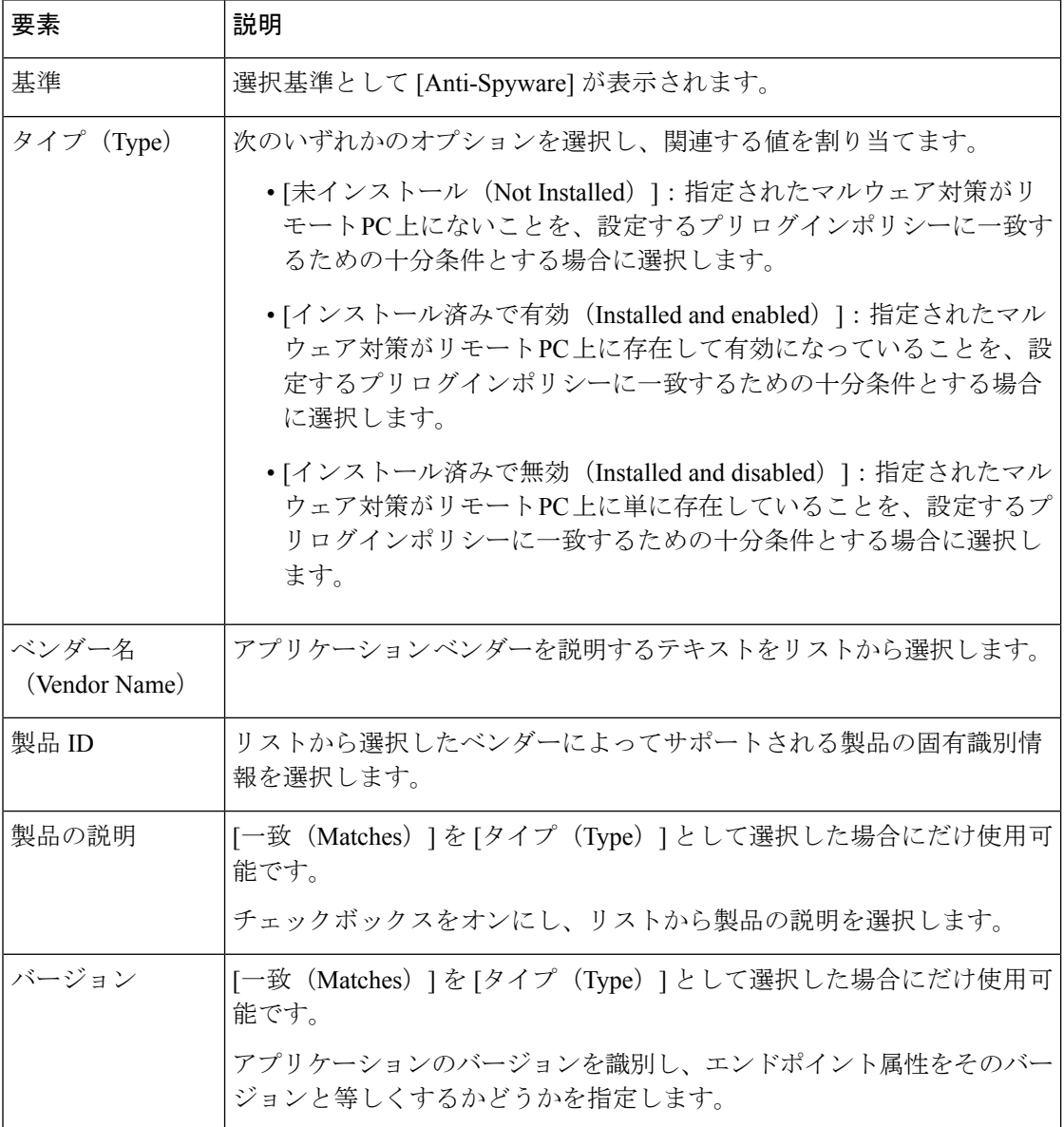

**[DAP**エントリの追加(**Add DAP Entry**)**]/[DAP**エントリの編集(**Edit DAP Entry**)**]** ダイアログボックス **> [**アンチウイルス(**Anti-Virus**)**]**

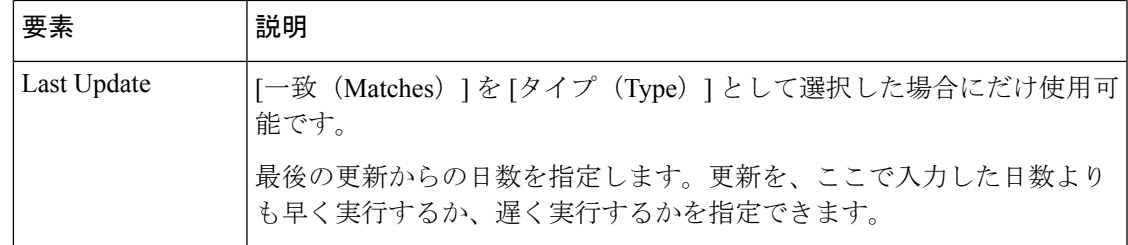

## **[DAP**エントリの追加(**Add DAP Entry**)**]/[DAP**エントリの編集(**Edit DAP Entry**)**]** ダイアログボックス **> [**アンチウイルス (**Anti-Virus**)**]**

アンチウイルスアプリケーションおよび更新のスキャンを、Cisco AnyConnectまたはクライア ントレス SSL VPN 接続の完了の条件として設定できます。プリログイン評価に続いて、Cisco Secure Desktop ではエンドポイント評価チェックをロードし、ダイナミック アクセス ポリシー の割り当てに使用できるように、セキュリティ アプライアンスに結果を返します。

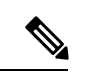

重複するエントリは許可されません。AAA またはエンドポイント属性のないダイナミッ ク アクセス ポリシーを設定する場合は、すべての選択基準が満たされるため、セキュリ ティ アプライアンスでは常にそのポリシーが選択されます。 (注)

## ナビゲーション パス

[Add Dynamic Access Policy]/[Edit Dynamic Access Policy] ダイアログボックス (16ページ)を 開いて [メイン(Main)] タブを選択し、[作成(Create)] をクリックするか、テーブルでダイ ナミックアクセスポリシーを選択して[編集(Edit)]をクリックします。[Add DAPEntry]/[Edit DAP Entry] ダイアログボックスが表示されます。[基準(Criterion)] として [アンチウイルス (Anti-Virus)] を選択します。

## 関連項目

- DAP 属性について (5 ページ)
- DAP 属性の設定 (10 ページ)
- ダイナミック アクセス ポリシーの設定 (3 ページ)

#### フィールド リファレンス

表 **<sup>10</sup> : [DAP**エントリの追加(**Add DAP Entry**)**]/[DAP**エントリの編集(**Edit DAP Entry**)**]** ダイアログボックス **<sup>&</sup>gt; [**アンチウ イルス(**Anti-Virus**)**]**

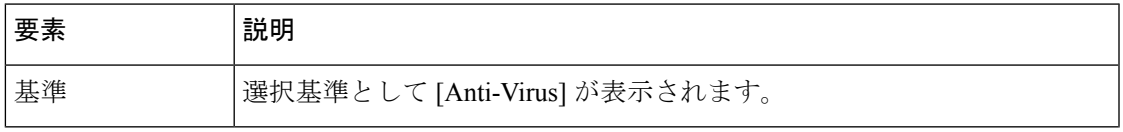

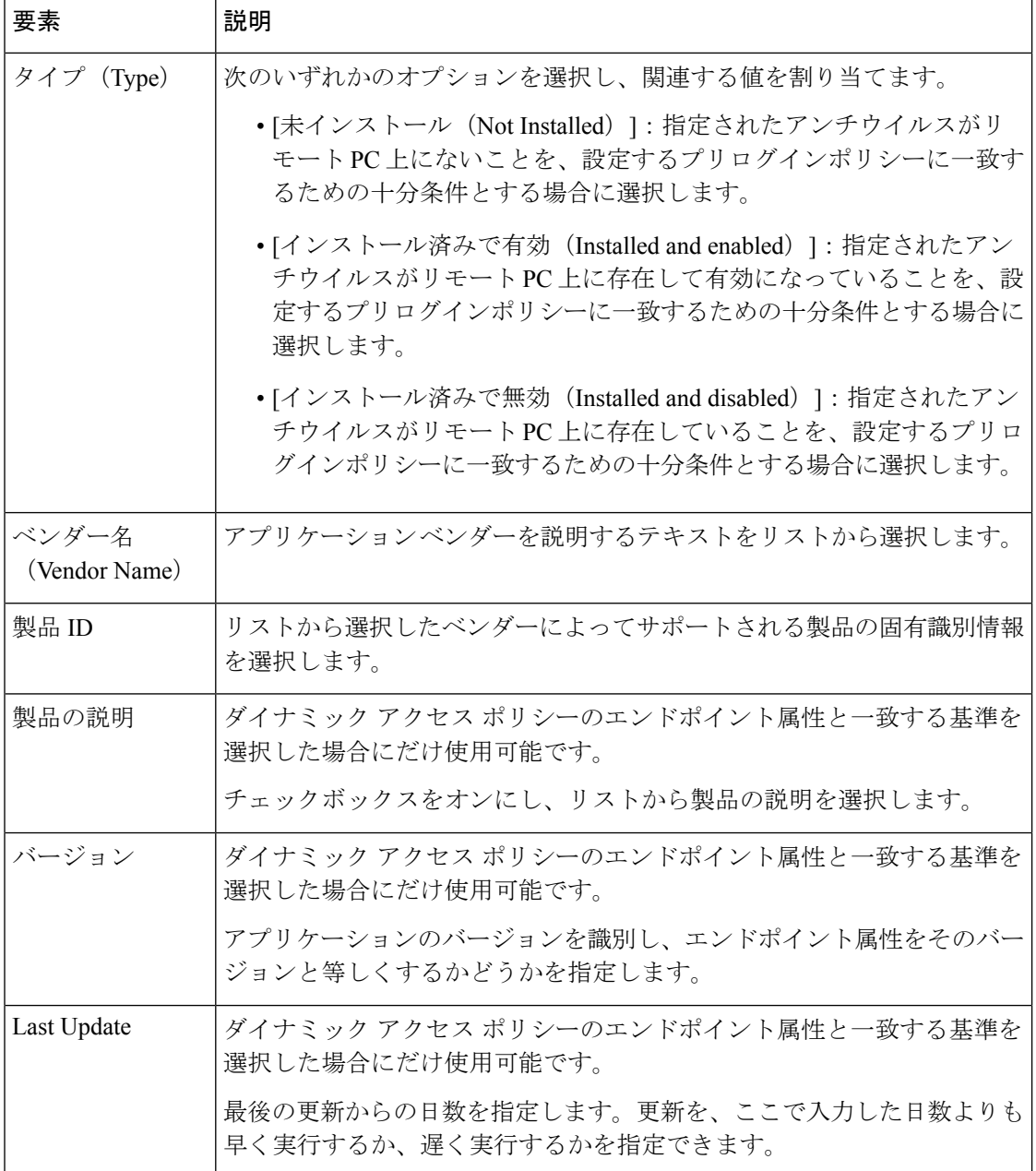

#### **[DAP**エントリの追加**/**編集(**Add/Edit DAP Entry**)**]** ダイアログボックスの **AnyConnect ID**

ダイナミック アクセス ポリシーの選択基準として AnyConnect ID 属性を設定するには、[DAP エントリの追加/編集(Add/Edit DAP Entry)] ダイアログボックスで AnyConnect ID を選択基準 として設定します。ASA は、AnyConnect モバイル クライアントから受信した AnyConnect 識 別属性に基づいて DAP エンドポイント属性を生成します。Security Manager を使用して Cisco Secure Desktop がこれらの特定の属性を設定できるようにする必要はありません。

ダイナミックアクセスポリシーを割り当てる目的で、特定のDAPエントリに複数のAnyConnect アイデンティティ属性を設定した場合、いずれかの属性値がtrueの場合、エントリは一致と見

なされます。各ダイナミック アクセス ポリシーの AnyConnect アイデンティティ属性の数に制 限はありません。

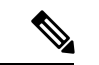

重複するエントリは許可されません。AAA またはエンドポイント属性のないダイナミッ ク アクセス ポリシーを設定する場合は、すべての選択基準が満たされるため、セキュリ ティ アプライアンスでは常にそのポリシーが選択されます。 (注)

## ナビゲーション パス

[Add Dynamic Access Policy]/[Edit Dynamic Access Policy] ダイアログボックス (16 ページ)を 開いて [メイン(Main)] タブを選択し、[作成(Create)] をクリックするか、テーブルでダイ ナミックアクセスポリシーを選択して[編集(Edit)]をクリックします。[Add DAPEntry]/[Edit DAP Entry] ダイアログボックスが表示されます。基準として [AnyConnectアイデンティティ (AnyConnect Identity)] を選択します。

#### 関連項目

- DAP 属性について (5 ページ)
- DAP 属性の設定 (10 ページ)
- ダイナミック アクセス ポリシーの設定 (3 ページ)

## フィールド リファレンス

#### 表 **<sup>11</sup> : [DAP**エントリの追加**/**編集(**Add/Edit DAP Entry**)**]** ダイアログボックスの **AnyConnect ID**

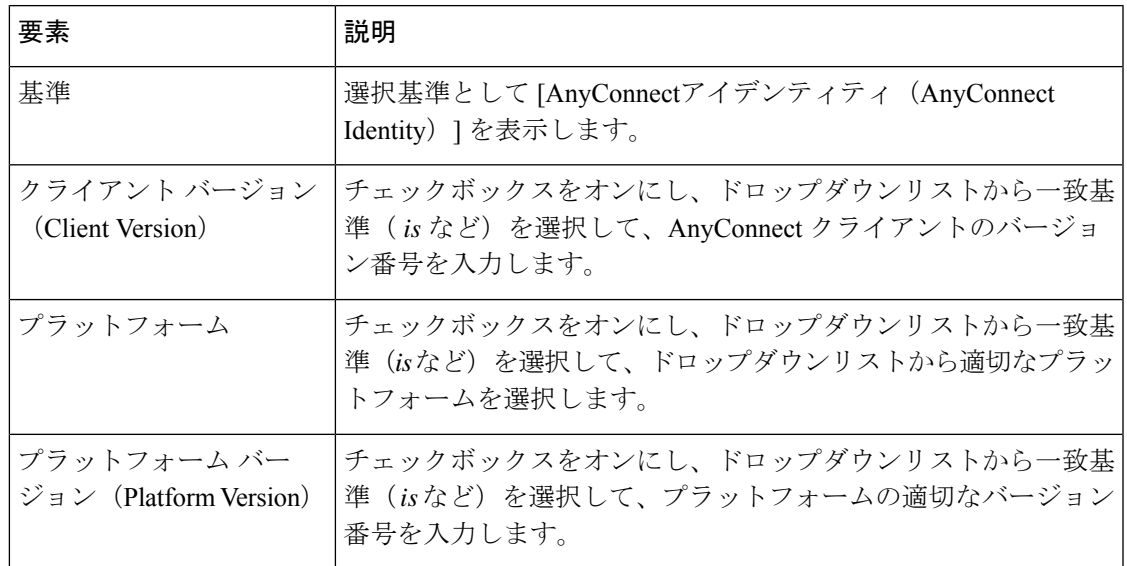

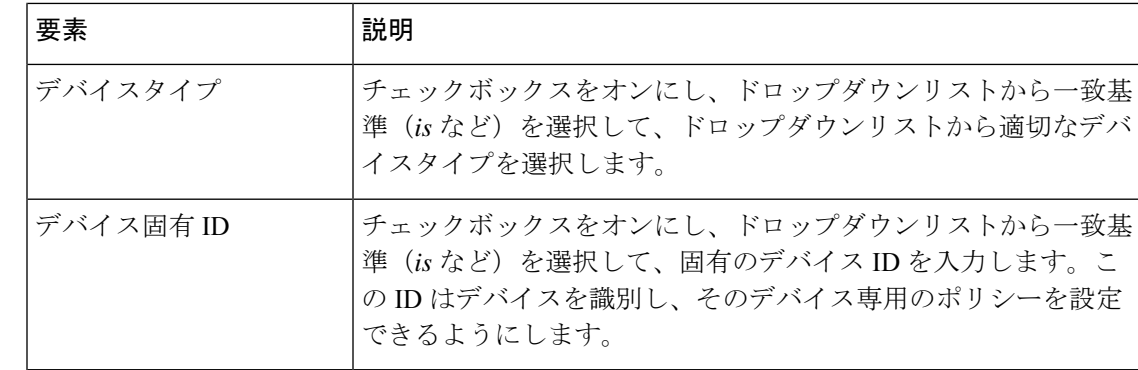

## **[DAP**エントリの追加(**Add DAPEntry**)、**]/[DAP**エントリの編集(**Edit DAPEntry**)**]**ダイアログボックスのアプリケーショ ン

このダイアログボックスを使用して、ダイナミック アクセス ポリシーのエンドポイント属性 としてリモート アクセス接続のタイプを指定します。

重複するエントリは許可されません。AAA またはエンドポイント属性のないダイナミッ ク アクセス ポリシーを設定する場合は、すべての選択基準が満たされるため、セキュリ ティ アプライアンスでは常にそのポリシーが選択されます。 (注)

## ナビゲーション パス

[Add Dynamic Access Policy]/[Edit Dynamic Access Policy] ダイアログボックス (16 ページ)を 開いて [メイン(Main)] タブを選択し、[作成(Create)] をクリックするか、テーブルでダイ ナミックアクセスポリシーを選択して[編集(Edit)]をクリックします。[Add DAPEntry]/[Edit DAP Entry] ダイアログボックスが表示されます。基準として[アプリケーション (Application) ] を選択します。

## 関連項目

- DAP 属性について (5 ページ)
- DAP 属性の設定 (10 ページ)
- ダイナミック アクセス ポリシーの設定 (3 ページ)

## フィールド リファレンス

表**<sup>12</sup> : [DAP**エントリの追加(**Add DAP Entry**)**]/[DAP**エントリの編集(**Edit DAP Entry**)**]**ダイアログボックスのアプリケー ション

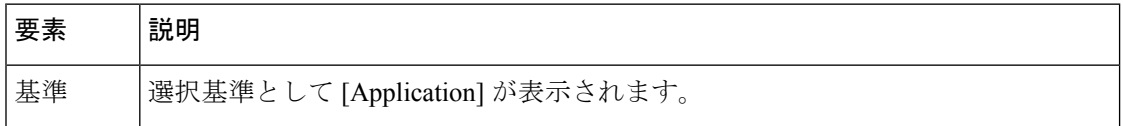

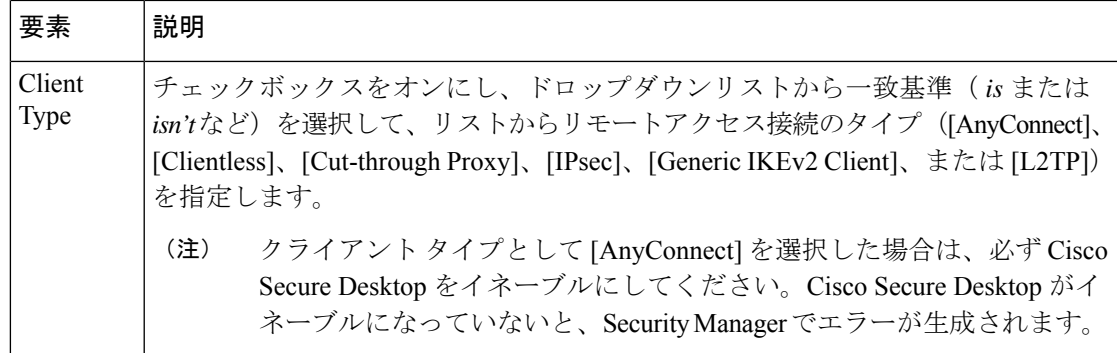

## **[DAP**エントリの追加(**AddDAPEntry**)**]/[DAP**エントリの編集(**EditDAPEntry**)**]**ダイアログボックス**>[**デバイス(**Device**)**]**

[DAP Device Criterion] では、関連付けられたプリログイン ポリシー チェック中に使用できる 特定のデバイス情報を提供できます。[ホスト名 (host name) ]、[MACアドレス (MAC address) ]、[ポート番号 (port number) ]、[プライバシー保護の選択 (Privacy Protection selection) ] のうち、1つ以上のデバイス属性を指定し、属性ごとに照合対象 ([is] または [isn't]) を指定で きます。

[isn't] は排他的であることに注意してください。たとえば、Host Name isn't zulu\_2 という基準を 指定した場合、zulu 2 以外の名前のデバイスがすべて一致します。

## ナビゲーション パス

[Add Dynamic Access Policy]/[Edit Dynamic Access Policy] ダイアログボックス (16 ページ)を 開いて [メイン(Main)] タブを選択し、[作成(Create)] をクリックするか、テーブルでダイ ナミックアクセスポリシーを選択して[編集(Edit)]をクリックします。[Add DAPEntry]/[Edit DAPEntry]ダイアログボックスが表示されます。[基準 (Criterion) ]として[デバイス (Device) ] を選択します。

## 関連項目

- DAP 属性について (5 ページ)
- DAP 属性の設定 (10 ページ)
- ダイナミック アクセス ポリシーの設定 (3 ページ)

## フィールド リファレンス

表 **<sup>13</sup> : [DAP**エントリの追加(**Add DAP Entry**)**]/[DAP**エントリの編集(**Edit DAP Entry**)**]** ダイアログボックス **<sup>&</sup>gt; [**デバイス (**Device**)**]**

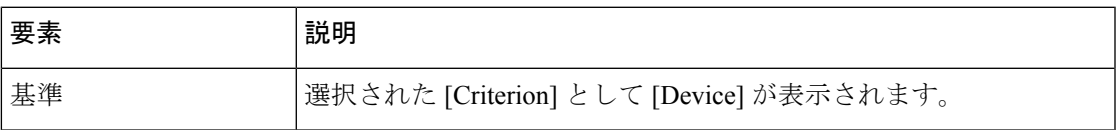

a ka

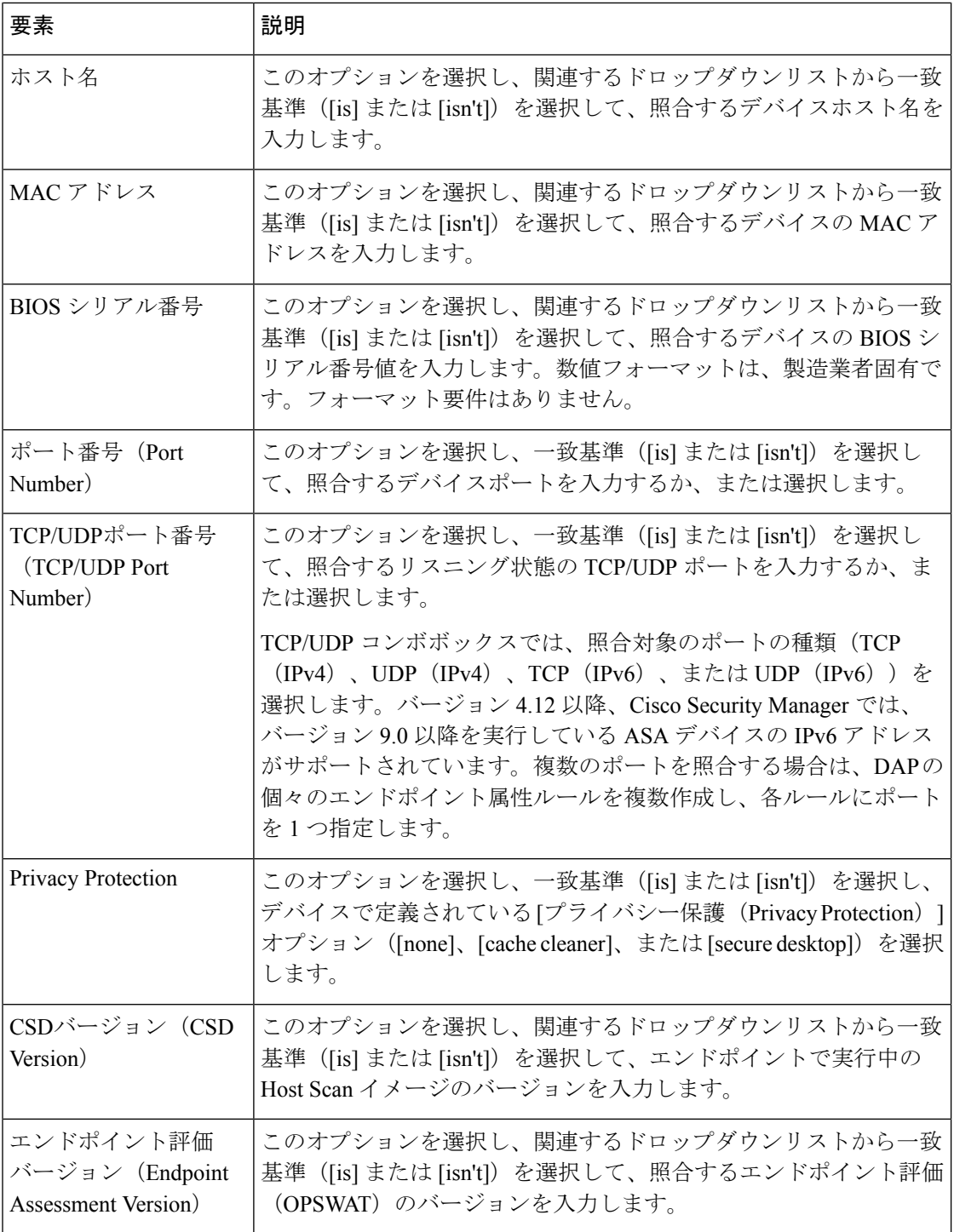

## **[DAP**エントリの追加(**Add DAP Entry**)**]/[DAP**エントリの編集(**Edit DAP Entry**)**]** ダイアログボックスファイル

ファイル基準プリログイン チェックにより、関連付けられたプリログイン ポリシーに対して 適格となる条件として、特定のファイルが存在すること、または存在しないことを指定できま す。たとえば、ファイル プリログイン チェックを使用して、プリログイン ポリシーの割り当 て前に、企業ファイルが必ず存在すること、あるいは悪意のあるソフトウェアを含む1つ以上 のピアツーピア ファイル共有プログラムが存在してはならないことを指定できます。

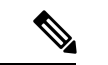

重複するエントリは許可されません。AAA またはエンドポイント属性のないダイナミッ ク アクセス ポリシーを設定する場合は、すべての選択基準が満たされるため、セキュリ ティ アプライアンスでは常にそのポリシーが選択されます。 (注)

## ナビゲーション パス

[Add Dynamic Access Policy]/[Edit Dynamic Access Policy] ダイアログボックス (16 ページ)を 開いて [メイン(Main)] タブを選択し、[作成(Create)] をクリックするか、テーブルでダイ ナミックアクセスポリシーを選択して[編集(Edit)]をクリックします。[Add DAPEntry]/[Edit DAP Entry] ダイアログボックスが表示されます。基準として [ファイル (File) ] を選択しま す。

## 関連項目

- DAP 属性について (5 ページ)
- DAP 属性の設定 (10 ページ)
- ダイナミック アクセス ポリシーの設定 (3 ページ)

#### フィールド リファレンス

表 **<sup>14</sup> : [DAP**エントリの追加(**Add DAP Entry**)**]/[DAP**エントリの編集(**Edit DAP Entry**)**]** ダイアログボックスファイル

| 要素                             | 説明                                                                                                    |
|--------------------------------|----------------------------------------------------------------------------------------------------|
| 基準                             | 選択基準として [File] が表示されます。                                                                                                    |
| タイプ (Type)                     | このエンドポイント属性が、セッションの確立中にダイナミック アクセス<br>ポリシーを選択および適用するために設定した基準と一致する必要がある<br>か、または一致しない必要があるかを指定します。                                                                                                    |
| エンドポイント<br>ID (Endpoint<br>ID) | ファイルのエンドポイントを識別する文字列を選択します。ダイナミック<br>アクセス ポリシーでは、この ID を使用して、ダイナミック アクセス ポリ<br>シー選択の Cisco Secure Desktop ホストスキャン属性を照合します。この属<br>性を設定する前に、[Host Scan]を設定する必要があります。[Host Scan]を<br>設定した場合は設定がこのペインに表示されるため、設定を選択して、入<br>力エラーまたは構文エラーの可能性を低減できます。 |
| ファイル名                          | ファイル名を指定します。                                                                                                    |

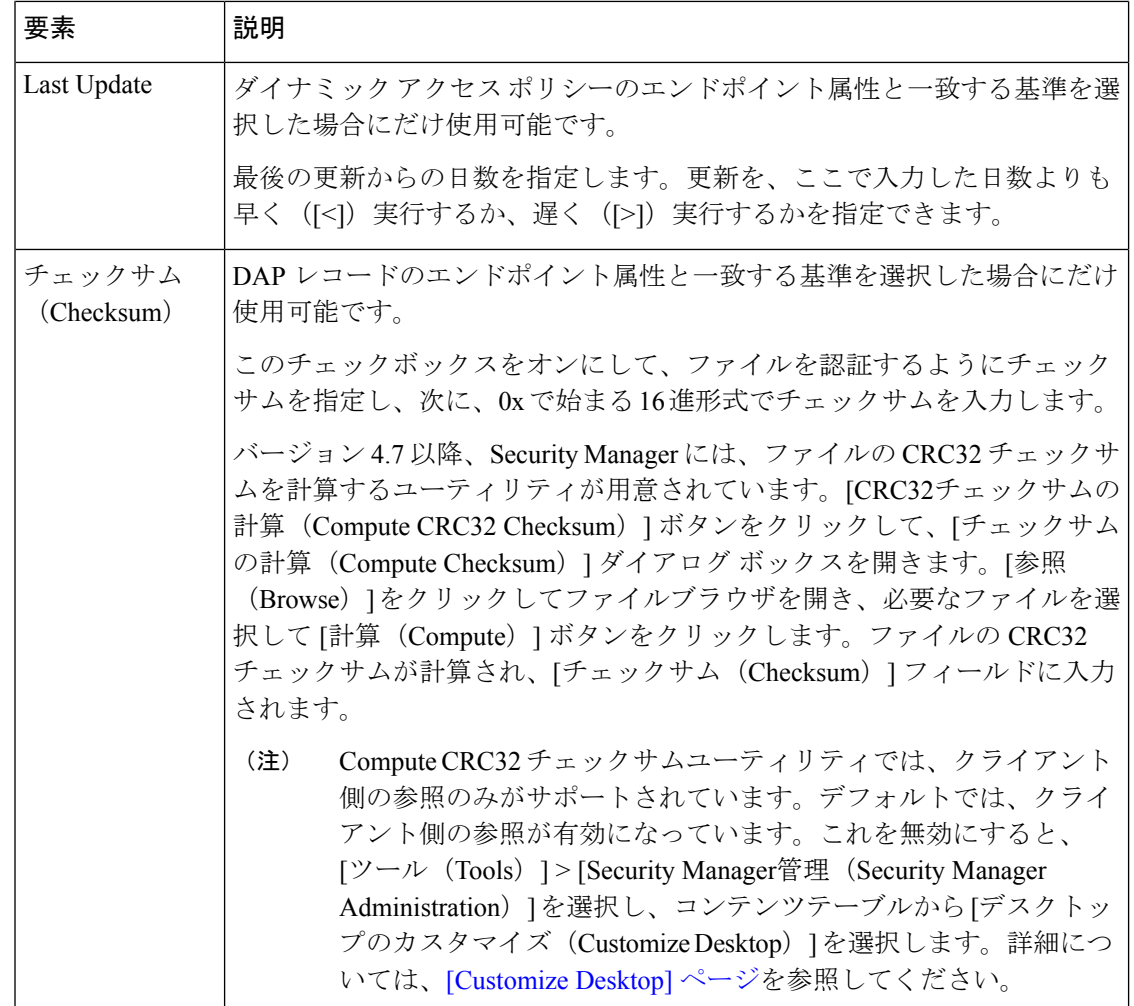

#### **[DAP**エントリの追加(**Add DAP Entry**)**]/[DAP**エントリの編集(**Edit DAP Entry**)**]** ダイアログボックスの **[NAC]**

NAC は、エンドポイント準拠および脆弱性チェックをネットワークへの実稼働アクセスの条 件として実行することにより、ワーム、ウイルス、および不正なアプリケーションの侵入や感 染からエンタープライズネットワークを保護します。これらのチェックをポスチャ検証と呼び ます。イントラネット上の脆弱なホストにアクセスする前に、ポスチャ検証を設定して、 AnyConnect またはクライアントレス SSL VPN セッションを使用するホスト上のアンチウイル ス ファイル、パーソナル ファイアウォール ルール、または侵入防御ソフトウェアが最新の状 態であることを確認できます。ポスチャ検証の一部として、リモートホストで実行されている アプリケーションが最新のパッチで更新されているか検証することもできます。NACは、ユー ザ認証およびトンネルの設定の完了後に行われます。自動ネットワークポリシー実施が適用さ れないホスト(ホームPCなど)からエンタープライズネットワークを保護する場合は、NAC が特に有用です。セキュリティ アプライアンスは、Extensible Authentication Protocol(EAP) overUDP(EAPoUDP)メッセージングを使用して、リモートホストのポスチャを検証します。

エンドポイントとセキュリティアプライアンスの間にトンネルが確立されると、ポスチャ検証 がトリガーされます。クライアントがポスチャ検証要求に応答しない場合に、クライアントの

IP アドレスを任意指定の監査サーバに渡すように、セキュリティ アプライアンスを設定でき ます。監査サーバ(Trend サーバなど)では、ホストIP アドレスを使用して、ホストに対して 直接チャレンジを行い、ホストのヘルスを評価します。たとえば、ホストに対してチャレンジ を行い、そのウイルス チェック ソフトウェアがアクティブで最新の状態かどうかを判断しま す。監査サーバは、リモート ホストとの対話を完了すると、リモート ホストのヘルスを示す トークンをポスチャ検証サーバに渡します。

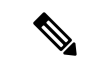

重複するエントリは許可されません。AAA またはエンドポイント属性のないダイナミッ ク アクセス ポリシーを設定する場合は、すべての選択基準が満たされるため、セキュリ ティ アプライアンスでは常にそのポリシーが選択されます。 (注)

#### ナビゲーション パス

[Add Dynamic Access Policy]/[Edit Dynamic Access Policy] ダイアログボックス (16 ページ)を 開いて [メイン(Main)] タブを選択し、[作成(Create)] をクリックするか、テーブルでダイ ナミックアクセスポリシーを選択して[編集(Edit)]をクリックします。[Add DAPEntry]/[Edit DAP Entry] ダイアログボックスが表示されます。[基準(Criterion)] として [NAC] を選択しま す。

#### 関連項目

- DAP 属性について (5 ページ)
- DAP 属性の設定 (10 ページ)
- ダイナミック アクセス ポリシーの設定 (3 ページ)

#### フィールド リファレンス

#### 表 **<sup>15</sup> : [DAP**エントリの追加(**Add DAP Entry**)**]/[DAP**エントリの編集(**Edit DAP Entry**)**]** ダイアログボックスの **[NAC]**

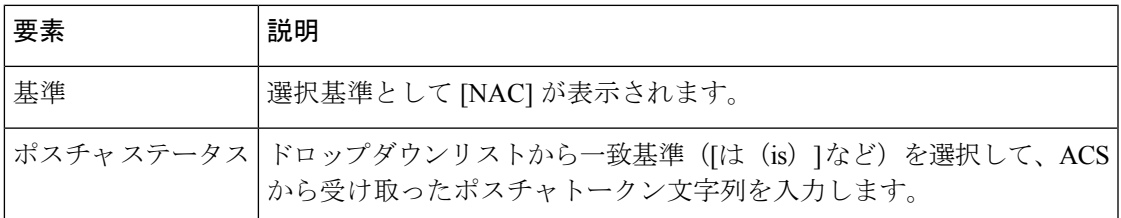

## **[DAP**エントリの追加**/**編集(**Add/EditDAPEntry**)**]**ダイアログボックスの**[**オペレーティングシステム(**OperatingSystem**)**]**

プリログイン評価には、VPN 接続の確立を試行する OS のチェックが含まれます。ただし、 ユーザが接続を試行すると、OSプリログインチェックを挿入したかどうかに関係なく、Cisco Secure Desktop によって OS がチェックされます。

接続に割り当てられているプリログイン ポリシーの Secure Desktop (Secure Session) がイネー ブルになっており、かつ、リモート PC で Microsoft Windows XP または Windows 2000 が実行

されている場合は、OS プリログイン チェックを挿入したかどうかに関係なく、Secure Session がインストールされます。プリログイン ポリシーの Secure Desktop がイネーブルになってお り、かつ、オペレーティングシステムがMicrosoft Windows Vista、Mac OS X 10.4、またはLinux の場合は、代わりにキャッシュ クリーナが実行されます。このため、キャッシュ クリーナの 設定が、Secure Desktop またはキャッシュ クリーナをインストールするように設定したプリロ グイン ポリシーに対して適切であることを確認する必要があります。Cisco Secure Desktop に より OS がチェックされますが、プリログイン ポリシーを適用して OS ごとに後続のチェック を分離するための条件として OS プリログイン チェックを挿入することもできます。

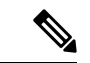

重複するエントリは許可されません。AAA またはエンドポイント属性のないダイナミッ ク アクセス ポリシーを設定する場合は、すべての選択基準が満たされるため、セキュリ ティ アプライアンスでは常にそのポリシーが選択されます。 (注)

## ナビゲーション パス

[Add Dynamic Access Policy]/[Edit Dynamic Access Policy] ダイアログボックス (16 ページ)を 開いて [メイン(Main)] タブを選択し、[作成(Create)] をクリックするか、テーブルでダイ ナミックアクセスポリシーを選択して[編集 (Edit) ]をクリックします。[Add DAP Entry]/[Edit DAPEntry]ダイアログボックスが表示されます。[基準(Criterion)]として[オペレーティング システム(Operating System)] を選択します。

#### 関連項目

- DAP 属性について (5 ページ)
- DAP 属性の設定 (10 ページ)
- ダイナミック アクセス ポリシーの設定 (3 ページ)

#### フィールド リファレンス

表 **<sup>16</sup> : [DAP**エントリの追加**/**編集(**Add/Edit DAP Entry**)**]** ダイアログボックスの **[**オペレーティングシステム(**Operating System**)**]**

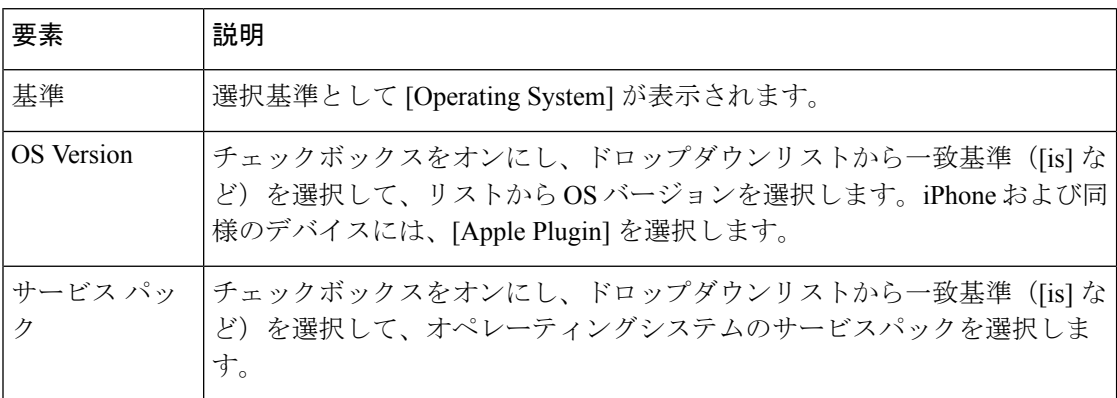

## **[DAP**エントリの追加**/**編集(**Add/EditDAPEntry**)**]**ダイアログボックスの**[**パーソナルファイアウォール(**PersonalFirewall**)**]**

Cisco Secure Desktop インターフェイスで [Host Scan] をクリックして、エンドポイント評価を イネーブルにします。エンドポイント評価は、リモートコンピュータで実行されているパーソ ナル ファイアウォールのスキャンです。一部を除くほとんどのパーソナル ファイアウォール プログラムでは、アクティブなスキャンがサポートされています。つまり、このようなスキャ ンでは、プログラムがメモリに常駐するため、常に動作中になります。

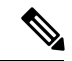

重複するエントリは許可されません。AAA またはエンドポイント属性のないダイナミッ ク アクセス ポリシーを設定する場合は、すべての選択基準が満たされるため、セキュリ ティ アプライアンスでは常にそのポリシーが選択されます。 (注)

## Ú

パーソナルファイアウォールの基準は、Host Scan バージョン 4.6 より前の場合は **FW**、 バージョン 4.6 以降の場合は **PFW** として示されます。 重要

## ナビゲーション パス

[Add Dynamic Access Policy]/[Edit Dynamic Access Policy] ダイアログボックス (16 ページ)を 開いて [メイン (Main) ] タブを選択し、[作成 (Create) ] をクリックするか、テーブルでダイ ナミックアクセスポリシーを選択して[編集(Edit)]をクリックします。[Add DAPEntry]/[Edit DAP Entry] ダイアログボックスが表示されます。[基準(Criterion)] として [AAA属性Cisco (AAA Attributes Cisco)] を選択します。

## 関連項目

- DAP 属性について (5 ページ)
- DAP 属性の設定 (10 ページ)
- ダイナミック アクセス ポリシーの設定 (3 ページ)

#### フィールド リファレンス

表**<sup>17</sup> : [DAP**エントリの追加**/**編集(**Add/Edit DAP Entry**)**]**ダイアログボックスの**[**パーソナルファイアウォール(**Personal Firewall**)**]**

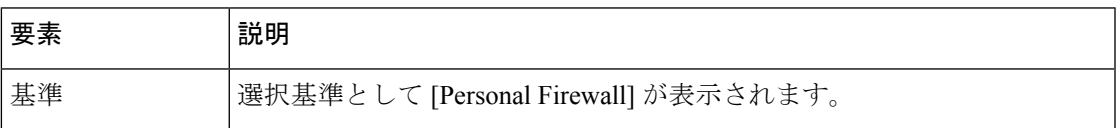

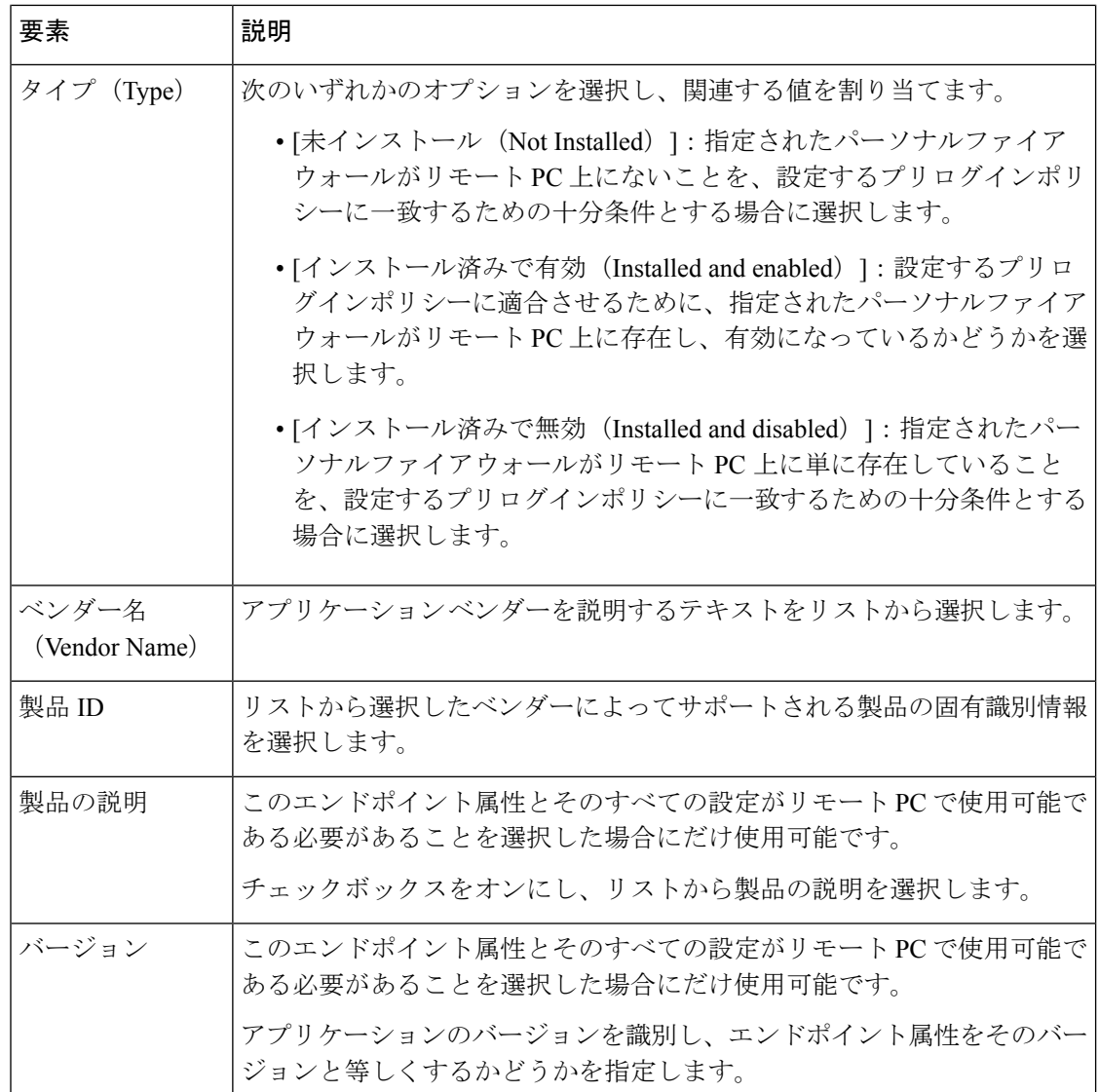

#### **[DAP**エントリの追加(**Add DAP Entry**)**]/[DAP**エントリの編集(**Edit DAP Entry**)**]** ダイアログボックスポリシー

Windows ロケーションを使用すると、クライアントとバーチャル プライベート ネットワーク との接続方法を判断して適宜に保護できます。たとえば、NAT デバイスの背後にある 10.x.x.x ネットワークの職場 LAN 内から接続しているクライアントが、機密情報を公開するリスクは ほとんどないと考えられます。これらのクライアントに対しては、10.x.x.x ネットワーク上の IP アドレスで指定された Work という名前の Cisco Secure Desktop Windows ロケーションを設 定し、このロケーションに対してキャッシュ クリーナと Secure Desktop 機能の両方をディセー ブルにします。CiscoSecure Desktop は、[Windows LocationSettings] ウィンドウのリスト内の順 序でロケーションをチェックし、最初に一致したロケーション定義に基づいてクライアント PC に権限を付与します。

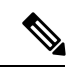

重複するエントリは許可されません。AAA またはエンドポイント属性のないダイナミッ ク アクセス ポリシーを設定する場合は、すべての選択基準が満たされるため、セキュリ ティ アプライアンスでは常にそのポリシーが選択されます。 (注)

## ナビゲーション パス

[Add Dynamic Access Policy]/[Edit Dynamic Access Policy] ダイアログボックス (16 ページ)を 開いて [メイン(Main)] タブを選択し、[作成(Create)] をクリックするか、テーブルでダイ ナミックアクセスポリシーを選択して[編集(Edit)]をクリックします。[Add DAPEntry]/[Edit DAP Entry] ダイアログボックスが表示されます。基準として [ポリシー(Policy)] を選択しま す。

## 関連項目

- DAP 属性について (5 ページ)
- DAP 属性の設定 (10ページ)
- ダイナミック アクセス ポリシーの設定 (3ページ)

フィールド リファレンス

表 **<sup>18</sup> : [DAP**エントリの追加(**Add DAP Entry**)**]/[DAP**エントリの編集(**Edit DAP Entry**)**]** ダイアログボックスポリシー

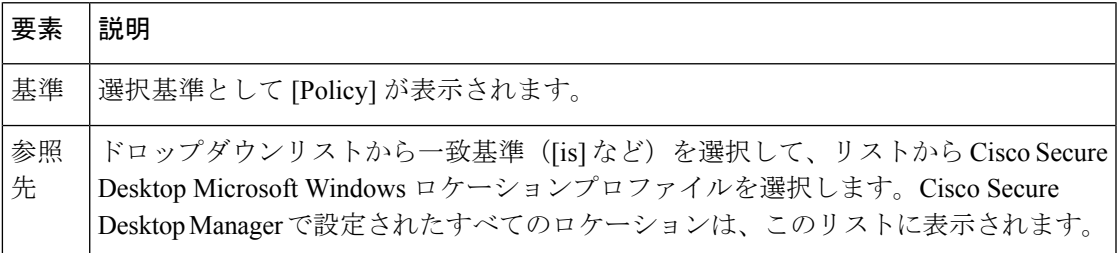

**[DAP**エントリの追加(**AddDAPEntry**)**]/[DAP**エントリの編集(**EditDAPEntry**)**]**ダイアログボックスの**[**プロセス(**Process**)**]**

基本ホスト スキャンの一部となる一連のプロセス名を指定できます。ホスト スキャンは、基 本ホストスキャンとエンドポイント評価または拡張エンドポイント評価で構成され、プリログ イン評価の終了後、ダイナミック アクセス ポリシーの割り当ての前に行われます。基本ホス ト スキャンに続いて、セキュリティ アプライアンスはログイン クレデンシャル、ホスト ス キャン結果、プリログイン ポリシー、および DAP の割り当て用に設定したその他の基準を使 用します。

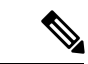

重複するエントリは許可されません。AAA またはエンドポイント属性のないダイナミッ ク アクセス ポリシーを設定する場合は、すべての選択基準が満たされるため、セキュリ ティ アプライアンスでは常にそのポリシーが選択されます。 (注)

## ナビゲーション パス

[Add Dynamic Access Policy]/[Edit Dynamic Access Policy] ダイアログボックス (16 ページ)を 開いて [メイン(Main)] タブを選択し、[作成(Create)] をクリックするか、テーブルでダイ ナミックアクセスポリシーを選択して[編集 (Edit) ]をクリックします。[Add DAP Entry]/[Edit DAP Entry] ダイアログボックスが表示されます。[基準 (Criterion) ]として[プロセス (Process) ] を選択します。

## 関連項目

- DAP 属性について (5 ページ)
- DAP 属性の設定 (10 ページ)
- ダイナミック アクセス ポリシーの設定 (3 ページ)

#### フィールド リファレンス

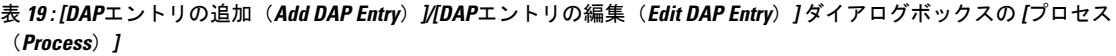

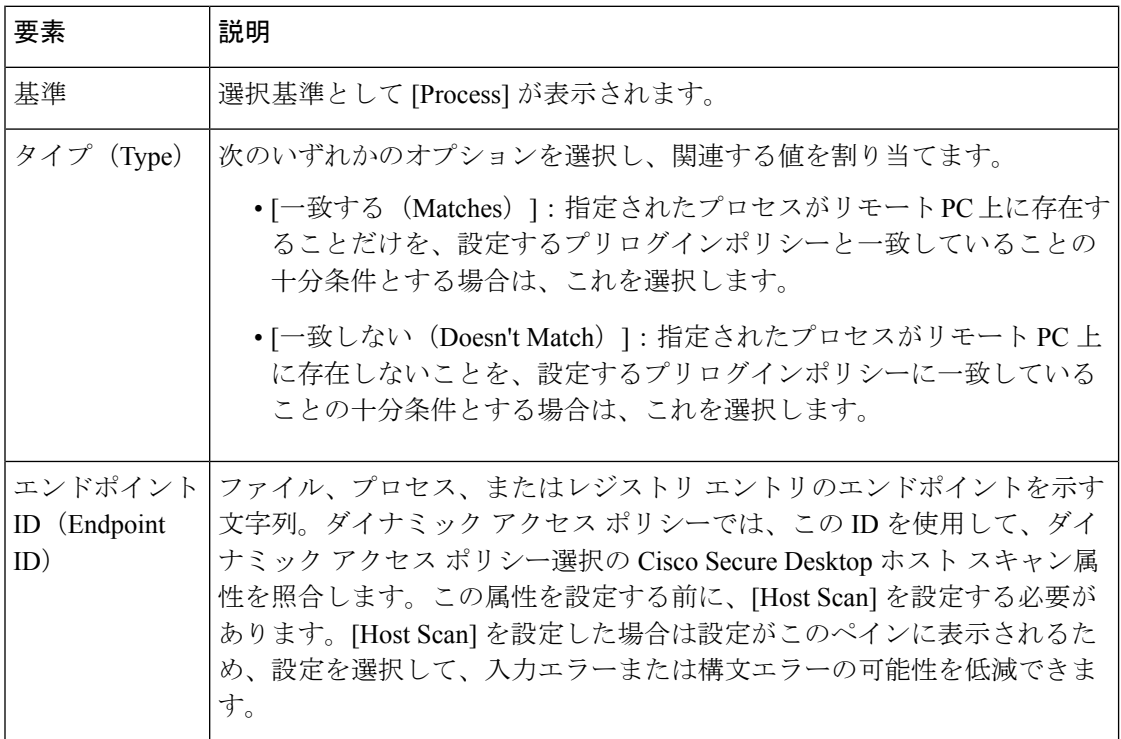

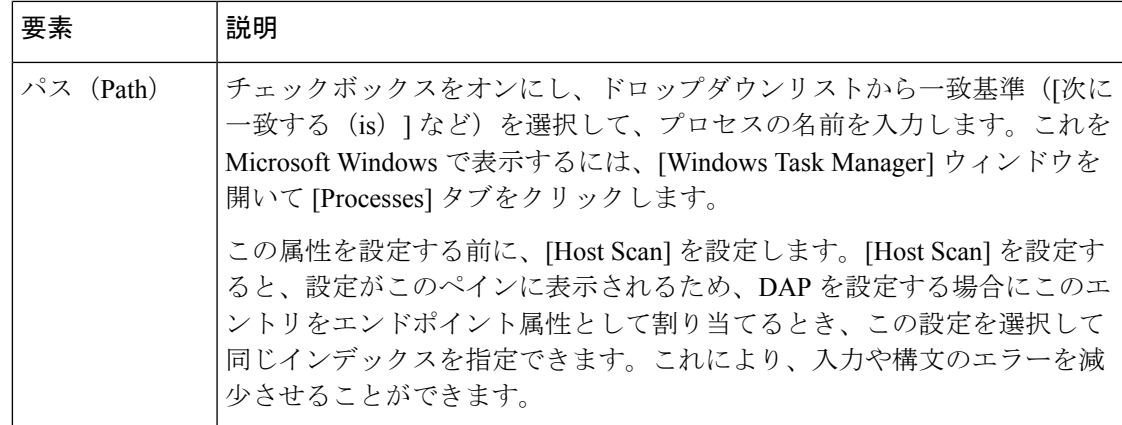

#### **[DAP**エントリの追加**/**編集(**Add/Edit DAP Entry**)**]** ダイアログボックスのレジストリ

レジストリ キー スキャンは、Microsoft Windows オペレーティング システムを実行しているコ ンピュータにだけ適用されます。基本ホスト スキャンでは、コンピュータで Mac OS または Linux が実行されている場合にレジストリ キー スキャンを無視します。

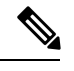

(注)

重複するエントリは許可されません。AAA またはエンドポイント属性のないダイナミッ ク アクセス ポリシーを設定する場合は、すべての選択基準が満たされるため、セキュリ ティ アプライアンスでは常にそのポリシーが選択されます。

## ナビゲーション パス

[Add Dynamic Access Policy]/[Edit Dynamic Access Policy] ダイアログボックス (16 ページ) を 開いて [メイン(Main)] タブを選択し、[作成(Create)] をクリックするか、テーブルでダイ ナミックアクセスポリシーを選択して[編集(Edit)]をクリックします。[Add DAPEntry]/[Edit DAP Entry] ダイアログボックスが表示されます。[基準(Criterion)] として [レジストリ (Registry) 1を選択します。

#### 関連項目

- DAP 属性について (5 ページ)
- DAP 属性の設定 (10 ページ)
- ダイナミック アクセス ポリシーの設定 (3ページ)

#### フィールド リファレンス

表**<sup>20</sup> : [DAP**エントリの追加(**Add DAP Entry**)**]/[DAP**エントリの編集(**Edit DAP Entry**)**]**ダイアログボックスのレジストリ

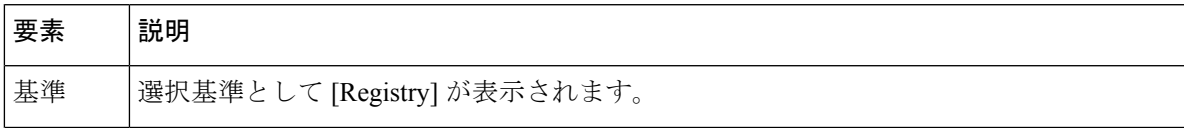

 $\mathbf I$ 

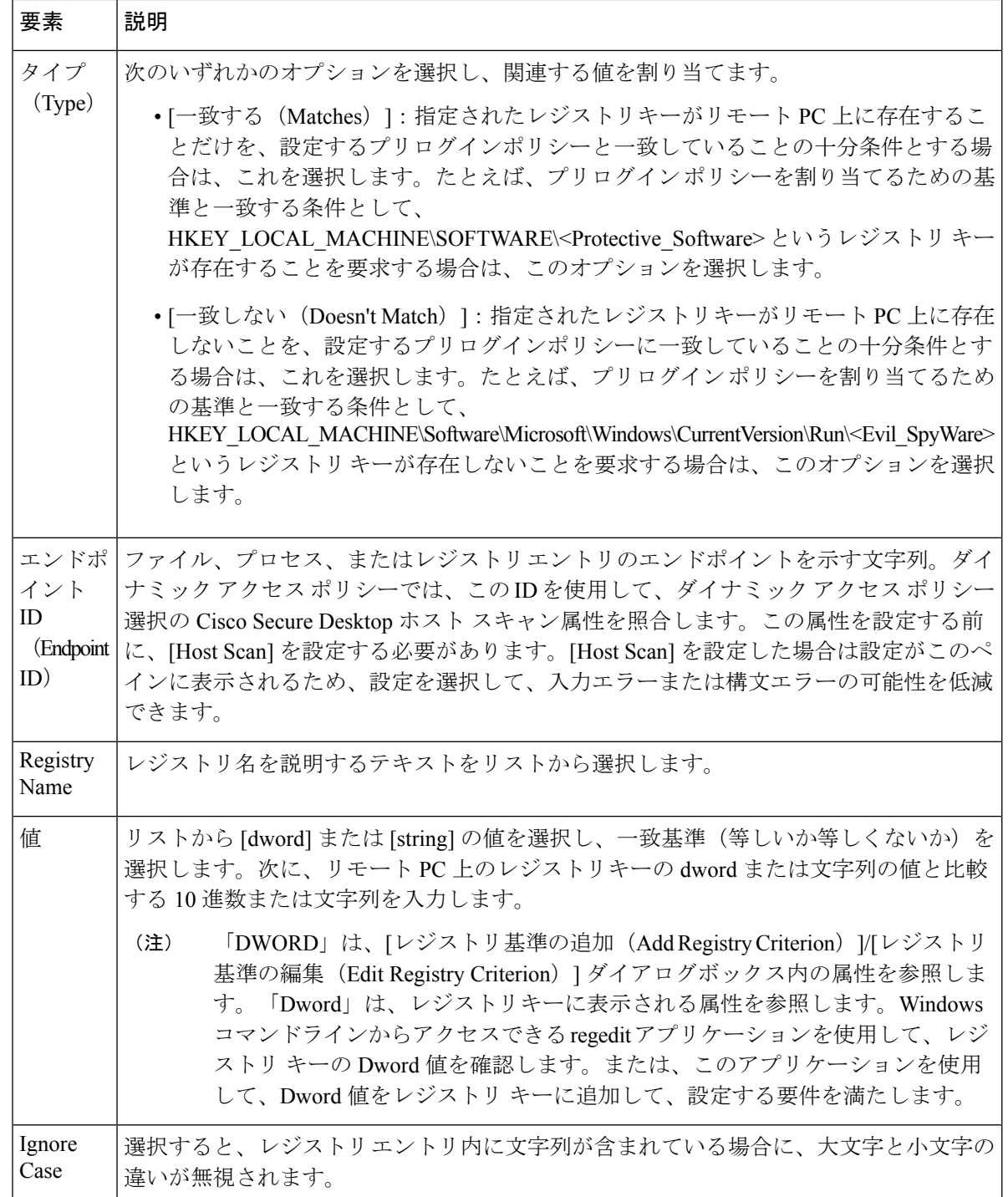

## **[DAP**エントリの追加(**Add DAP Entry**)**]/[DAP**エントリの編集(**Edit DAP Entry**)**]** ダイアログボックス **> [**マルウェア対策 (**Anti-Malware**)**]**

Host Scan バージョン 4.6 以降では、ウイルス対策 (AV)、スパイウェア対策 (AS)、および ファイアウォール(FW)基準がサポートされなくなりました。ただし、代わりに 2 つの新し

**[DAP**エントリの追加(**Add DAP Entry**)**]/[DAP**エントリの編集(**Edit DAP Entry**)**]** ダイアログボックス **> [**マルウェア対策(**Anti-Malware**)**]**

い基準であるマルウェア対策(AM)とパーソナルファイアウォール(PFW)が追加されてお り、Host Scan の設定時に使用できます。

Cisco Secure Desktop インターフェイスで [Host Scan] をクリックして、リモートコンピュータ で実行されているパーソナルファイアウォールのスキャンであるエンドポイント評価を有効に します。プリログインポリシーおよび Host Scan のオプションの設定に続いて、Host Scan 結果 の1つまたは任意の組み合わせに関する一致を設定して、ユーザーログイン後のダイナミック アクセス ポリシーに割り当てることができます。

## ナビゲーション パス

[Add Dynamic Access Policy]/[Edit Dynamic Access Policy] ダイアログボックス (16 ページ)を 開いて [メイン(Main)] タブを選択し、[作成(Create)] をクリックするか、テーブルでダイ ナミックアクセスポリシーを選択して[編集(Edit)]をクリックします。[Add DAPEntry]/[Edit DAP Entry] ダイアログボックスが表示されます。[基準(Criterion)] として [マルウェア対策 (Anti-Malware)] を選択します。

## 関連項目

- DAP 属性について (5 ページ)
- DAP 属性の設定 (10ページ)
- ダイナミック アクセス ポリシーの設定 (3 ページ)

## フィールド リファレンス

表 **<sup>21</sup> : [DAP**エントリの追加(**Add DAP Entry**)**]/[DAP**エントリの編集(**Edit DAP Entry**)**]** ダイアログボックス **<sup>&</sup>gt; [**マルウェ ア対策(**Anti-Malware**)**]**

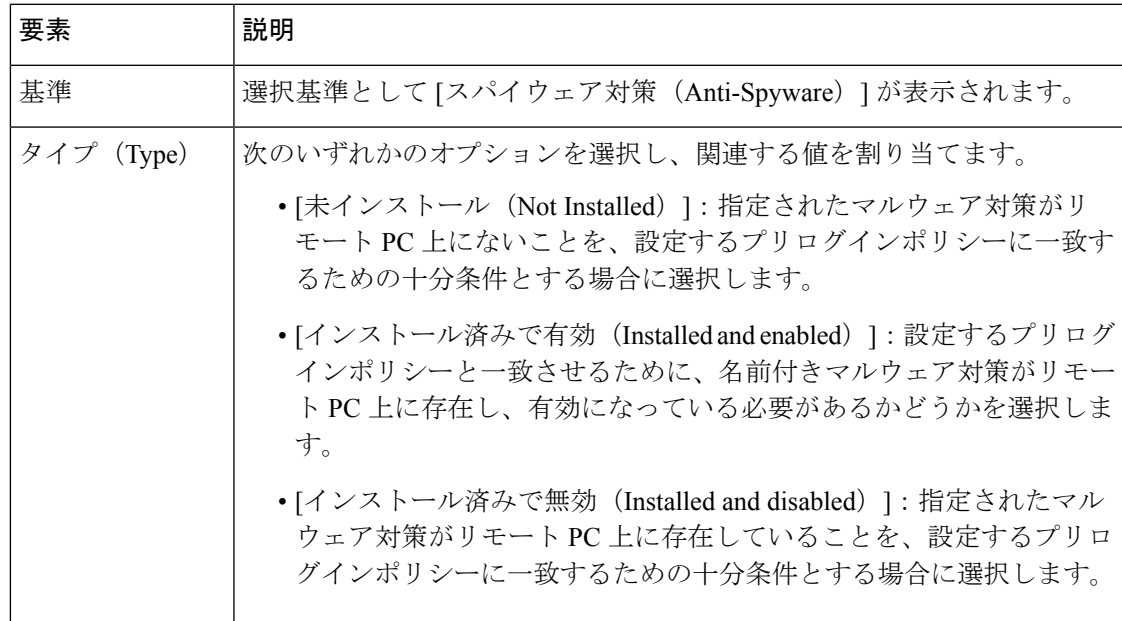

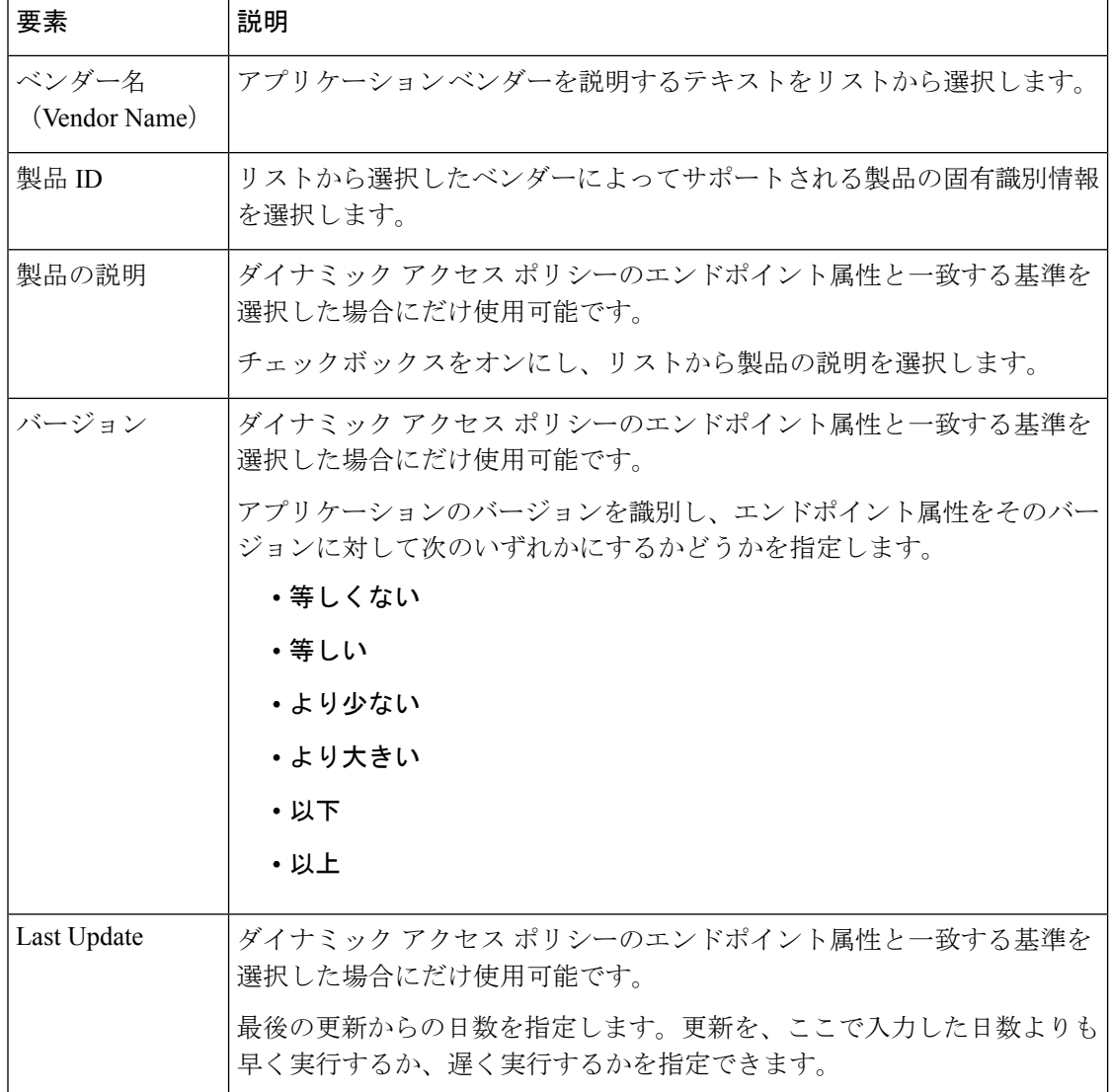

**[DAP** エントリの追加(**Add DAPEntry**)**]/[DAP** エントリの編集(**Edit DAPEntry**)**]** ダイアログボックスの **[**マルチ証明書認 証(**Multiple Certificate Authentication**)**]**

> DAP マルチ証明書認証基準により、関連付けられたプリログイン ポリシー チェック中に使用 できる特定のデバイス情報を提供できます。CiscoSecurity Managerは、リモートVPNユーザー を認証するための2つの証明書をサポートしています。証明書には、サブジェクト、発行者、 サブジェクト代替名、シリアル番号、および証明書ストアの1つ以上の属性を指定できます。

(注) 証明書オプション以外の DAP エントリを変更できます。

## ナビゲーション パス

[Add Dynamic Access Policy]/[Edit Dynamic Access Policy] ダイアログボックス (16ページ)を 開いて [メイン(Main)] タブを選択し、[作成(Create)] をクリックするか、テーブルでダイ ナミックアクセスポリシーを選択して[編集(Edit)]をクリックします。[Add DAPEntry]/[Edit DAP Entry] ダイアログボックスが表示されます。[基準 (Criterion) ]として[マルチ証明書認証 (Multiple Certificate Authentication)] を選択します。

## 関連項目

- DAP 属性について (5 ページ)
- DAP 属性の設定 (10 ページ)
- ダイナミック アクセス ポリシーの設定 (3ページ)

#### フィールド リファレンス

表 **<sup>22</sup> : [DAP** エントリの追加(**Add DAP Entry**)**]/[DAP** エントリの編集(**Edit DAP Entry**)**]** ダイアログボックスの **[**マルチ証 明書認証(**Multiple Certificate Authentication**)**]**

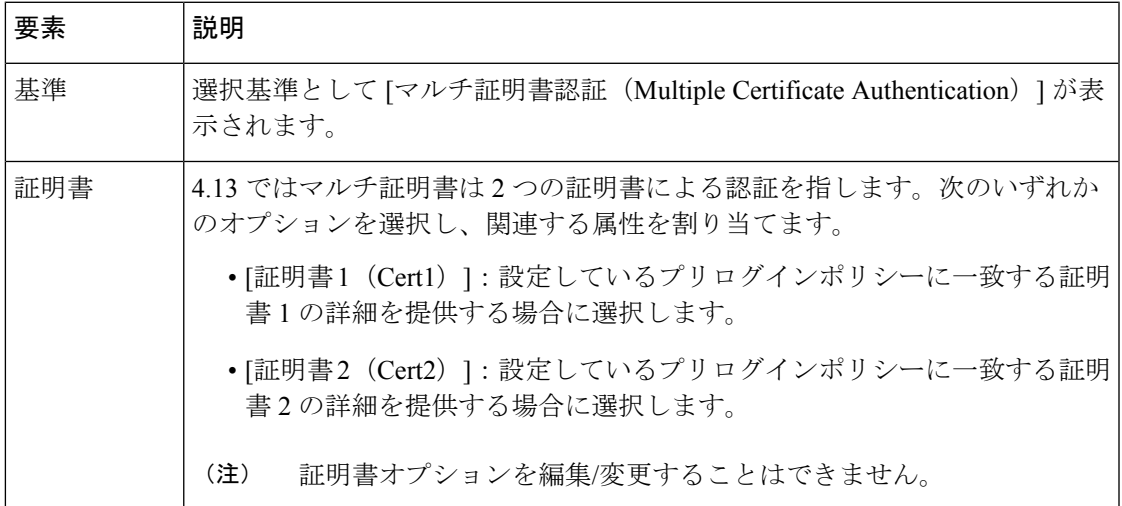

I

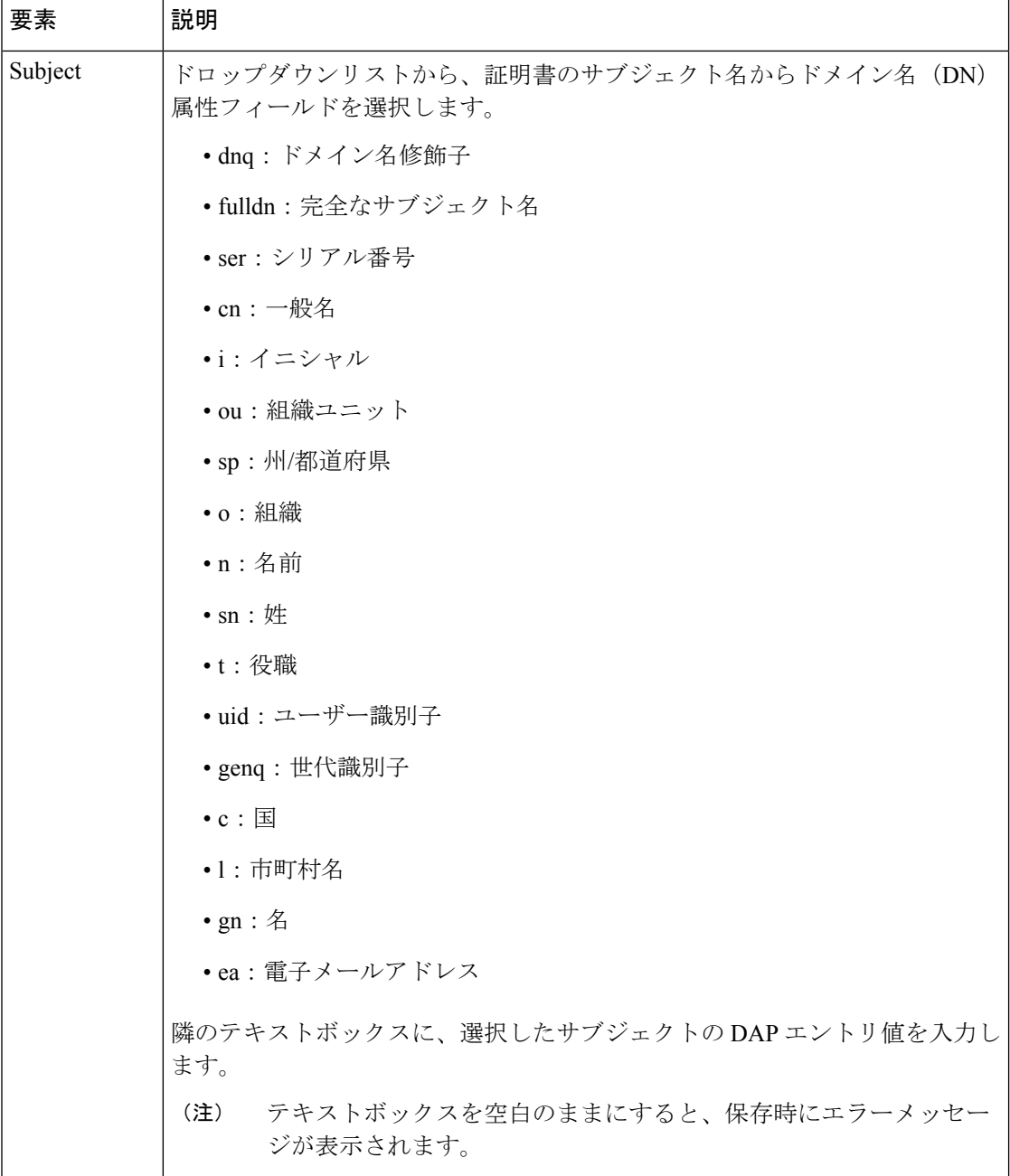

## **■ リモート アクセス VPN のダイナミック アクセス ポリシーの管理 (ASA 8.0+ デバイス)**

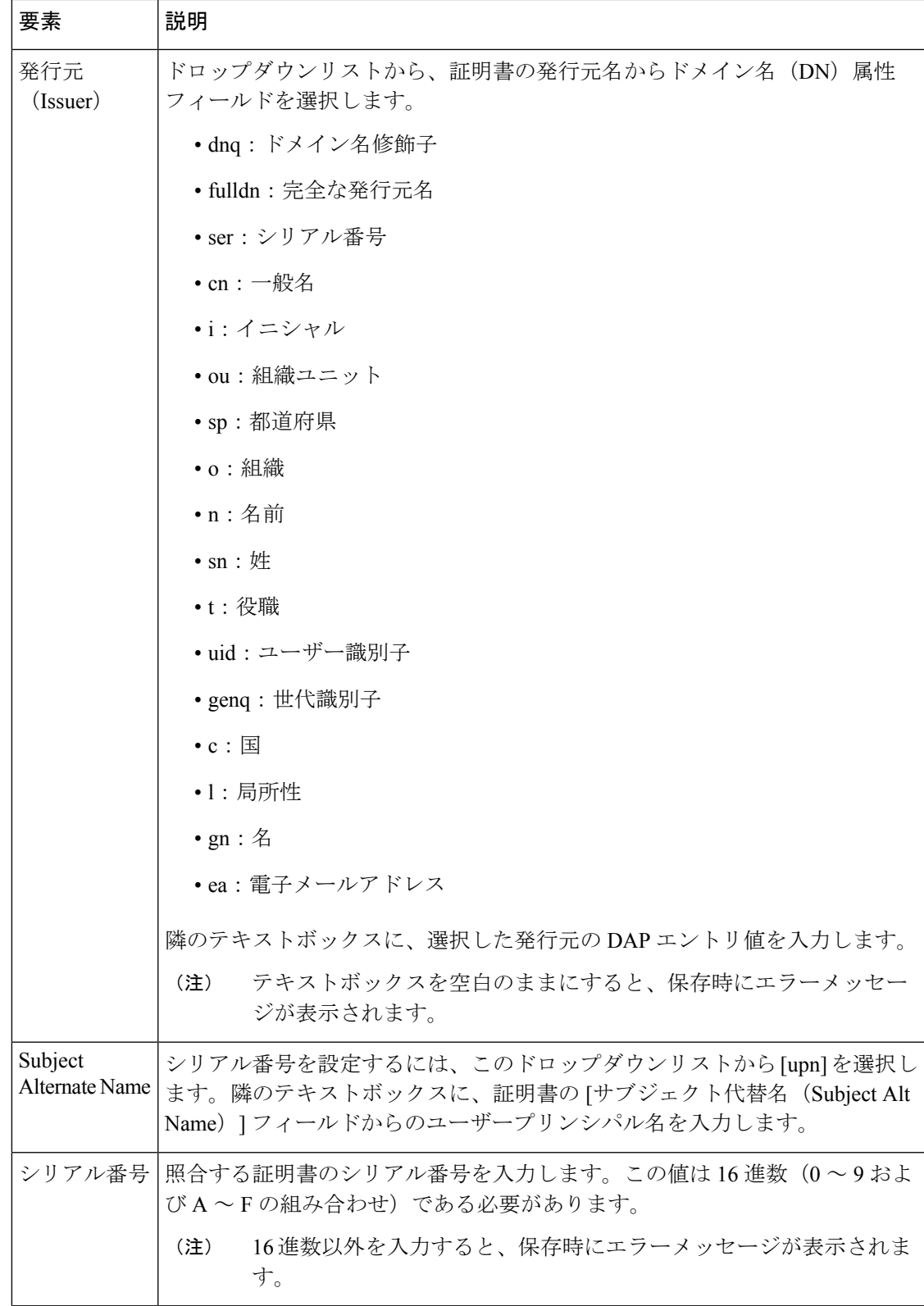

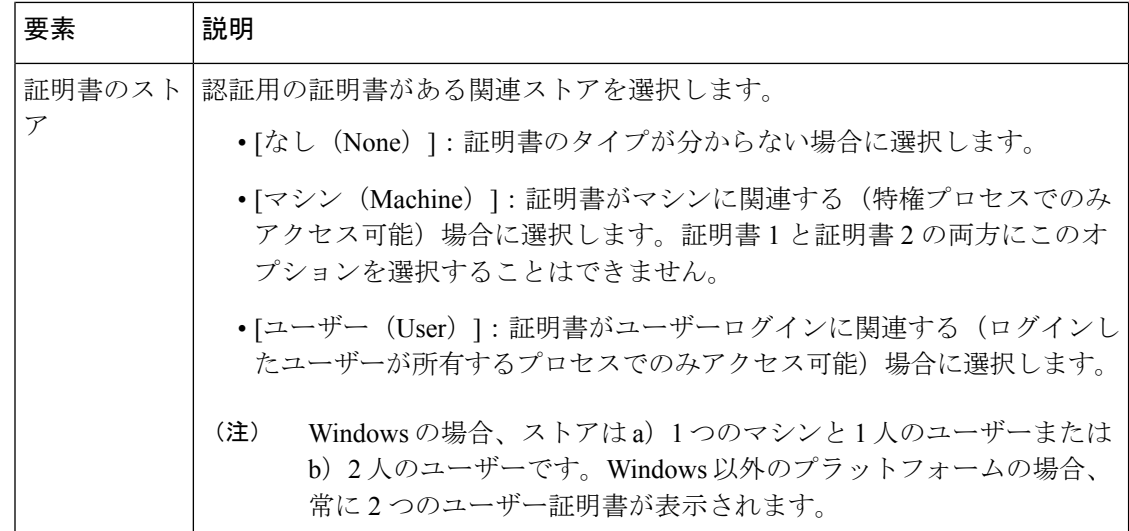

## **[**論理的な操作(**Logical Operators**)**]** タブ

[ダイナミックアクセスポリシーの追加 (Add Dynamic Access Policy) ]/[ダイナミックアクセス ポリシーの編集(Edit Dynamic Access Policy)] ダイアログボックスの [論理的な操作(Logical Operators) | タブを使用して、AAA の複数のインスタンスと、[DAPエントリ (DAP Entry) | ダイアログボックスで定義したエンドポイント属性の各タイプを設定します。このタブで、エ ンドポイント属性または AAA 属性の各タイプについて、タイプのインスタンスの 1 つのみを 必要とするか([Match Any] = OR)か、またはタイプのすべてのインスタンス([Match All] = AND)を必要とするかを設定します。

- エンドポイントカテゴリの1つのインスタンスだけを設定する場合、値を設定する必要は ありません。
- エンドポイント属性によっては、複数のインスタンスを設定しても有用でない場合があり ます。たとえば、複数の OS を実行するユーザがいない場合などです。
- 各エンドポイント タイプ内に [Match Any]/[Match All] 操作を設定するとします。この場 合、セキュリティアプライアンスは、エンドポイント属性の各タイプを評価したあと、設 定されたすべてのエンドポイントで論理 AND 演算を実行します。つまり、各ユーザは、 AAA属性だけでなく、設定したエンドポイントのすべての条件を満たす必要があります。

#### ナビゲーション パス

[Add Dynamic Access Policy]/[Edit Dynamic Access Policy] ダイアログボックス (16 ページ)を 開き、[論理的な操作(Logical Operators)] タブをクリックします。

## 関連項目

- DAP 属性について (5 ページ)
- DAP 属性の設定 (10 ページ)

• ダイナミック アクセス ポリシーの設定 (3 ページ)

## フィールド リファレンス

表 **<sup>23</sup> : [**ダイナミックアクセスポリシーの追加(**Add Dynamic Access Policy**)**]/[**ダイナミックアクセスポリシーの編集 (**Edit Dynamic Access Policy**)**]** ダイアログボックスの **[**論理的な操作(**Logical Operators**)**]** タブ

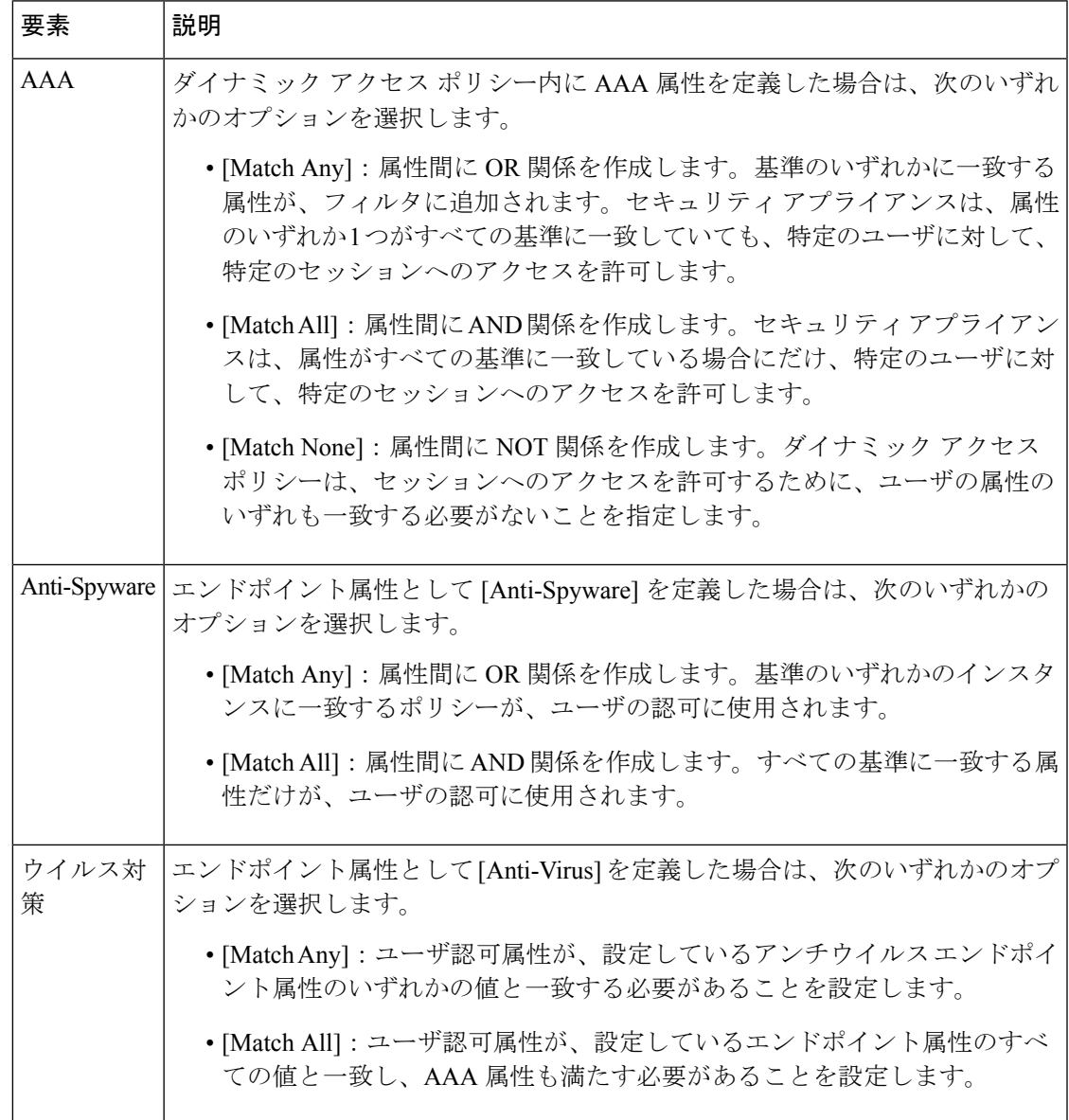

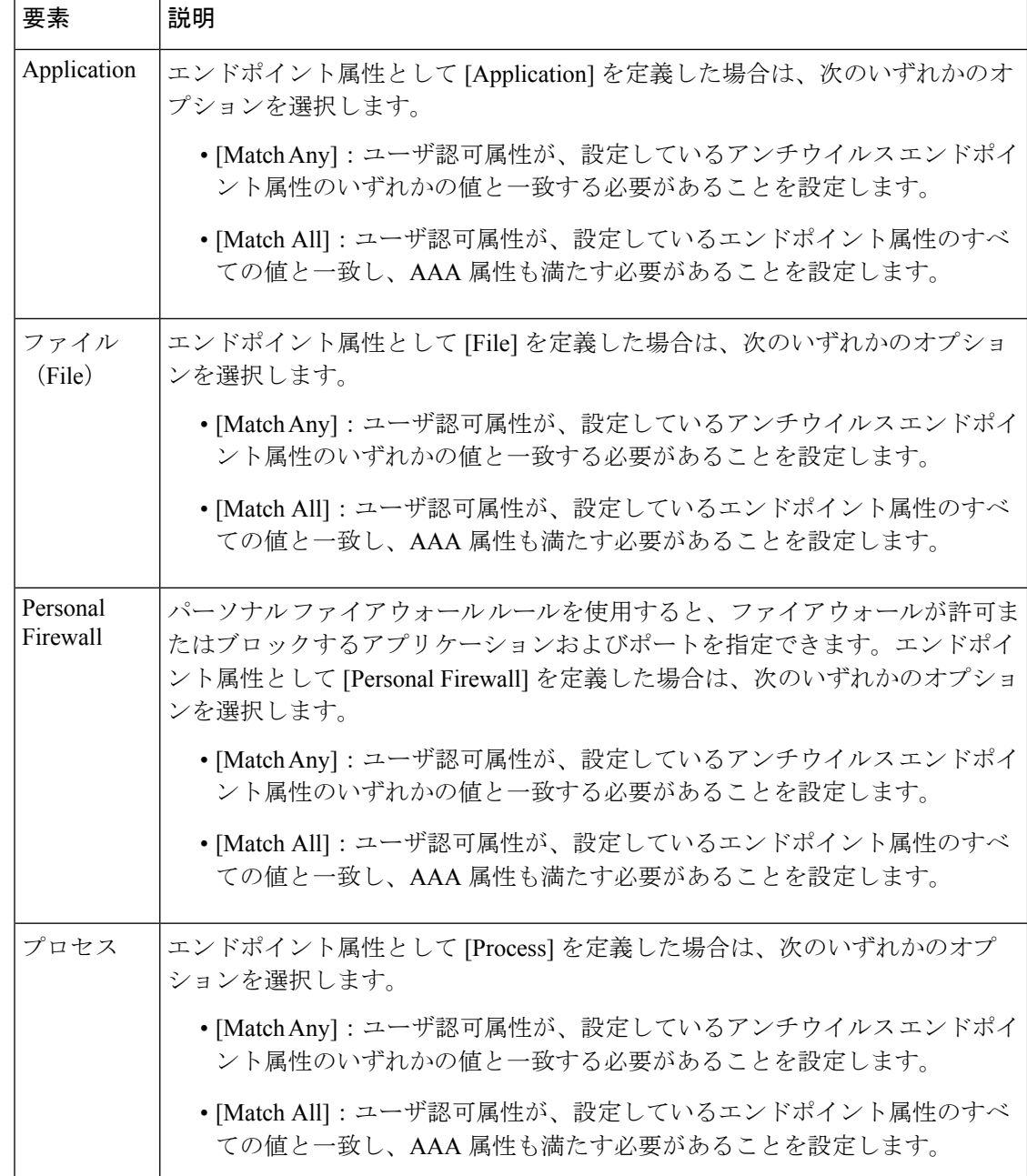

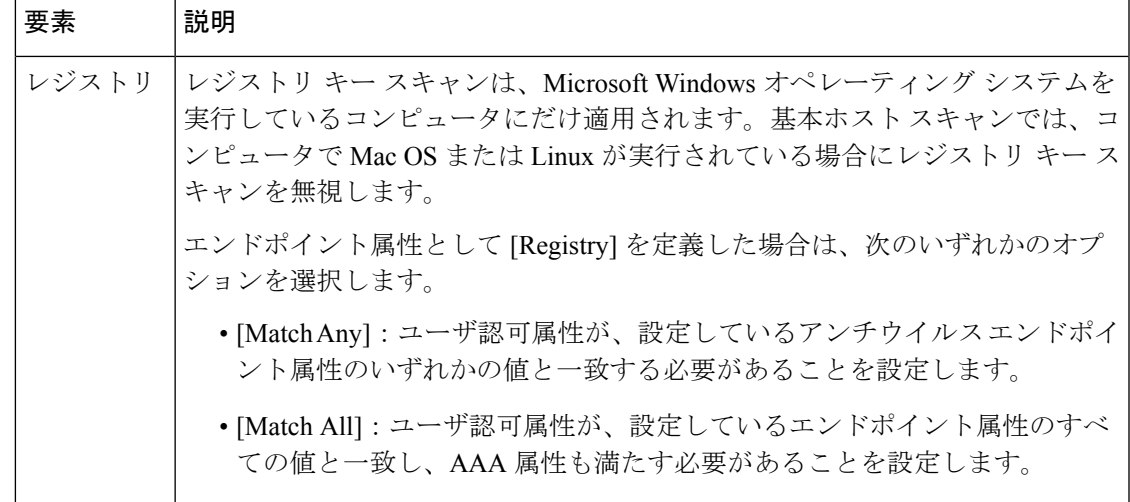

## **[Advanced Expressions]** タブ

[Add Dynamic Access Policy]/[Edit Dynamic Access Policy] ダイアログボックスの [Advanced Expressions] タブを使用して、ダイナミック アクセス ポリシーの追加属性を設定します。各タ イプのエンドポイント属性の複数のインスタンスを設定できます。これは、LUA(www.lua.org) の知識を必要とする高度な機能であることに注意してください。

## ナビゲーション パス

[Add Dynamic Access Policy]/[Edit Dynamic Access Policy] ダイアログボックス (16 ページ)を 開き、「拡張表現 (Advanced Expressions) 1タブをクリックします。

## 関連項目

- DAP 属性について (5 ページ)
- DAP 属性の設定 (10 ページ)
- ダイナミック アクセス ポリシーの設定 (3 ページ)

## フィールド リファレンス

表 **<sup>24</sup> : [**ダイナミックアクセスポリシーの追加**/**編集(**Add/Edit Dynamic Access Policy**)**]** ダイアログボックス **<sup>&</sup>gt; [**拡張表現 (**Advanced Expressions**)**]** タブ

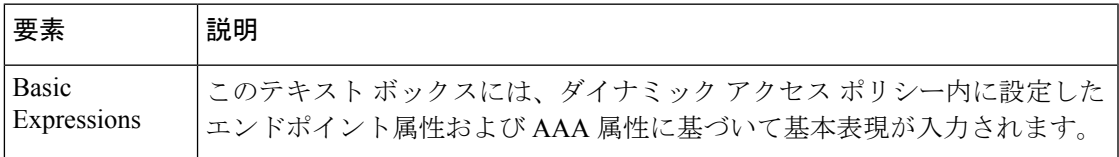

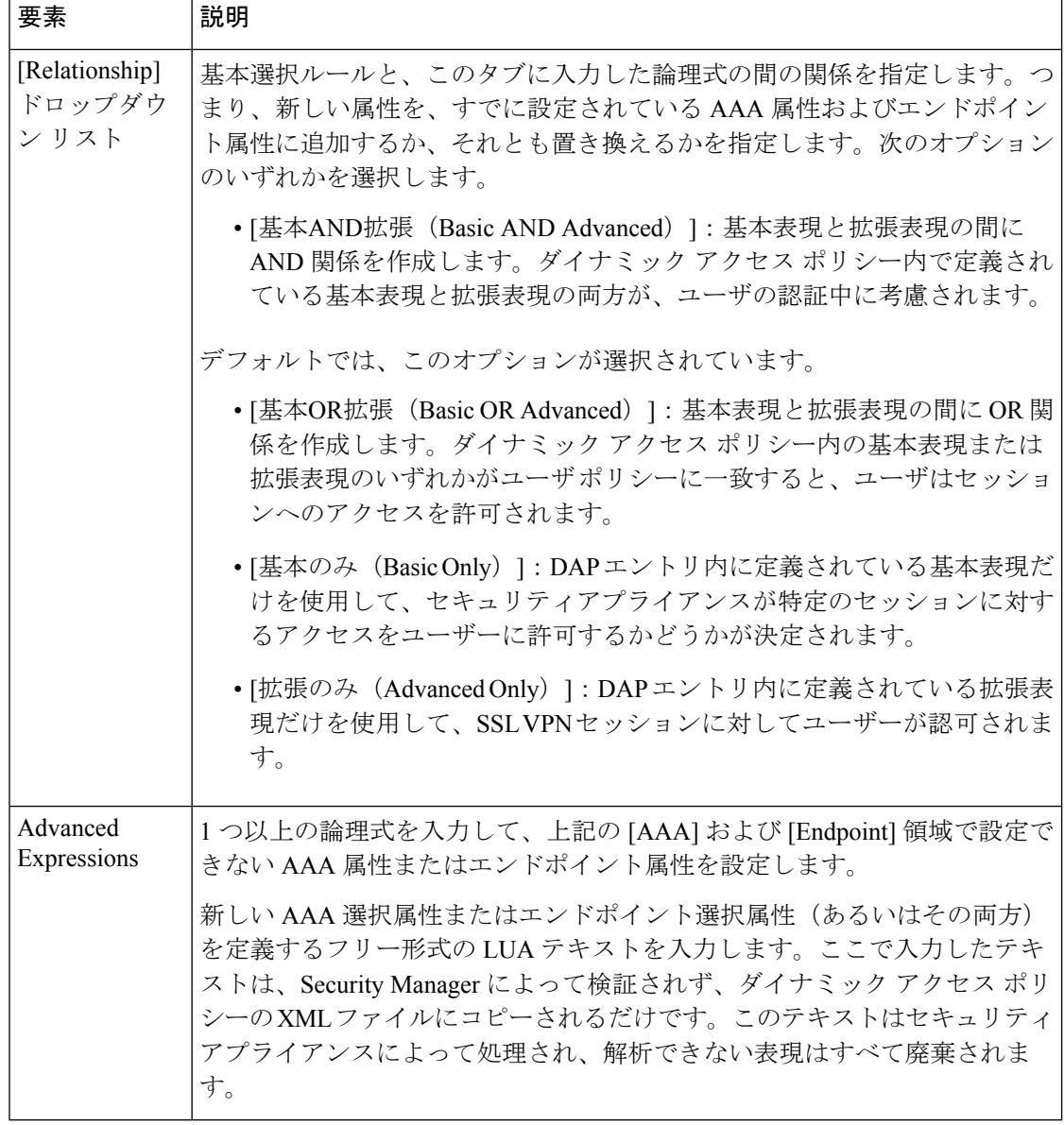

## **[Cisco Secure Desktop Manager Policy Editor]** ダイアログボックス

[Cisco Secure Desktop Manager (CSDM) Policy Editor] ダイアログボックスを使用して、プリログ イン ポリシーの設定、ユーザがセキュリティ アプライアンスとの接続を確立してからログイ ン クレデンシャルを入力するまでの間に実行されるチェックの指定、およびホスト スキャン の設定を実行できます。ASAデバイスでのCSDの設定の詳細については、ASAデバイスでの Cisco Secure Desktop ポリシーの設定 (12 ページ)を参照してください。

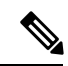

Cisco Secure Desktop Manager Policy Editor は、独立したプログラムです。CSD の設定およ び CSD の機能については、[https://www.cisco.com/c/ja\\_jp/products/index.html](http://www.cisco.com/en/US/products/ps6742/tsd_products_support_configure.html) で入手できる 資料を参照してください。具体的には、プリログイン ポリシーおよびホスト スキャンの 設定に関する情報を参照してください。設定するCSDバージョンのコンフィギュレーショ ン ガイドを選択してください。 (注)

## ナビゲーション パス

[Dynamic Access] ページ(ASA) (14 ページ)を開き、[Cisco Secure Desktop] セクションか ら [設定 (Configure) ] をクリックします(最初に CSD パッケージを指定する必要がありま す)。[CSDM Policy Editor] ダイアログボックスが表示されます。

## 関連項目

- DAP 属性について (5 ページ)
- DAP 属性の設定 (10 ページ)
- ダイナミック アクセス ポリシーの設定 (3 ページ)

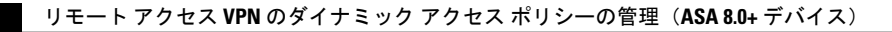

翻訳について

このドキュメントは、米国シスコ発行ドキュメントの参考和訳です。リンク情報につきましては 、日本語版掲載時点で、英語版にアップデートがあり、リンク先のページが移動/変更されている 場合がありますことをご了承ください。あくまでも参考和訳となりますので、正式な内容につい ては米国サイトのドキュメントを参照ください。